<span id="page-0-0"></span>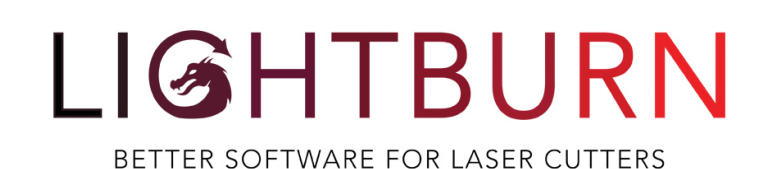

## **Disclaimer**

By using this software, the user accepts complete responsibility for each and every aspect of safety associated with the use of the Laser machine, Laser system and Lightburn Software. *You agree that:*

- 1. You will not hold the author or contributors of LightBurn liable for any damage to equipment or persons from the use of LightBurn.
- 2. You know the potential hazards in using high power lasers and high voltages.
- 3. You will wear professional laser-eye-protection when using a laser controlled by LightBurn
- 4. You will use the LightBurn software in a legal and safe manner.
- 5. You relieve the author and contributors from any liability arising from the use or distribution of the LightBurn software.
- 6. You are entirely operating at your own risk. Lasers can be lethally dangerous.

# **LightBurn Documentation**

Change log and news: <https://lightburnsoftware.com/blogs/news>

### **Table of Contents**

#### **Start Here**

- [Prerequisites](#page-2-0)
- [Read Me \(This file\)](#page-0-0)
- [About LightBurn](#page-3-0)
- [Copyrights](#page-4-0)

#### **Installation and Configuration**

- [Installation](#page-5-0)
- [Licensing](#page-7-0)
- [Global Settings](#page-8-0)
- [Device Setup](#page-12-0)
- [Device Settings \(Edit > Device Settings\)](#page-16-0)

#### **Using LightBurn**

- [Menus](#page-18-0)
- [Toolbars and Tool Windows](#page-26-0)

#### o **[Apply Path to Text](#page-35-0)**

- [Hot Keys and Gestures](#page-36-0)
- [Workspace / User Interface](#page-39-0)
- [Layers](#page-42-0)
- [Material Library](#page-44-0)
- [Laser Operations Cut, Scan, Scan+Cut, Image](#page-50-0)
- [Cut Planner](#page-57-0)
- [Machine Instructions \(sending a job to the laser\)](#page-59-0)
- [Coordinates, Origin and Finish Position](#page-61-0)
- [Rotary Setup](#page-64-0)
- [Using a Camera with LightBurn](#page-66-0)
- [Print and Cut with LightBurn](#page-78-0)
- [Creating a Power Scale Test Grid](#page-82-0)

#### **Vector Drawings**

- [Creating Vectors](#page-83-0)
- [Importing External Vectors](#page-86-0)
- [Booleans Weld, Union, Subtract, and Intersect Operations](#page-87-0)

#### **Raster Images**

- **[Engraving Images](#page-88-0)**
- [Tracing Images](#page-94-0) (converting images or bitmaps to vectors)

#### **Manipulating Drawings**

• [Manipulating drawings and images in the UI](#page-97-0)

#### **Troubleshooting**

**[General Troubleshooting](#page-100-0)** 

#### **Videos**

• [LightBurn Video Links](#page-104-0)

#### **Support**

- [How to ask for help](#page-105-0)
- [Common Grbl Setups](#page-106-0)
- [FAQ](#page-110-0)
- [Change Log and News](https://lightburnsoftware.com/blogs/news)

# <span id="page-2-0"></span>**Requirements**

## **Minimum Computer System Requirements**

LightBurn will run on Windows 7.0 or later, 32 or 64 bit, MacOS 10.11 or later, or 64 bit Linux. LightBurn does not require a powerful computer for most work, though if your designs contain a lot of images, more memory is helpful.

LightBurn talks to many different kinds of lasers. If you aren't sure what yours is, this guide may help: <https://lasergods.com/controller-dsp-identification/>

## **Supported Laser Hardware Controllers**

- Ruida RDC644xG/S, RDC6334, LightObject R5-DSP, RDLC320A, RDLC220, and numerous others
- Trocen AWC 608 and 708c (Ethernet connections only)
- Smoothieboard (including Cohesion3D Mini and Remix)
- GRBL 1.1 and GRBL-LPC (Including Gerbil, X-Controller, ManaSE, and others)
- Marlin 1.1.9 or later

[New controllers added regularly, if your controller is not listed, please](mailto:lightburnsoftware@gmail.com) contact the developers at li ghtburnsoftware@gmail.com

# <span id="page-3-0"></span>**LightBurn**

#### **Better software for laser cutters**

Created by LightBurn Software, LLC Homepage: [http://LightBurnSoftware.com](http://lightburnsoftware.com/) Contact: [support@lightburnsoftware.com](mailto:support@lightburnsoftware.com) [Return to main page](#page-0-0)

# <span id="page-4-0"></span>**Copyrights**

**LightBurn** - Copyright (c) 2018, LightBurn Software, LLC

**PoTrace** - Potrace image trace library licensed from IcosaSoft Software

#### **OpenCV**

Intel License Agreement For Open Source Computer Vision Library

Copyright (C) 2000, Intel Corporation, all rights reserved. Third party copyrights are property of their respective owners.

Redistribution and use in source and binary forms, with or without modification, are permitted provided that the following conditions are met:

- Redistribution's of source code must retain the above copyright notice, this list of conditions and the following disclaimer.
- Redistribution's in binary form must reproduce the above copyright notice, this list of conditions and the following disclaimer in the documentation and/or other materials provided with the distribution.
- The name of Intel Corporation may not be used to endorse or promote products derived from this software without specific prior written permission.

This software is provided by the copyright holders and contributors "as is" and any express or implied warranties, including, but not limited to, the implied warranties of merchantability and fitness for a particular purpose are disclaimed. In no event shall the Intel Corporation or contributors be liable for any direct, indirect, incidental, special, exemplary, or consequential damages (including, but not limited to, procurement of substitute goods or services; loss of use, data, or profits; or business interruption) however caused and on any theory of liability, whether in contract, strict liability, or tort (including negligence or otherwise) arising in any way out of the use of this software, even if advised of the possibility of such damage.

# <span id="page-5-0"></span>**Installation**

## **Download**

Download the latest release version that matches your computer.

- Windows 64-bit
- Windows 32-bit
- Mac OSX
- Linux 64-bit

## **Windows Installation**

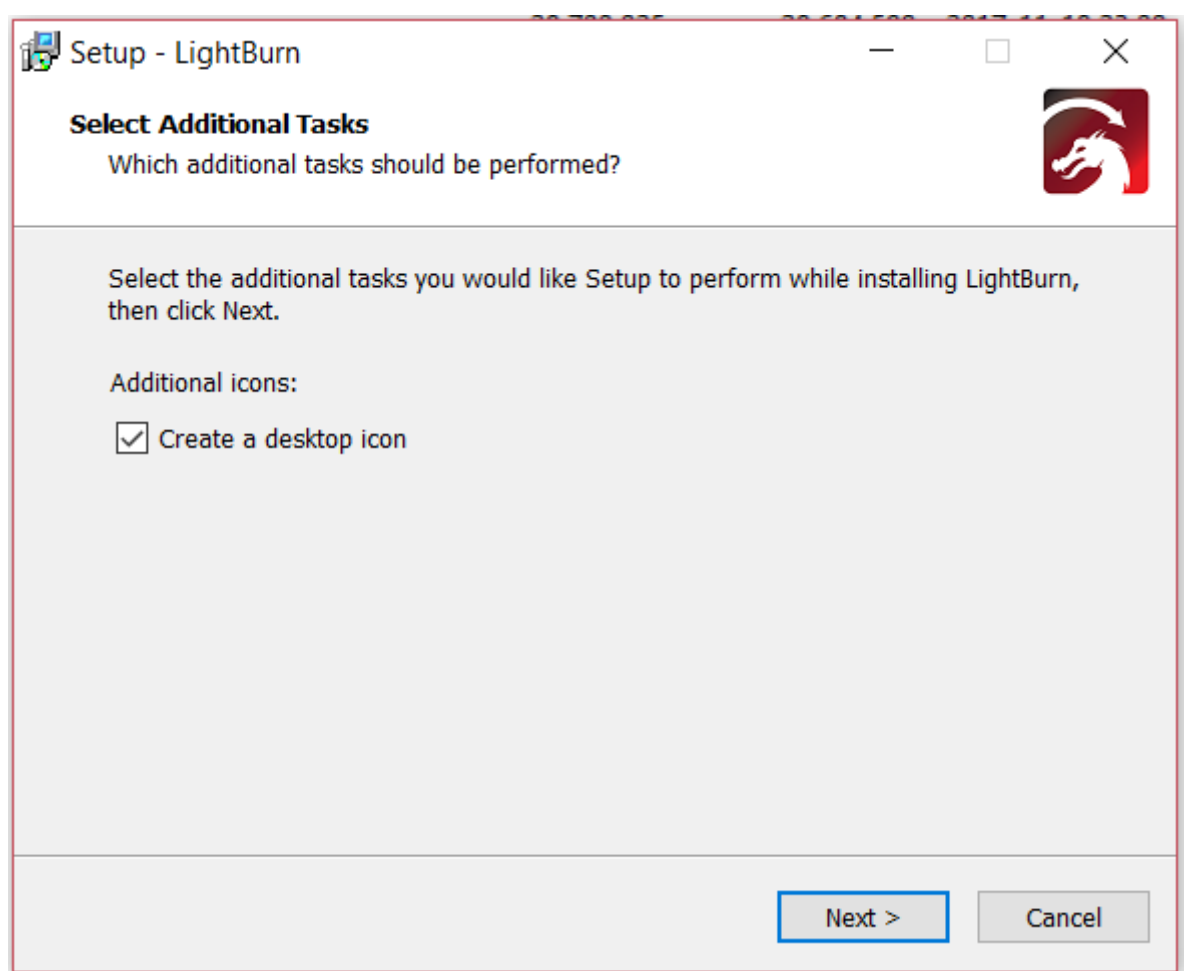

- 1. Launch the installer executable
- 2. Windows may ask if you trust the software, as LightBurn is not currently digitally signed
- 3. Select if you would like to create a desktop icon
- 4. Click *Install*
- 5. Click *Finish*

That's it! Locate the LightBurn icon to launch the program

## **Mac/OSX Installation**

- 1. Download the Mac/OSX version
- 2. Double-click the .zip file to extract the DMG (disk-image) file
- 3. Double-click the LightBurn.dmg file to mount it
- 4. Drag the LightBurn application into your applications folder
- 5. Launch LightBurn from the launcher as normal
- 6. You can now eject the DMG file (drag it to the trash bin)

## **Linux Installation**

- 1. Open a terminal and run the following command:
	- sudo adduser \$USER dialout && sudo adduser \$USER tty
- 2. **IMPORTANT!** Log out and log back in (this refreshes the permissions we just added)
- 3. Download the Linux 64-bit version, either the .run file or the .7z file and follow the appropriate steps below:

#### .run **installer**

- 4. Open your terminal and cd to the directory you downloaded the file to.
- 5. Run bash ./LightBurn-Linux64-v\*.run
- 6. It will not automatically install and great a program listing in your desktop environment.

#### .7z **installer**

- 4. Extract the folder wherever you want Lightburn to exist
- 5. Right click AppRun > Properties > Permissions > 'Allow executing file as program'
- 6. Double click AppRun inside your Lightburn folder

# <span id="page-7-0"></span>**Licensing**

There is a 30 day free trial with no restrictions on the software. The trial version will work with all supported hardware.

Once the trial expires, you will need to purchase a version for your hardware: The standard version for GCode based machines, or the Pro version for Ruida DSP controllers. The pro version will include additional hardware DSPs as those come online, and will include the Gcode back ends as well, however that is currently the only difference.

### **[Entering your License Key](#page-112-0)**

**Pricing**

### **GRBL or Smoothie: \$40 one-time purchase fee**

#### **Ruida or other DSP: \$80 one-time purchase fee**

Both include all published updates and bug fixes for a year. After that first year, the software will keep working as is, but won't be eligible for further updates. If you want additional updates beyond the first year, a small (probably \$20) renewal fee will get you another year. Regardless of whether you decide to update or not, the version you have will keep working forever.

You can install the product on up to two machines at a time, so people with Mac/PC setups, or a PC in the house and one in the shop will be covered. Licenses can be transferred between machines if you get a new PC.

Note: As of version 0.8.00 the licensing system was redone. If you are upgrading from v0.7.x to 0.8.x or greater and have difficulty with your license, please contact Lightburn Software for assistance.

Contact LightBurn Software to discuss multi-seat or institutional pricing.

# <span id="page-8-0"></span>**Settings**

This is the main LightBurn settings page.

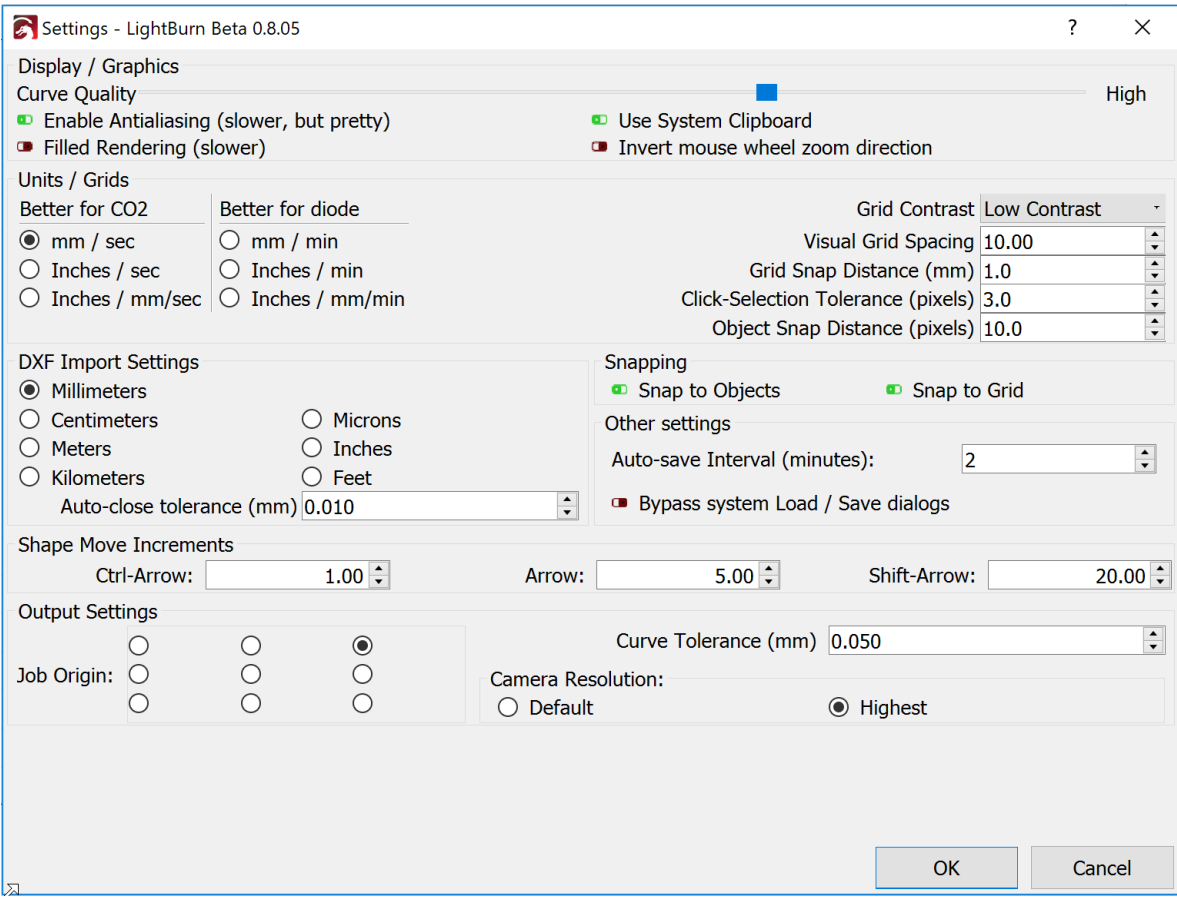

There are a few different sections here, all related to different settings:

- [Display / Graphics](#page-8-1)
- [Units / Grid](#page-9-0)
- **[DXF Import Settings](#page-10-0)**
- [Shape Move Increments](#page-10-1)
- [Output Settings](#page-10-2)
- [Other Setttings](#page-11-0)

## <span id="page-8-1"></span>**Display / Graphics**

These settings affect only the visual display quality of LightBurn - changing these does not affect the generated output to your machine.

#### **Curve Quality**

This controls the level of precision that LightBurn outputs splines. If you look closely at the comparison below, you can see the right image is made of straight lines, about 1/8" (4mm) long. The left image is also made of line segments, just many more of them, so the effect is imperceptible. This extra quality comes with a slight cost in speed. You'll only likely notice it in files with thousands of curved shapes.

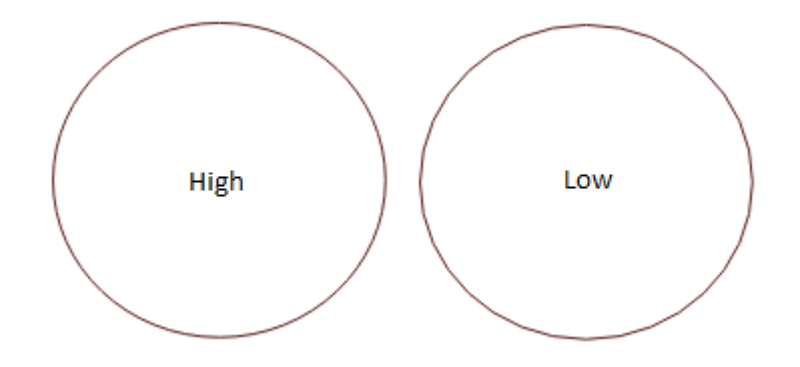

#### **Anti-aliasing**

Aliasing is commonly called "jaggies" - in our case, it's the visible appearance of pixels when drawing 2d shapes. Anti-aliasing draws shaded pixels on either side of the drawn lines to give the appearance of higher resolution and a smoother result. The image below compares the two - The difference is very apparent, however this comes with a moderate performance penalty. If you are running an older machine, turning off antialiasing may improve the interactivity of LightBurn on dense scenes.

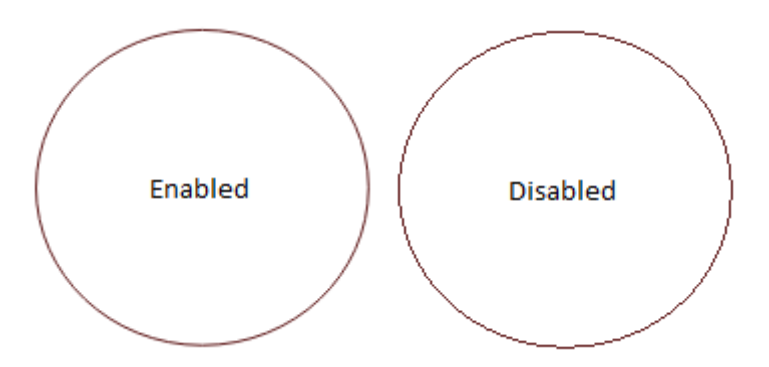

#### **Invert mouse wheel zoom direction**

I'm a PC guy, with a Mac, and the scroll wheel always feels backwards to me, so this switch changes the direction you scroll when zooming. If you're a Mac person stuck on a PC, this is also for you.

#### **Use System Clipboard**

Enabling this makes copy and paste operations slightly slower, but allows LightBurn to:

- Copy and paste across different runs of LightBurn, or between two running copies of the app
- Paste images copied from other software or web browsers
- Paste text directly into the edit window, auto-creating a text object for you

## <span id="page-9-0"></span>**Units & Grid**

#### **Inches / mm**

LightBurn internally operates in millimeters, but can display in either millimeters or inches. Speeds can be represented as either units per second or units per minute. Users with diode lasers will likely prefer the units per minute setting, whereas CO2 lasers generally express speeds using units per second.

#### **Visual Grid Spacing**

The visual grid is set to 10mm by default. Note that this is independent of the Grid Snap setting below.

#### **Grid Snap Distance**

Positioning of lines and other primitives will snap to the Grid Snap distance unless overridden using the Ctrl key. The default for this is 1mm.

#### **Click Selection Tolerance**

This is how close you have to be to a line or vertex, in screen pixels, to click it. Increase this number if you have trouble selecting things, decrease it if you find yourself selecting things you didn't mean to.

#### **Object Snap Distance**

Controls how close, in screen pixels, your cursor has to be to an object vertex or center to engage the object snapping behavior.

#### **Snap to Objects / Snap to Grid**

LightBurn has two snapping behaviors which can be enabled / disabled here. Snap to Objects will snap your pointer location to the nearest object center or vertex when creating new objects, or drawing lines, making it easier to connect and align shapes. Snap to Grid will snap your cursor position to the nearest grid location, as specified by the Grid Snap value. Note that the Grid Snap and the Visual Grid do not have to be the same.

## <span id="page-10-0"></span>**DXF Import Settings**

#### **Units**

DXF files do not store the measurement system that was used to create them. If you create an object that is 5 inches wide, it might import as 5mm wide, because LightBurn can only see the '5'. Similarly, if your object was created in microns, it might import huge. Set this value as appropriate before importing DXF files to ensure correct scaling.

#### **Auto Close Tolerance**

DXF files are often saved as a collection of discrete pieces, instead of continuous paths. The Auto-Close Tolerance value tells LightBurn to connect any lines or curves that are on the same layer and closer together than this value.

## <span id="page-10-1"></span>**Shape Move Increments**

When moving objects with the cursor keys in the edit window, these values control the distance to move the selection, when using the arrow keys by themselves or with the Control or Shift modifiers.

## <span id="page-10-2"></span>**Output Settings**

These two settings affect the output sent to the laser.

#### **Job Origin**

This setting controls where LightBurn assumes your laser position to be relative to the graphics in your project when using a "Start From" value of "Current Position" or "User Origin". This is explained in more detail in the [Coordinates and Origin](#page-61-0) settings page.

#### **Curve Tolerance**

This setting is similar to the Curve Quality setting above, except that it controls the quality of output to the laser. The number is a measure of how much error to allow in the output. A value of 0 would be "perfect", but would create very dense data, as some lasers can only process line segments.

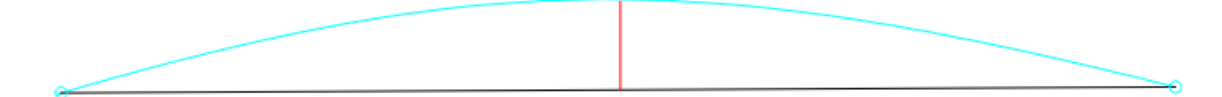

In the above image, the blue curve between the two points is the ideal shape. The black line is a straight line between them, and the red line shows the error (how far the line is from the curve). LightBurn measures this error, and if it's equal to or lower than the Curve Tolerance value, it outputs the straight line. If not, the curve is subdivided into two linear segments and the process repeats with each new segment. Those segments are shown below in violet, along with their new error values. You can see that the two new lines do a much better job of approximating the original curve.

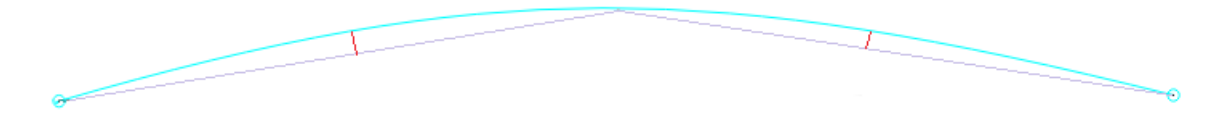

Most people will probably never need to change this - the default is 0.05mm, which is about 1/2 the width of a typical beam. Note that this is the *maximum* error value allowed, so typical output will be better than this, and this only affects curves, not straight lines or vertices, which are exact.

## <span id="page-11-0"></span>**Other Settings**

#### **Auto Save Interval**

You can set the frequency of your auto-save by adjusting the value in minutes here.

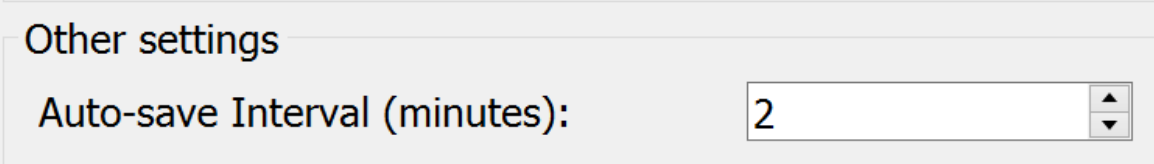

# <span id="page-12-0"></span>**Device Setup**

If you've never run LightBurn, the first thing you need to do is set up your machine layout (work area size and zero / origin) in the settings, and then add your device type in the devices box. If you have more than one type of laser / device, you can add more than one and choose a default. At present, the layout and page size aren't associated with the device, but this will be changed to that in the future.

## **Adding a new device (Laser)**

If you've never used LightBurn before, you'll need to tell it a couple things about your hardware to get going.

1. In the lower-right of the display is a box called "Laser" - on the bottom of it is a button called "Devices". Click it.

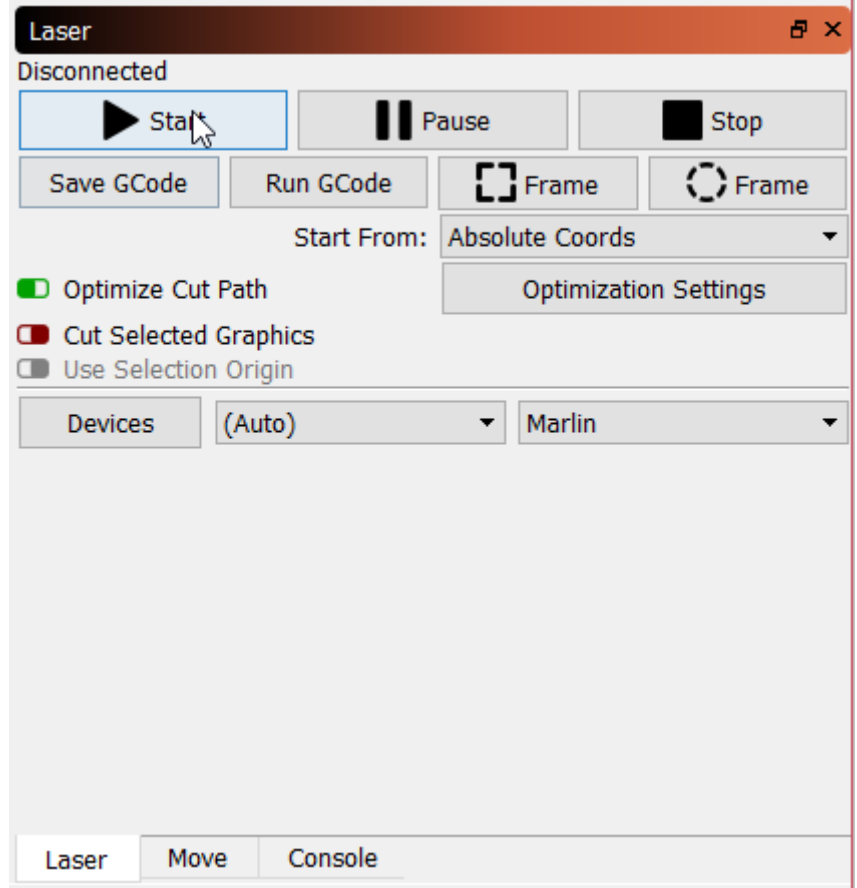

2. Click the *New Device* button (highlighted in red, below):

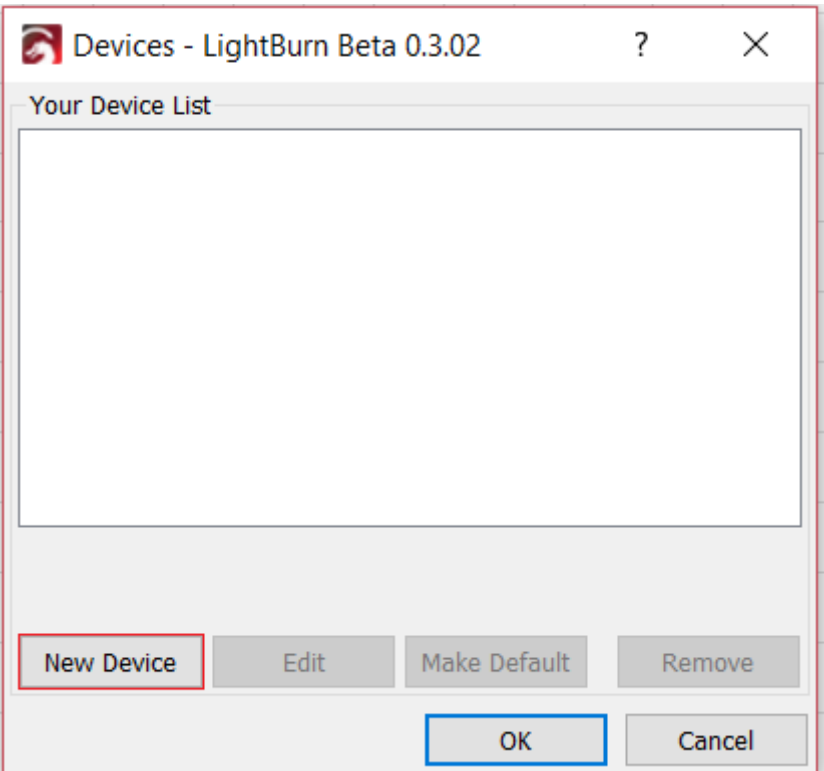

3. Choose a device that matches the one in your laser. Don't worry if you have more than one laser. Start with one for now, and add the others later.

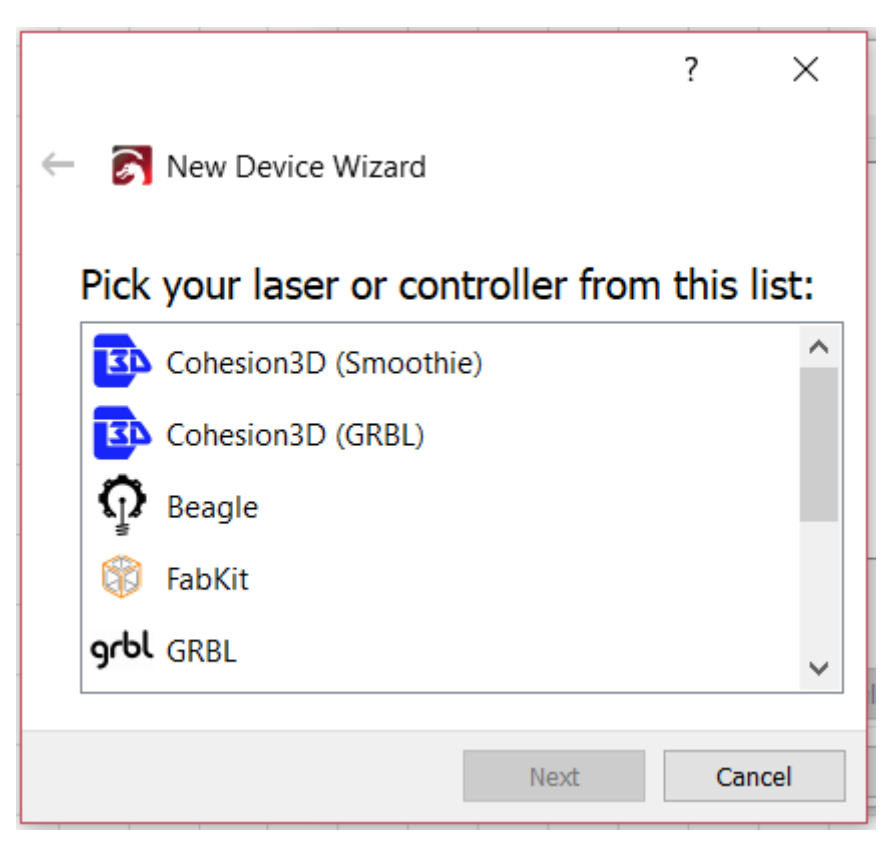

4. Choose your connection method. Serial/USB, Network, etc...

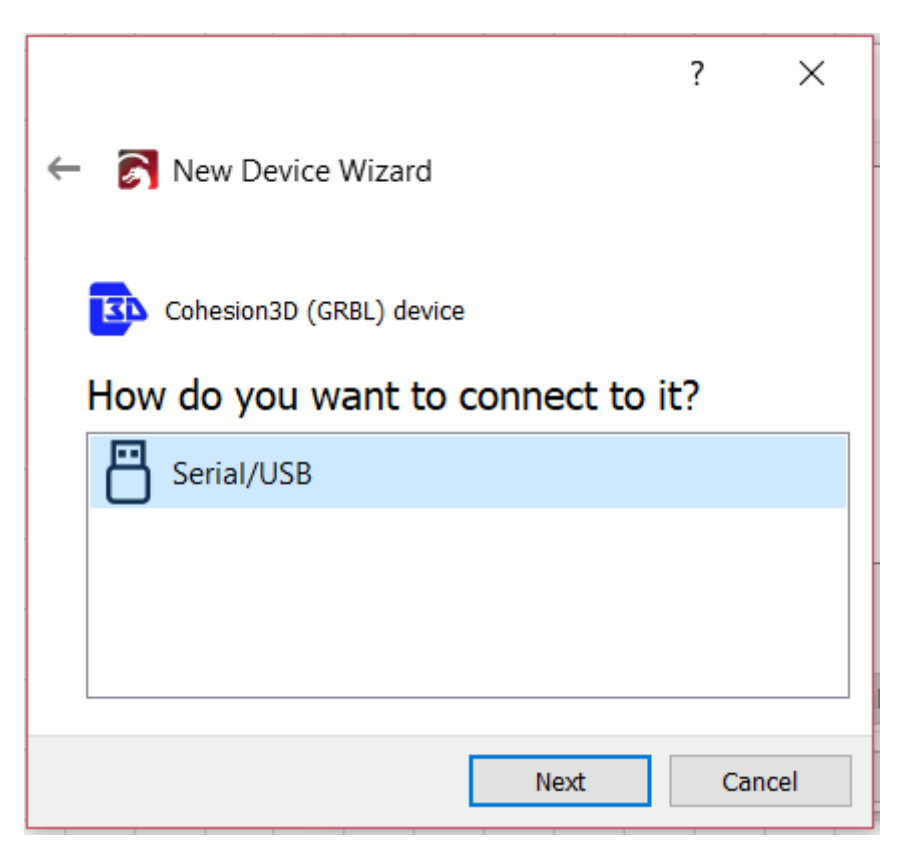

5. Choose a distinct name and set your machine bed size for X and Y

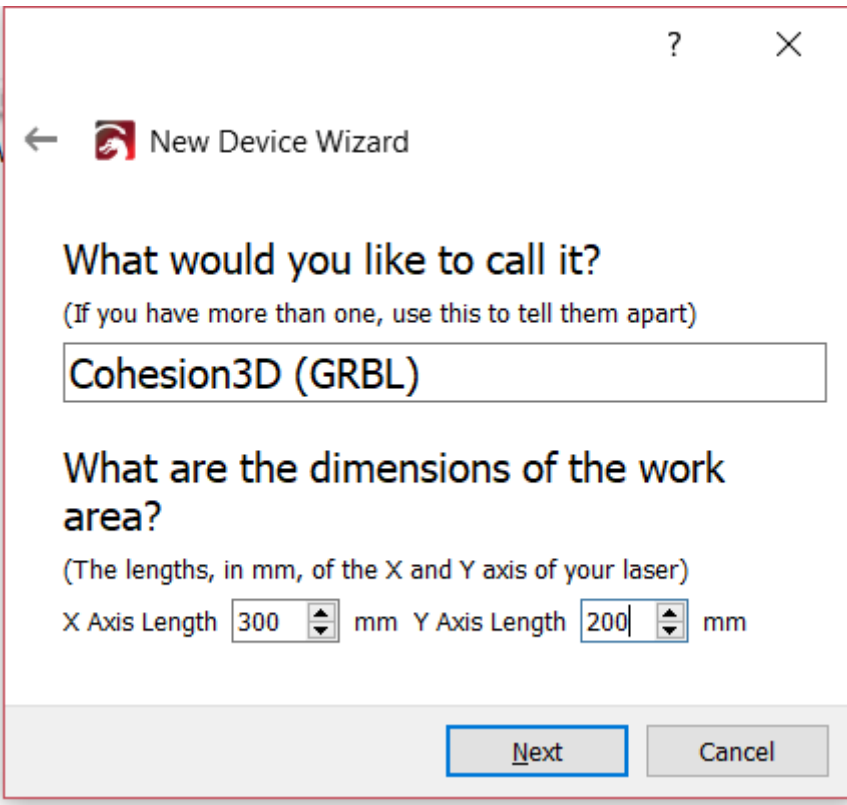

6. Choose the 0,0 origin point that matches your machine

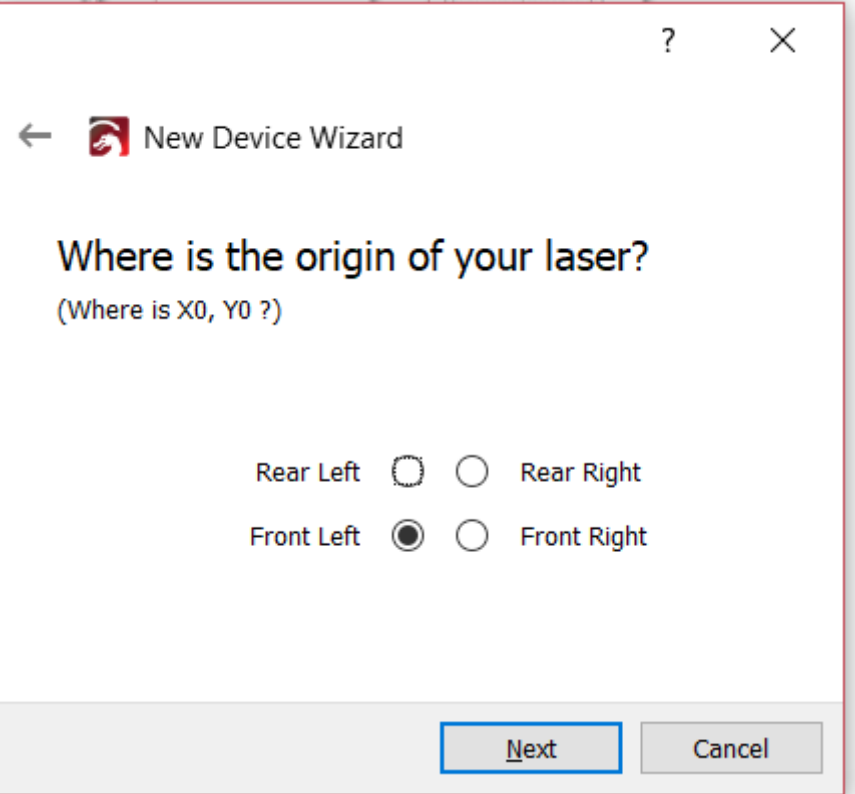

7. Click *Finish* to save your laser setup

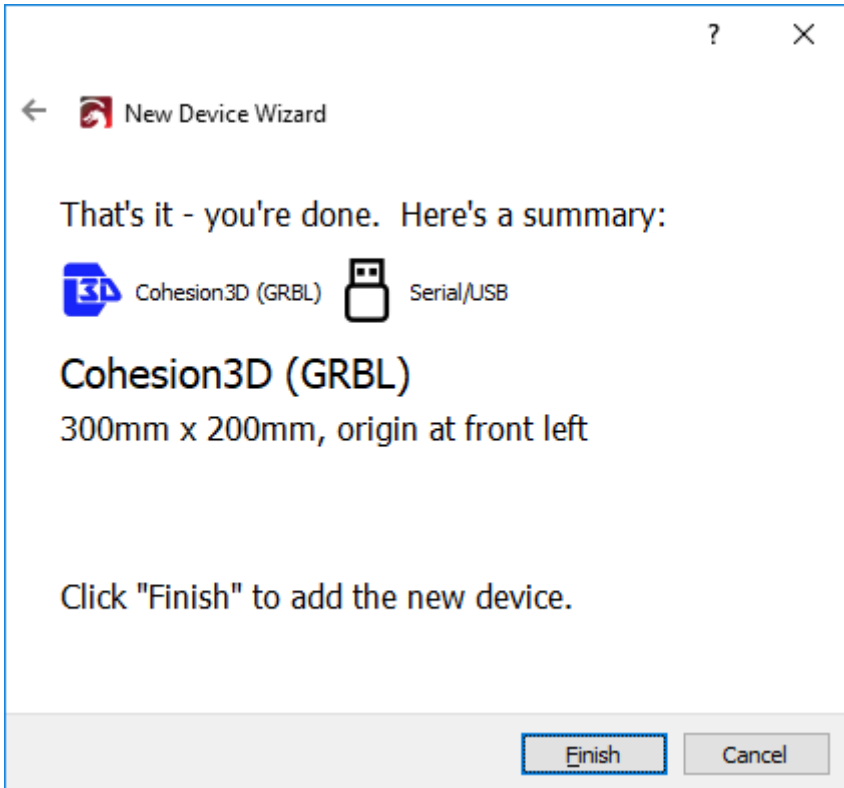

If your laser is connected to the computer, LightBurn will try to establish communication. For some systems this will home the laser, for others it will simply show "Ready" in the status box at the top of the laser tab, or the bottom status bar, depending on your system.

If you are adding multiple devices, repeat the steps above for each machine. When you are done, you can set the default connection by clicking on the name in the device list and clicking the *Make Default* button.

You may also edit or remove devices by clicking the device and choosing the appropriate button.

# <span id="page-16-0"></span>**Device Settings**

After initial setup, you can access device settings under the Edit > Device Settings menu.

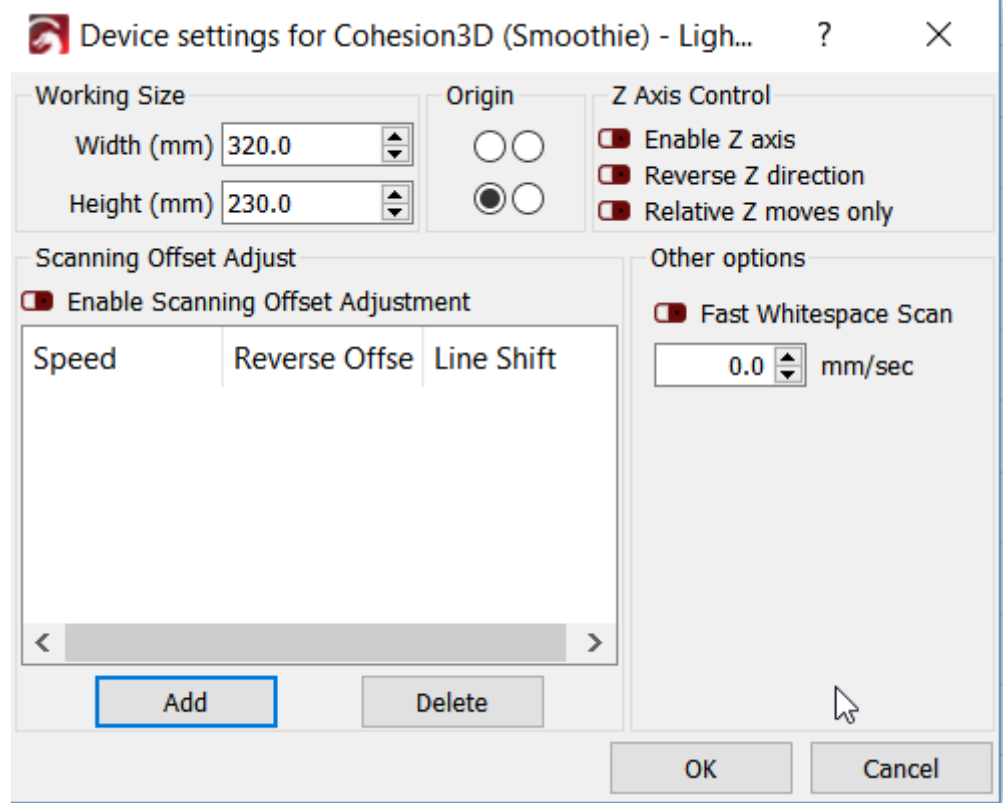

#### **Working Size**

This is the working size of your laser bed. Set this to the maximum X and Y travel for your laser.

### **Origin**

This is the origin or 0,0 location for your laser. If you have a GCode based system, this is almost always at the front left, regardless of the location of your limit switches. If you have a DSP laser, like Ruida or Trocen, the origin is usually where the limit switches are placed.

### **Scanning Offset Adjust**

Scanning offset is useful when doing raster or vector scanning at high enough speeds that delays in your power supply cause the firing point to be a little behind where it should be. See the help for **[Scanning Offset Adjustment here.](#page-114-0)** 

### **Fast Whitespace Scan**

When engraving an image, LightBurn normally moves at the same speed across the entire image. If you are engraving slowly to get a good burn, but the image contains a lot of empty space (white space), this takes a long time. With the Fast Whitespace switch enabled, LightBurn will boost the speed through blank areas to the speed you indicate, if it is faster than the current engraving speed. This can save significant time.

**A note for Marlin users:** Since Marlin treats G0 and G1 moves identically, this value is used to specify the speed for rapid moves. If you do not set this value, LightBurn will use the same speed as the G1 moves.

### **S-Value Max**

GRBL and Smoothieware use the S-Value (spindle speed setting) to control the PWM power output to the laser. This setting is the number that corresponds to 100% power in LightBurn. Smoothieware typically uses a value from 0 to 1 and supports fractional numbers in between. GRBL defaults to 0 to 1000 for newer versions of GRBL, or 0 to 255 for older ones. The S-Value Max setting in LightBurn must match your controller setting, or you'll either get not enough power output (if LightBurn's setting is lower) or very small power numbers will set your laser to full power (if LightBurn's setting is higher).

### **Z Axis Controls**

**Enable Z Axis:** turn this on to allow LightBurn to control the Z axis of your machine, IE the height of the laser above the workpiece.

**Note:** enabling Z control means that LightBurn will **always** emit Z values for a running job, and therefore requires that you set *either* the "Relative Z moves only" toggle below, *or* a material height value on the main cut panel. *If you to not set relative mode, and do not set a material height, the default of 0 may cause LightBurn to raise your bed to a point where the workpiece could contact the head of your laser.*

**Reverse Z Direction:** Most DSP systems have 0 as the highest point, with positive numbers moving the laser head further from the bed, however some systems reverse this. Toggle this switch to change the overall direction for Z moves.

**Relative Z moves only:** This setting tells LightBurn to read the height of the machine when the job starts, and uses that height as the starting point for all Z moves, ignoring any specified material height. This is the simplest way to work, as you just set your focus manually, and LightBurn will perform all moves relative to whatever height your machine is at when the job starts. **Note:** for DSP systems this requires that you are connected to the machine.

# <span id="page-18-2"></span><span id="page-18-0"></span>**Menu Commands**

If you don't know what a button / option does, hover the mouse over it. Tool-tips are often added to help in explaining them better.

If a button doesn't seem to do anything or ever enable, it's probably a feature that's not written or connected yet. There are a few of those - there is only one developer working on the coding at the moment.

The toolbars and windows can all be dragged around if you don't like the layout. Whatever you end up with is saved when you quit.

**[File Menu](#page-18-1) [Edit Menu](#page-19-0) [Tools Menu](#page-21-0) [Arrange Menu](#page-23-0) [Window Menu](#page-24-0) [Language Menu](#page-25-0)**

## <span id="page-18-1"></span>**File Menu**

**[Help Menu](#page-25-1)**

#### **New**

Clicking "New" in the File Menu will clear any current project and create a new one. You can also press "Ctrl + N" (Command + N on Mac).

#### **Open recent projects**

This will open a list of the most recently opened files to choose from.

### **Open**

To open an existing or saved file, click on "Open" in the File menu or press "Ctrl + O" (Command + O on Mac).

### **Import**

You can import any supported LightBurn files into the file you are currently working on. Click on "Import" in the File menu or press "Ctrl – I" LightBurn supports importing the following file types: svg, ai, pdf, dxf, hpgl, plt, png, jpg, bmp.

### **Save**

To save a project click on "Save" in the File menu or press "Ctrl + S". Type the name you want the file saved as in the dialog box that opens up. To save a file with changes, but still keep the original file intact, click on the "Save As" icon in the File menu.

### **Export**

To export a file to a different file format, click on "Export" in the File menu. LightBurn can export to SVG or AI format, though bitmaps and text are currently not exported.

### **Exit**

To exit LightBurn, click on the "Exit" in the File menu or press "Ctrl – Q". You will be prompted to save your file if you have unsaved changes.

[Return to top](#page-18-2)

## <span id="page-19-0"></span>**Edit Menu**

#### **Undo**

To undo the last editing action done on the current file, click on "Undo" in the Edit menu or press  $"Ctrl + Z".$ 

### **Redo**

To Redo the last editing action done on the current file, click on "Redo" in the Edit menu or press "Shift + Ctrl +  $Z$ ".

### **Select all**

To select all objects in the current file click on "Select all" in the Edit menu or press "Ctrl + A" (or Command + A on Mac).

### **Cut**

To one or more objects from the current file, select them and click on "Cut" in the Edit menu or press "Ctrl + X". This will put the object on the clipboard, and remove it from the current file.

### **Copy**

To copy one or more objects, select them and click "Copy" in the Edit menu or press "Ctrl +  $C$ " This will put the objects on the clipboard, but leave the original object alone.

### **Duplicate**

To duplicate a selection in place, select one or more objects and click "Duplicate" in the Edit menu or press "Ctrl + D". This is an "in-place" copy and paste operation all in one, bypassing the clipboard. This means if you already have something on the clipboard, it'll still be there after using Duplicate. The duplicate is placed directly on top of the original.

#### **Paste**

To paste an object from the clipboard click "Paste" in the Edit menu or press "Ctrl - V". This will place a copy of the clipboard contents in the current file. Note that LightBurn can paste text or images copied to the clipboard from other software.

### **Paste in place**

To paste an object from the clipboard click "Paste in place" in the Edit menu or press "Alt - V". This will place a copy of the clipboard contents in the current file in the same spot that it was in the original file.

### **Delete**

To delete an object select it and click "Delete" in the Edit menu, or hit the Delete key. This will remove the object from the current file.

### **Convert to path**

This converts a built-in "shape" object, like a rectangle, ellipse, or text, into lines and curves that can be edited. Click on "Convert to path" in the Edit menu. The original shape information is lost, so you won't be able to change text with the text tool after using this.

### **Close path**

In order to "Scan" (Fill) a shape with your laser, the shape must be a closed loop, where the starting and ending point are the same. If the start and end points are very close, but not quite connected, "Close Path" will move them together. Click on "Close path" in the Edit menu or press  $H$ 'Alt +  $C$ "

### **Auto join selected shapes**

Looks at the start and end points of all the selected curves, and if any of them are close enough, connects them together into a single shape. Useful when importing DXF files, which don't contain connectivity information. Click on "Auto join selected shapes" in the Edit menu or press "Alt + J"

### **Optimize Selected Shapes**

Attempts to fit the selected shapes to arcs and lines within a specified error tolerance. Useful for reducing the point count in a shape, or recovering arcs from software that exports them as many small line segments.

### **Delete Duplicates**

This will delete duplicate items within the drawing, for example if two squares are identical and one on top of the other, this will delete the extra square. This helps to minimize erroneous moves and double-cuts.

### **Select Open shapes**

This will select all open shapes in the document.

#### **Select open shapes set to scan**

This will select all the open shapes that are set to scan in the document.

### **Select all shapes in current layer**

This will select all the shapes that are set to cut in the current layer of the document. Note that if some of these shapes are grouped, the system may have to un-group them in order to select them.

### **Settings**

Clicking on "Settings" in the Edit menu will open a [Dialog box](#page-8-0) where you can enter information about your laser and default application settings.

### **Device Settings**

After initial setup, you can access device settings by choosing ["Device Settings"](#page-16-0).

### **Machine Settings**

You can access the controller hardware settings by choosing this option.

### **Debug drawing**

This is mostly an internal tool for LightBurn developers that shows the bounds of shapes being drawn.

#### **Convert to cut**

Also an internal tool for LightBurn developers - It converts the selected shapes into the cuts that would be sent to the laser, and makes a new shape from the result. This is not how you produce gcode / cuts for your machine, it's just a debugging tool. Click on "Convert to cut" in the Edit menu or press "Ctrl + Shift + C"

### **Machine Settings**

#### [Return to top](#page-18-2)

## <span id="page-21-0"></span>**Tools Menu**

Many of the tools in this menu are also available as icons in the tool toolbar that by default, is on the left side of the workspace. See [Creating New Vectors](#page-83-0) for more information.

#### **Select**

Click on "Select" to select objects in the workspace, or to access menus and toolbars.

### **Draw Lines**

Click on "Draw Lines" or press "Ctrl + L" to draw straight lines in the workspace.

### **Rectangle Tool**

Click on "Rectangle" or press "Ctrl + R" to draw rectangles in the workspace.

### **Ellipse Tool**

Click on "Ellipse" or press "Ctrl + E" to draw ellipses in the workspace.

### **Edit Nodes**

Click on "Edit Nodes" or press "Ctrl + ~" to edit nodes of objects in the workspace.

#### **Edit Text**

Click on "Edit Text" or press "Ctrl + T" to create or edit text in the workspace.

#### **Offset Shapes**

Used to create new shapes that are offset from the current selection, inward or outward.

### **Weld Shapes**

Fuses multiple shapes together into a single outline.

### **Trace Image**

Opens a dialog box where you can trace the content of a bitmap image into vector graphics. ([Read more here\)](#page-94-0)

### **Apply Path to Text**

If you select a shape and a line of text, this command will attach the text to the shape, so the text follows the path. ([Read more here\)](#page-35-0)

### **Zoom In**

Click on "Zoom In" or press "Ctrl + =" to zoom in the workspace.

### **Zoom Out**

Click on "Zoom In" or press "Ctrl + -" to zoom out in the workspace.

### **Frame Selection**

Zoom the view to completely contain the current selection. (Ctrl + Shift + A)

### **Position Laser**

Click on "Position Laser" to allow clicking on the workspace to move the laser head to that location.

#### **Preview**

Click on "Preview" or press "Alt + P" to open the preview window. It will show the current laser project and includes information on cut distance, rapid moves, and total time estimate. Cut lines are in black and traversal moves are red. You can toggle the display of traversal moves on or off, as well as shading by power level.

### **Rotary**

This will open the [rotary setup dialog](#page-64-0) box. Use this to set up your rotary attachment.

#### [Return to top](#page-18-2)

## <span id="page-23-0"></span>**Arrange Menu**

#### **Group**

Click on "Group" or press "Ctrl + G" to group the selected objects in the workspace.

### **Ungroup**

Click on "Ungroup" or press "Ctrl + U" to ungroup the selected objects in the workspace.

## **Flip Horizontal**

Click on "Flip Horizontal" or press "Ctrl + Shift + H" to flip the selected objects in the workspace horizontaly.

### **Flip Vertical**

Click on "Flip Vertical" or press "Ctrl + Shift + V" to flip the selected objects in the workspace vertically.

### **Align Centers**

Click on "Align Centers" to place the center points of the selected objects directly on top of each other.

### **Align Left**

Click on "Align Left" or press "Ctrl + Shift + Left arrow" to align the selected objects in the workspace to the left.

## **Align Right**

Click on "Align Right" or press "Ctrl + Shift + Right arrow" to align the selected objects in the workspace to the right.

### **Align Top**

Click on "Align Top" or press "Ctrl + Shift + Up arrow" to align the selected objects in the workspace to the top.

### **Align Bottom**

Click on "Align Bottom" or press "Ctrl + Shift + Down arrow" to align the selected objects in the workspace to the bottom.

### **Align H-Center**

Click on "Align H-Center" to align the selected objects in the workspace to the center of the horizontal plane.

### **Align V-Center**

Click on "Align V-Center" to align the selected objects in the workspace to the center of the vertical plane.

### **Move H-together**

Click on "H-together to move shapes like distribute, but keeps shapes together

### **Move V-together**

Click on "V-together to move shapes like distribute, but keeps shapes together

### **Move to Page Center**

Click on this to move selected objects to center of page

### **Move to Upper Left**

Click on this to move selected objects to Upper Left of page.

### **Move to Upper Right**

Click on this to move selected objects to Upper Right of page.

### **Move to Lower Left**

Click on this to move selected objects to Lower Left of page.

### **Move to Lower Right**

Click on this to move selected objects to Lower Right of page.

### **Grid / Array**

Click on "Grid / Array" to create an array or grid of objects in the workspace. A window will open allowing you to enter the parameters for the array or grid.

### **Circular Array**

Click on "Circular Array" to create an array or grid of objects in a circle in the workspace. A window will open allowing you to enter the parameters for the array.

### **Push forward in draw order**

Click on "Push forward in draw order" or use "Page up" key to move the selected object up one level in the draw order. Usefull when trying to see objects on the screen.

### **Push backward in draw order**

Click on "Push backward in draw order" or use "Page down" key to move the selected object down one level in the draw order. Usefull when trying to see objects on the screen. "Ctrl-PgDn" or "Ctrl-PgUp" will send an object to the very bottom, or very top of the objects on the screen.

### **Break apart**

Click on "Break apart" to break selected object into individual parts. [Return to top](#page-18-2)

## <span id="page-24-0"></span>**Window Menu**

#### **Reset to Default Layout**

To arrange the windows and menus back to the original default layout, click on "Reset to Default Layout" You can use the Window menu to toggle windows and menus on or off.

[Return to top](#page-18-2)

## <span id="page-25-0"></span>**Language Menu**

Choose the language you would like to have LightBurn use in this menu.

[Return to top](#page-18-2)

## <span id="page-25-1"></span>**Help Menu**

### **Quick Help and Notes**

Click on "Quick Help and Notes" or press F1 to access hotkey list, general usage notes and version information.

#### **Online Documentation**

Click on "Online Documentation to access the documentation for LightBurn.

### **Online Video Tutorials**

Click on "Online Video Tutorials" to access the tutorial videos.

### **Check for Updates**

Click on "Check for Upfates" to make sure you are on the most recent version.

### **License Activation and Trial**

Click on "License Activation and Trial" to launch the [license dialog,](#page-112-0) where you can enter your license key, or see the status of your trial period or license.

### **Enable Debug Log**

This is for the developers, turn on the log by clicking on "Enable Debug Log". The log file will be written to your "My Documents" folder on Windows, or Documents on Mac, and is cumulative each time you enable the debug log it will append to any existing log, so it's a good idea to delete it after you're finished.

[Return to top](#page-18-2)

## <span id="page-26-1"></span><span id="page-26-0"></span>**Toolbars and Tool Windows**

The workspace has may toolbar and tool windows to make working with files fairly easy and intuitive. Right clicking on the top bar of the app will allow you to toggle toolbars on or off, as will using the 'Window' menu in the main menu bar.

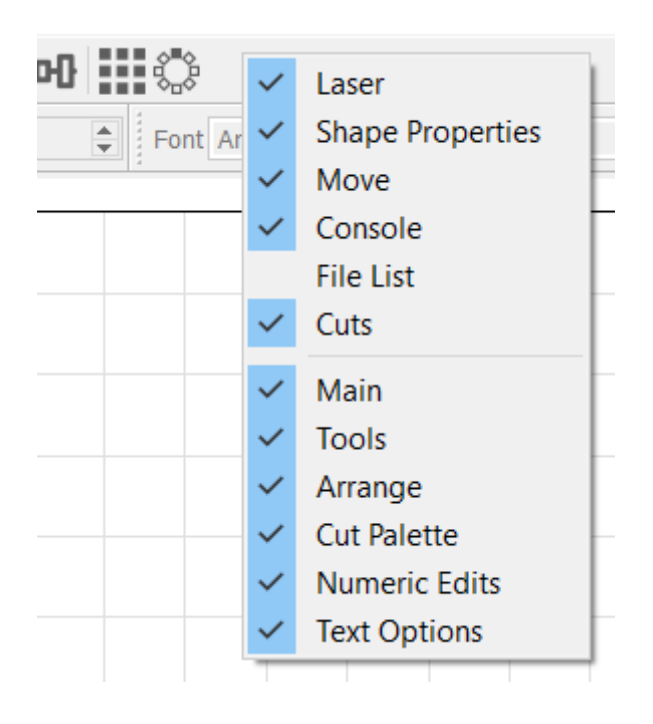

### **Manipulating Tool Windows and Tabs**

You can undock a tool window and make it floating by dragging it away from the other tool windows. You can also click the min/max button in the upper right of the tool window to undock it.

You can dock the tool window by itself by dragging it to the right or left of the screen and dropping it in an area that highlights blue when you hover over it.

You can dock the tool window as a tab by dropping it on top of another docked tool window.

You can close a tool window by clicking the X in the upper right of the tool window or by turning it off in the toolbar context menu as seen in the [Tools and Toolbars](#page-39-1) section above.

You can reorder tabs by clicking on the tab and dragging it left or right in the tab strip.

#### [Return to Top](#page-26-1)

#### **Tool Windows provide a grouped set of tools for various operations.**

- [Cuts](#page-27-0)
- [File List](#page-27-1)
- [Laser](#page-28-0)
- [Move](#page-29-0)
- [Shape Properties](#page-30-0)
- [Console](#page-30-1)

**Toolbars are similar to Tool Windows, but are a grouped set of icons for various types of operations.**

- [Tools](#page-37-0)
- [Numeric Edits](#page-31-0)
- [Arrange](#page-37-1)
- [Text Edits](#page-33-0)

[Return to Top](#page-26-1)

#### **Cuts**

The Cuts tool window is where you will configure most of your job. It contains layers of cut operations that can be reordered and have various machine operations configured. Details of the possible Modes and settings are covered in the **Operations** section.

<span id="page-27-0"></span>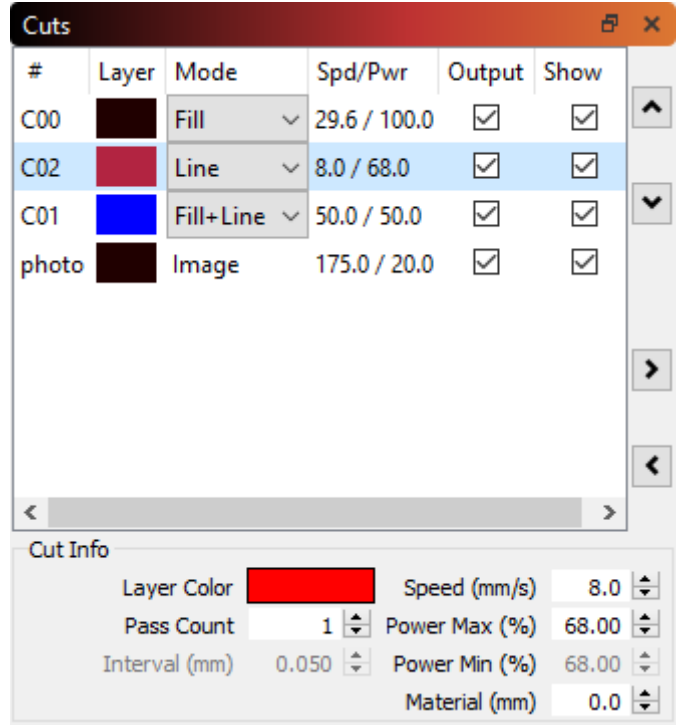

- A right click on a cut layer will cause the items that are on that cut layer to flash in the workspace.
- Double clicking a cut layer will launch the full settings editor for that layer
- You can quickly select the Mode or set the layer Output and Hide options directly from the tool window
- You can quickly set the basic operation parameters in the *Cut Info* section
- Clicking the up or down arrows on the right side of the tool window will move the selected layer up or down in priority (as will editing the Priority value below)
- Clicking the small left / right arrows to the right side of the tool window will store the selected cut in the scratchpad, or apply the scratchpad setting to the selected cut. This is a handy way to store and recall a default setting if you have your own preferred settings you like to start from.
- Right-Clicking on the Output or Show text above the cut list will let you quickly toggle, enable, or disable that setting for all layers.

[Return to Top](#page-26-1)

<span id="page-27-1"></span>**File List**

This is currently for DSP controllers. This window lets you manage the files hosted on your controller, if the controller supports this.

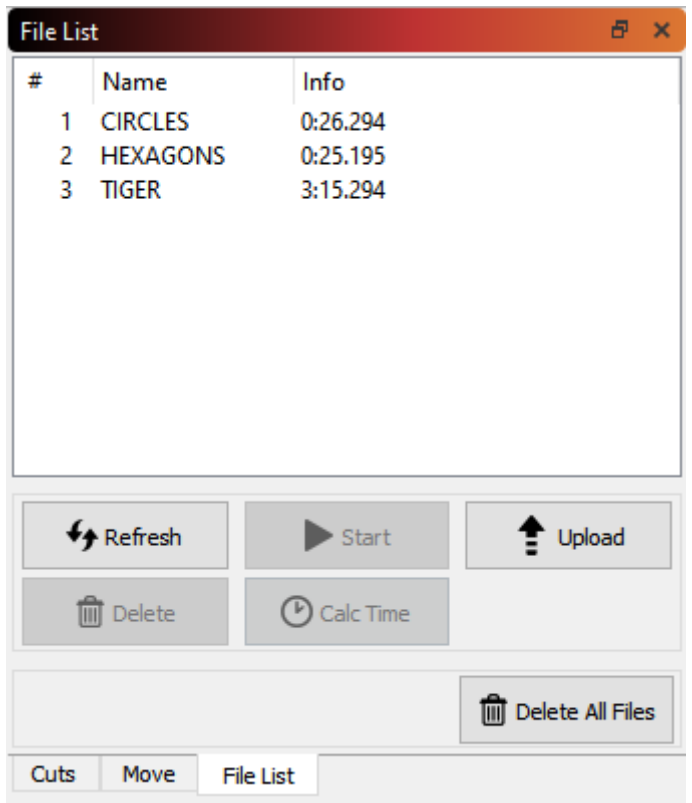

Hit the Refresh button to query your controller for the list of hosted files. You can select a file and press Start to cut it, Delete to remove it from the controller, or Download to save it locally. Pressing Upload will let you choose a local cut file to send to the controller (this is not the same as the current job, which you can upload with the "Send" button in the Laser window - see the [Machine Instructions](#page-59-0) page for more details). Be careful with the Delete All Files button.

#### [Return to Top](#page-26-1)

#### <span id="page-28-0"></span>**Laser**

The Laser tool window is used to interact with the connected device.

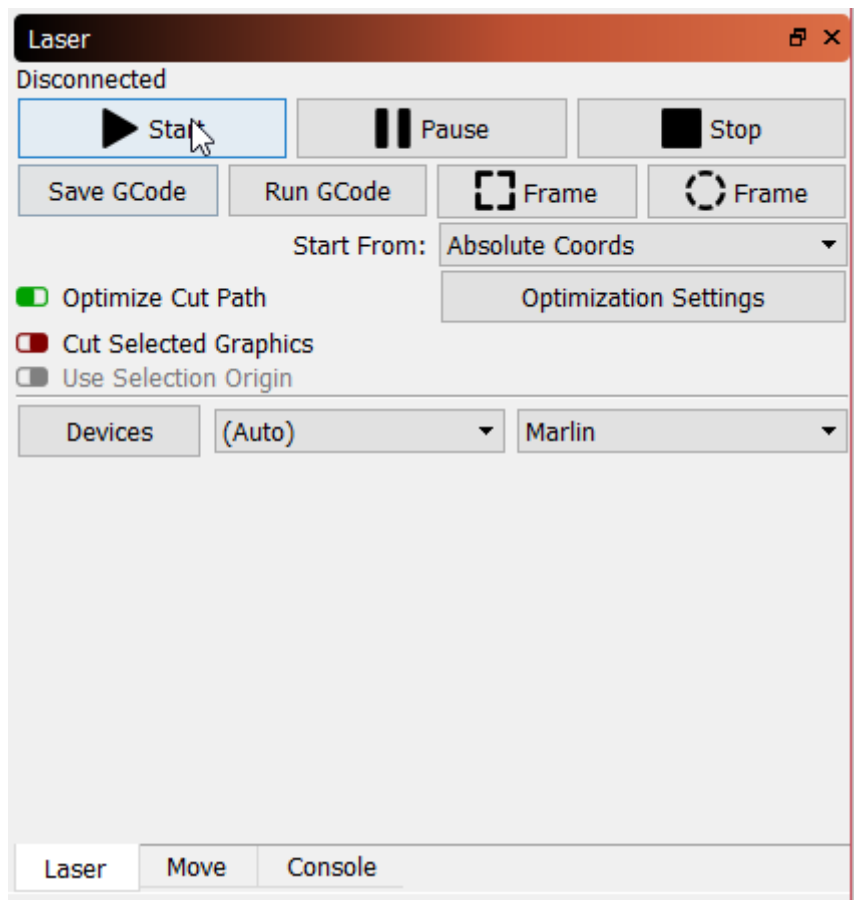

This tool window provides most of the functions for interacting directly with your laser. The commands are covered in detail elsewhere in the documentation. You can also enable the rotary here, as well as change the job origin.

For a detailed explanation of the *Start From* options, see [Coordinates and Origin](#page-61-0)

[Return to Top](#page-26-1)

#### **Move**

The Move tool window is used primarily for Jog and Home functions

<span id="page-29-0"></span>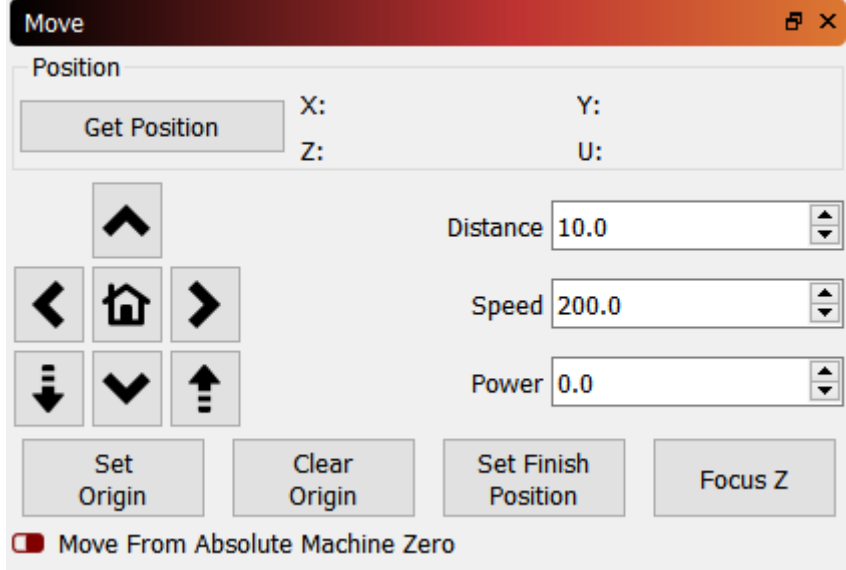

Here you can manually jog your laser head to different positions by selecting one of the arrow buttons around the home button. This will move your head by the set distance, speed and power entered in the toolbox.

You can also set or clear a custom origin or get the current reported position.

**Note:** If you have a Ruida controller, you will not see Set Origin, Clear Origin, or Set Finish Position, as these are handled by the controller itself. LightBurn will generally show only controls you can use.

[Return to Top](#page-26-1)

#### <span id="page-30-0"></span>**Shape Properties**

Shape properties is used for setting properties specific to a selected shape, or shapes. Some properties appear on all shapes, like Cut Order Priority or Power Scale, and some are specific to certain types of shape, like Radius on circles, or Corner Radius on rectangles.

Cut Order Priority allows you to tell the cut planner to cut certain shapes before or after other shapes, when the Cut by Priority option is set in the Cut Planner [optimization settings](#page-57-0).

Power Scale lets you tell LightBurn to use a percentage of the selected power for a given shape. This allows you to set different shapes within the same layer to a higher or lower laser power percentage without creating a new layer. This is especially useful for creating test patterns and is covered in detail in the Video [LightBurn progress demo #9 - Power Scaling](https://www.youtube.com/watch?v=ZiUAOv4tAGY) You can also choose what direction the shape should be cut in. This will be used by the cut planner to determine the cut direction.

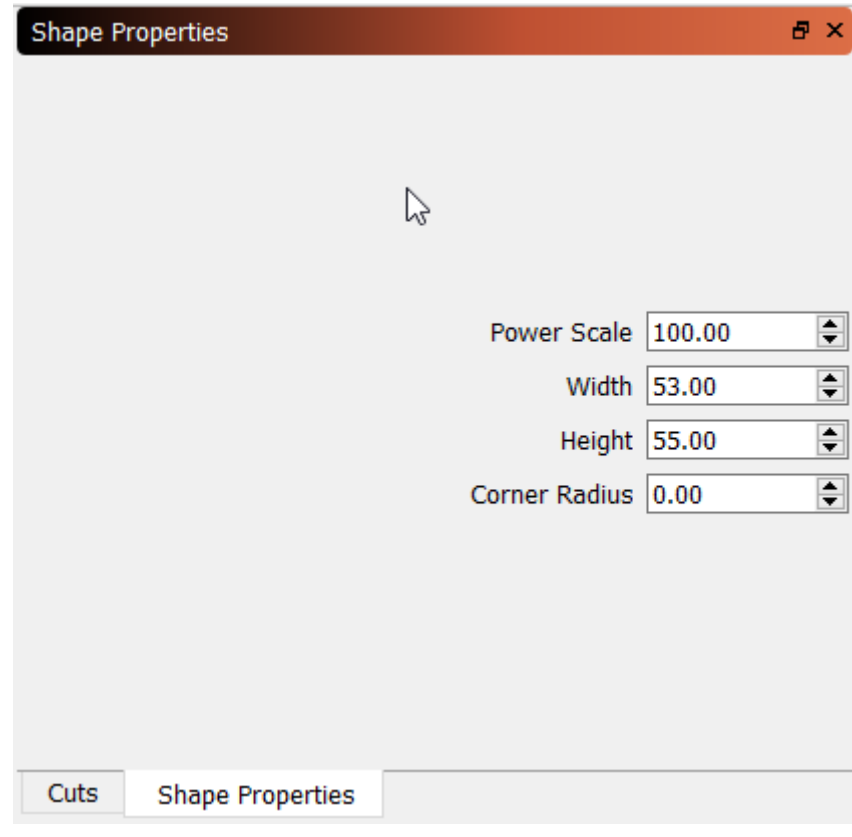

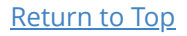

#### <span id="page-30-1"></span>**Console**

On non-Ruida machines, a console toolbox is available for directly inputting commands. You can type a command in the text box and the console will output the results. Examples would be manual G-Code commands or retrieving configuration details from your connected device.

Note, this is not available on non-gcode devices, like Ruida and Trocen controllers.

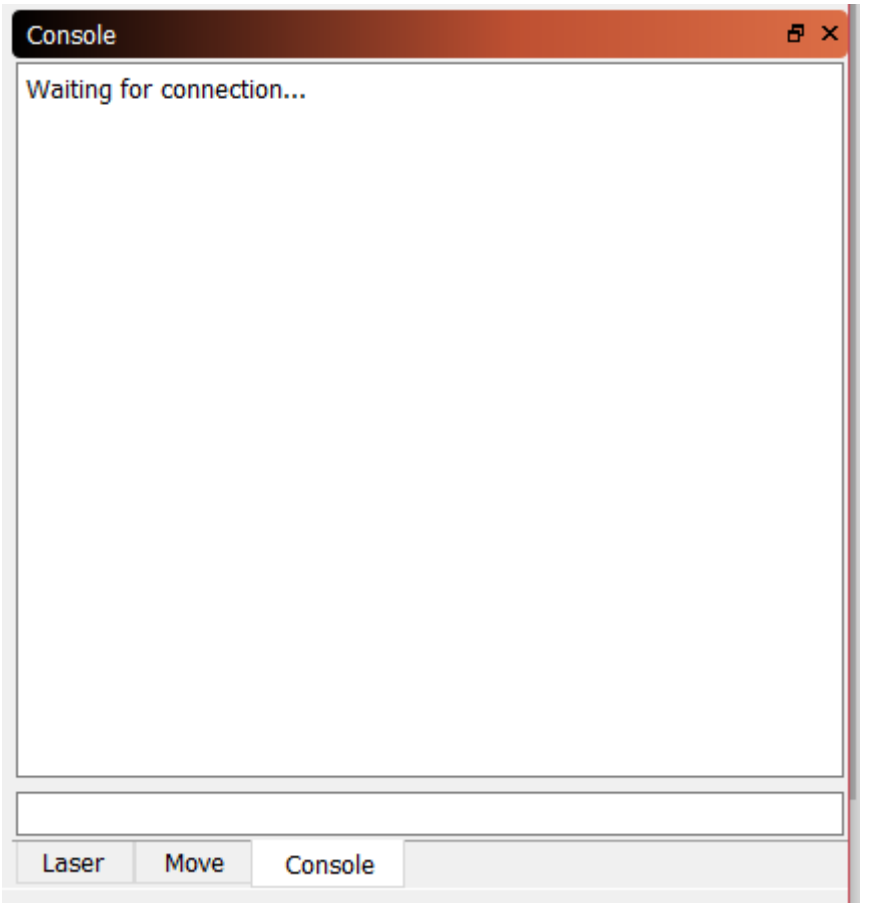

#### [Return to Top](#page-26-1)

## <span id="page-31-0"></span>**Numeric Edits Toolbar**

This is primarily for changing the size, position, and orientation of the current selection.

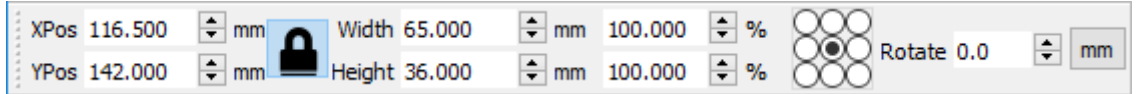

The Lock icon is used to enable or disable aspect ratio locking. With the lock enabled, changing the width of an object will also adjust the height, and vice versa. For example, if your object was 100mm x 50mm and you changed the width to 80mm, LightBurn would automatically change the height to 40mm, maintaining the aspect ratio of the object. Turning off the lock allows the width and height to be manipulated independently.

LightBurn's X & Y position, width, height, scale, and interval entry boxes now support expressions and units. What does this mean for you?

If you type 1/2in, and you're in mm mode, it'll turn into 12.7. If you're in inch mode and type 1/2in, it'll become 0.5. You can use ft, cm, in, or mm, along with normal math symbols and parenthesis (\*/-+). You can combine them, so entering (1/2in + 3mm) \* 2.5 + 1ft is valid. You can type 1/300in in the interval box to have it convert "300 lines per inch" into an interval for you. This should make working in mixed units easier.

The 9-point control selects the anchor point that objects resize from. For example, if you select the upper-right dot, the upper right of the selection is anchored when resizing.

The small button on the far left of the toolbar allows you to quickly toggle between mm and inch measurements in the UI. When using this toggle, only distance measures are changed - speeds will always be viewed in mm.

#### [Return to Top](#page-26-1)

## **Tools Toolbar**

On the left of the workspace in the default configuration, there is a tool bar with many of the commonly used tools. These are also duplicated in the tool menu at the top of the workspace, and this menu also displays the hotkeys to quickly access them.

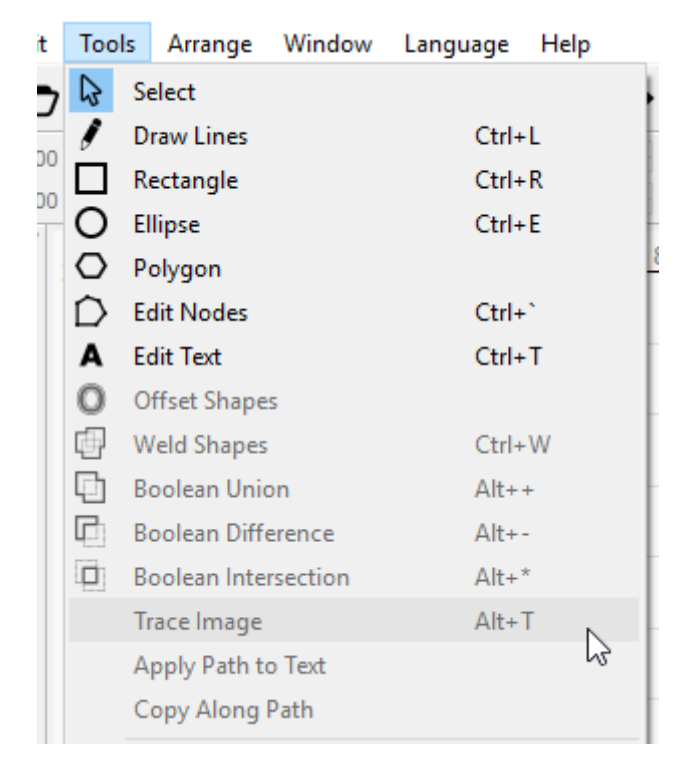

The tools are as follows:

#### **Select**

Click on the "Select" icon to select objects in the workspace, or to access menus and toolbars. You can also quickly get back to Select mode by pressing Esc.

#### **Selection snapping**

When in selection mode, objects can be moved, scaled, or rotated by clicking on the various marks that appear around the selection. You will occasionally see the cursor change if you hover over a point of interest on a shape. This means LightBurn has found a 'snap point'. When moving an object near another, snapping is on by default. LightBurn will snap your selection to other object centers, end points of lines or curves, or center point of lines or curves, in addition to just snapping to the grid. You can bypass the snapping behavior by holding the Ctrl key (Command on Mac).

#### **Draw Lines**

Click on the "Draw Lines" icon to draw straight lines in the workspace, or press Ctrl-L (or Command-L on Mac).

#### **Rectangle Tool**

Click on the "Rectangle" icon to draw rectangles in the workspace, or press Ctrl-R (or Command-R on Mac).

#### **Ellipse Tool**

Click on the "Ellipse" icon to draw ellipses in the workspace.

#### **Polygon Tool**

Click on the "Polygon" icon to draw regular polygons, like hexagons, triangles, pentagons, and so on. The number of sides can be edited in the Shape Properties window.

#### **Edit Nodes**

Click on the "Edit Nodes" icon to edit nodes of objects in the workspace, or press Ctrl-`.

#### **Edit Text**

Click on the "Edit Text" icon to create or edit text in the workspace, or press Ctrl-T.

#### **Position Laser**

Click on the "Position Laser" icon to allow clicking on the workspace to move the laser head to that location.

#### **Offset Vectors**

Click on the "Offset Vectors" icon to create new vectors that are an offset of the original vector selected.

#### **Weld, Union, Difference, and Intersect Vectors**

These four operations are covered in the **Boolean Operations** page.

#### **Grid Array**

Create an array of copies of the current selection, arranged in a grid with editable spacing and other options.

#### **Radial Array**

Create an array of copies of the current selection, arranged in a circle, with editable spacing and other options.

#### **Edit Start Point**

Edit the point and direction that LightBurn will use to start cutting the selected shape, or shapes.

**Note** - These tools are covered in more detail in the '[Creating Vectors](#page-83-0)' topic.

[Return to Top](#page-26-1)

## **Arrange Toolbar**

#### [Return to Top](#page-26-1)

## <span id="page-33-0"></span>**Text Options Toolbar**

This toolbar gives you access to settings on text objects, including font, size, spacing, alignment, and more.

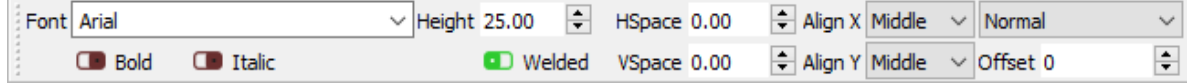

You can select the font, size, and also Bold or Italic options here, as well at the Variable Text mode to use, if any.

- **Height** sets the height of the font in the current units
- **HSpace** adjusts the horizontal character spacing as a percentage of the font size. Positive numbers space the characters out more, negative numbers move them closer together.
- **VSpace** adjusts the vertical line spacing as a percentage of the font height. Positive numbers increase the distance between lines, negative numbers reduce it.
- **Align X** chooses the horizontal anchor position of the text Left, Right, or Middle
- **Align Y** chooses the vertical anchor position of the text Left, Right, or Middle
- **Bold** Displays the font in bold typeface, if available
- **Italic** Displays the font in italics, if available
- **Welded** Enables automatic welding of characters. When characters touch or overlap, as is common with script fonts, enabling this option will automatically weld the overlaps together.

The remaining two options are for Variable Text, like serial numbers, dates, and so on. More information about Variable Text can be found [here](#page-119-0).

[Return to Top](#page-26-1)

# <span id="page-35-0"></span>**Apply Path to Text**

A video tutorial for this feature can be found on our YouTube channel, here: [Path to Text tutorial](https://www.youtube.com/watch?v=IDRx4-D1DWk)

To use this feature, create a single line of text, and a path or shape to wrap the text around, like this:

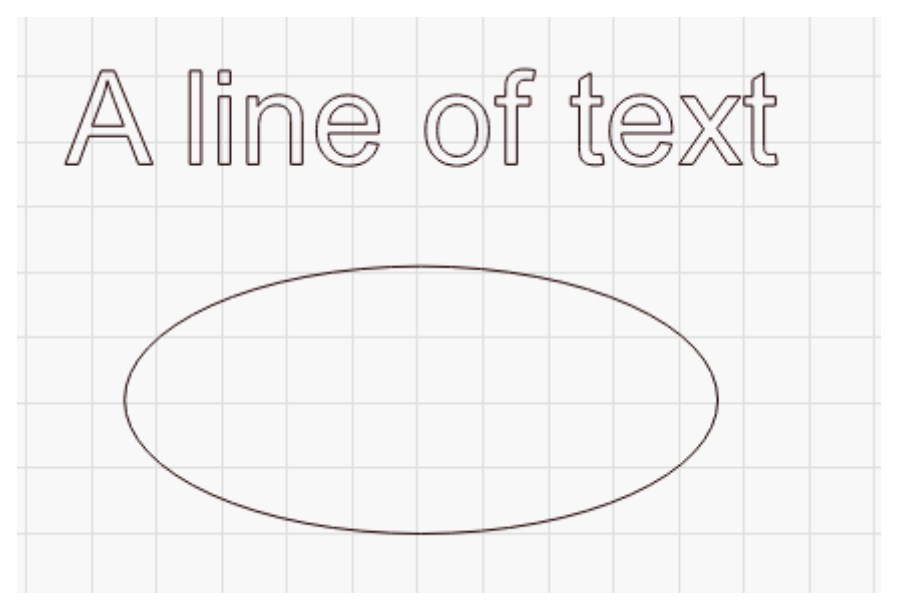

Select both the text and the path, then go to Tools > Apply Path to Text, and the text will attach itself to the path, like this:

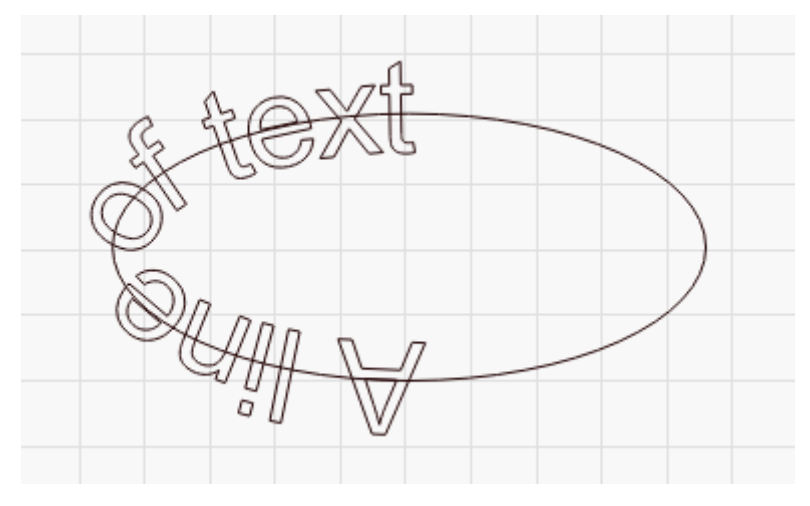

You can change the horizontal and vertical alignment of the text (left/right/center), as well as edit the path itself, to position the text the way you like. We recommend creating specific shapes for the text paths, and setting them not to output so they are not part of the design that gets sent to the laser.
# <span id="page-36-0"></span>**Hot Keys and Gestures**

Most feature hot-keys can be found next to the action in the menus.

# **General Usage Hot-Keys**

## **Mouse**

- **Selection:** Left click, or band-box
	- Shift + click adds to the current selection
	- Ctrl + click removes from the current selection
- **Drag:** Left-click & hold on an object, drag it
	- When dragging, Shift will keep the drag vertical, horizontal, or 45 degrees
	- When dragging, Ctrl means "don't grid / object snap"
	- When sizing, the default is retain the current aspect ratio, holding shift unlocks it.
	- When sizing, Control means "resize from center"
- **Zoom:** Mouse wheel (zooms relative to the cursor)
- **View drag:** Middle-mouse click and drag
- **Double clicking text** Now auto chooses text mode and places cursor.

## **Keyboard**

- **View drag:** Hold space-bar + left-click & drag (useful for Mac, or users without a mouse wheel)
- **Delete:** Backspace or Delete keys
- **Select Mode:** Pressing the Esc key while in the workspace will return to the selection tool

#### **Move**

- Arrow keys move the current selection
- Shift + arrow moves in large steps
- Ctrl + arrow moves in small steps

## **Menu Hot-Keys**

#### **File**

- $\bullet$  **New** Ctrl + N
- **Open** Ctrl + O
- **Import** Ctrl + I
- **Save** Ctrl + S
- **Exit** Ctrl +  $Q$
- **Undo** Ctrl + Z
- **Redo** Ctrl + Shift + Z
- **Select All** Ctrl + A
- $\bullet$  **Cut** Ctrl + X
- $\bullet$  **Copy** Ctrl + C
- **Duplicate** Ctrl + D
- **Paste** Ctrl + V
- **Close Path** Alt + C
- **Auto Join** Alt + J
- **Optimize** Alt + O
- **Convert to Cut** Ctrl + Shift + C

#### **Tools**

- **Draw Line** Ctrl + L
- **Rectangle** Ctrl +R
- **Ellipse** Ctrl + E
- **Edit Nodes** Ctrl + ?
- **Edit Text** Ctrl + T
- $\bullet$  **Zoom In** Ctrl + =
- **Zoom Out** Ctrl + -
- **Frame** Ctrl + Shift + A
- **Preview** Alt + P

#### **Arrange**

- **Group** Ctrl + G
- **Ungroup** Ctrl + U
- **Flip Horizontal** Ctrl + Shift + H (or just 'H' in the edit window)
- **Flip Vertical** Ctrl + Shift + V (or just 'V' in the edit window)
- **Rotate 90 clockwise** Press '.' (decimal) in the edit window
- **Rotate 90 Counter-clockwise** Press ',' (comma) in the edit window
- **Align Left** Ctrl + Shift + Left Arrow (or just 'L' in the edit window)
- **Align Right** Ctrl + Shift + Right Arrow (or just 'R' in the edit window)
- **Align Top** Ctrl + Shift + Up Arrow (or 'T' in the edit window)
- **Align Bottom** Ctrl + Shift + Down Arrow (or 'B' in the edit window)
- **Align Centers Vertically** Ctrl + Shift + PgUp (or 'C' in the edit window)
- **Align Centers Horizontally** Ctrl + Shift + PgDn (or 'E' in the edit window)
- **Move Selection to Page Center** ('P' in the edit window)

#### **Node Edit**

- **Smooth corner node** S (while hovering over a node)
- **Convert line to smooth curve** S (while hovering over a line)
- **Convert curve to line** L (while hovering over a curve)
- **Convert smooth node to corner** C (while hovering over a node)
- **Delete node** D (while hovering over a node)
- **Delete line** D (while hovering over a line)
- **Insert node point** I (while hovering over a line or curve)
- **Break shape at point** B (while hovering over a point)

## **Help**

- **Help and Notes** F1
- Pressing F1 while hovering the mouse over the edit window will bring you to the documentation page for the editing mode you're in.
- Pressing F1 while hovering the mouse over some tools will show you help for that tool.

## **Complete List of LightBurn Hot Keys**

• [Hotkeys](file:///F:/Github/LightBurnDocs/Documentation/LightBurnHotKeys.pdf)

# **Workspace / User Interface**

## **Overview**

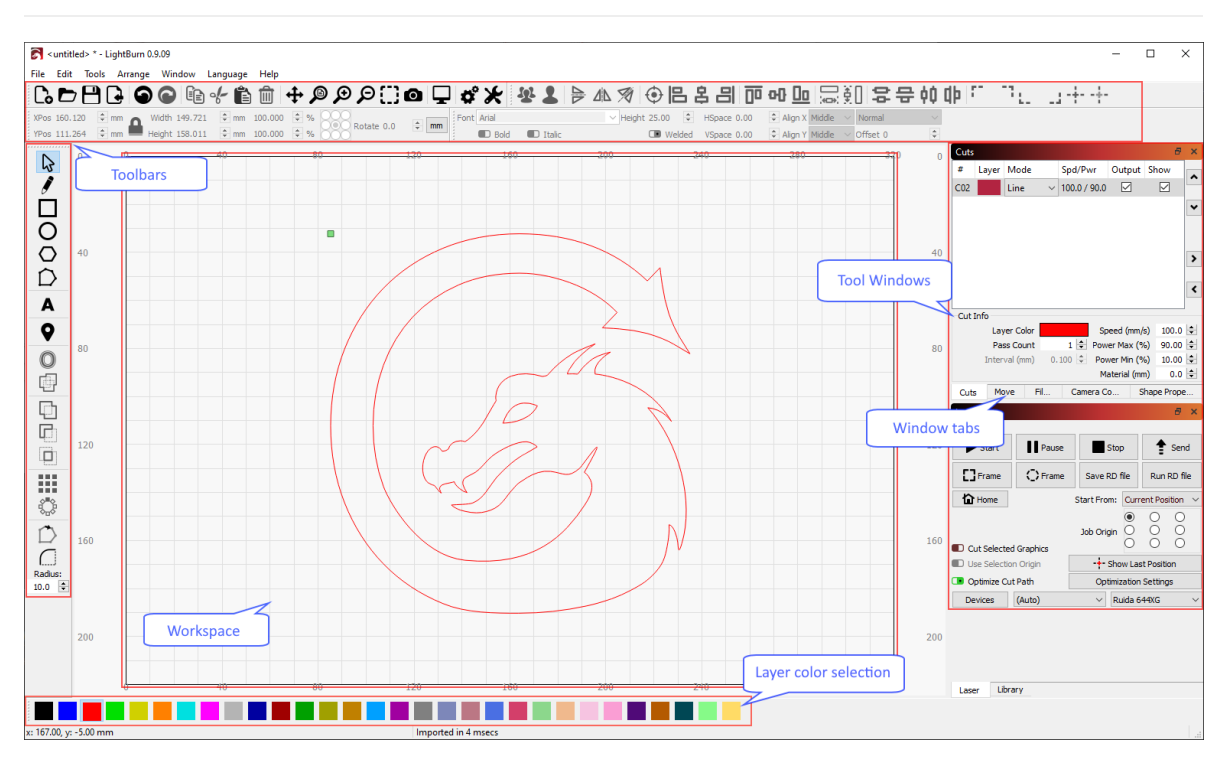

The user interface is grouped into several categories.

- [Tools and toolbars](#page-39-0)
- [Tool Windows and tabs](#page-40-0)
- [Workspace](#page-40-1)

Most tools and areas of the application have helpful tips if you hover over them.

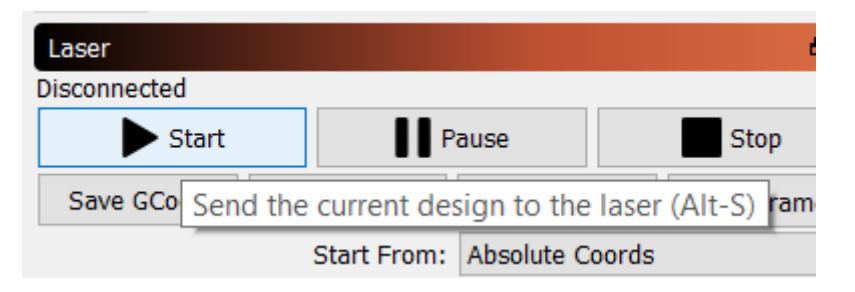

## <span id="page-39-0"></span>**Tools and Toolbars**

The toolbars and the tools they contain will allow you to manipulate your work. The function of each tool is covered in the [Toolbars and Tool Windows](#page-26-0) section.

You can enable or disable toolbars by right clicking on any open space on a toolbar to bring up the context menu. This will allow you to turn on or off toolbars and toolboxes to fit your work style.

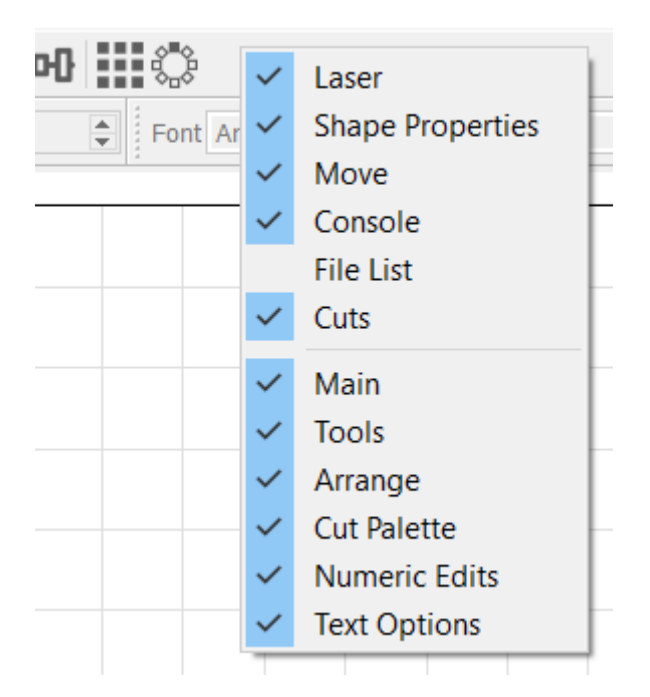

# <span id="page-40-0"></span>**Tool Windows and Tabs**

Tool Windows provide a grouped set of tools for various operations. The function of each tool window is covered in the [Toolbars and Tool Windows](#page-26-0) section.

### **Manipulating Tool Windows and Tabs**

You can undock a tool window and make it floating by dragging it away from the other tool windows. You can also click the min/max button in the upper right of the tool window to undock it.

You can dock the tool window by itself by dragging it to the right or left of the screen and dropping it in an area that highlights blue when you hover over it.

You can dock the tool window as a tab by dropping it on top of another docked tool window.

You can close a tool window by clicking the X in the upper right of the tool window or by turning it off in the toolbar context menu as seen in the [Tools and Toolbars](#page-39-0) section above.

You can reorder tabs by clicking on the tab and dragging it left or right in the tab strip.

# **Workspace**

The workspace is a versatile interface for manipulating your drawings. Some ways to interact with the workspace include:

- <span id="page-40-1"></span>Drag and drop supported files onto the workspace to import them
- Use the tools to draw vector shapes directly in the workspace
- Manipulate the size and rotation of shapes and images
- Move your laser head using the locator tool and clicking an area of the workspace
- Review your machine and job origin
- Type text

New features are being added quickly so this may not be a comprehensive list of all of the capabilities. Documentation will be added or updated as quickly as possible as new features are made available.

Many hot keys have been added to increase your productivity. See the **[Hot Keys](#page-36-0)** section for details.

# **Layers**

LightBurn allows you to set up multiple types of cut with different settings in a single job. The different parts of the job are assigned to different layers in LightBurn by color, and the color palette is shown at the bottom of the LightBurn workspace by default:

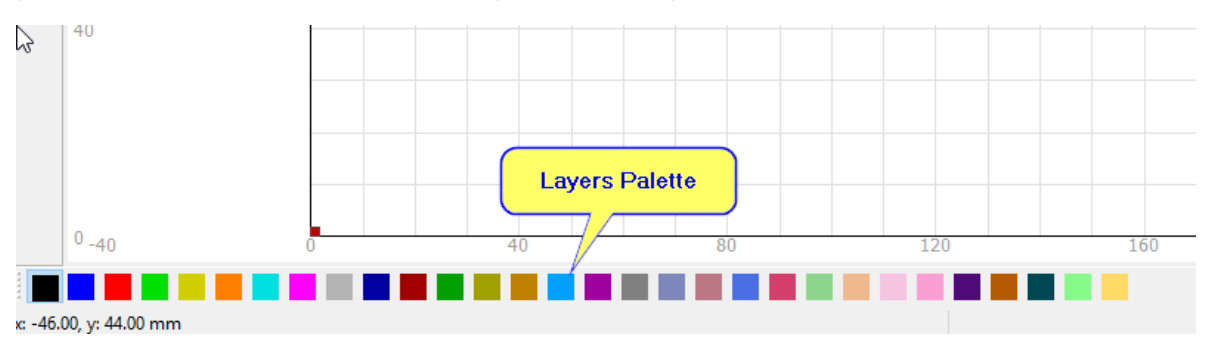

### **Assigning layers manually**

To use the layers palette, select an item in your workspace, like a shape or image, and then click a color from the palette at the bottom of the screen. This color will now be assigned to a new layer that you will see in the Cuts toolbox, normally shown on the upper right of the window. Any item you assign to the same color will be placed in the same layer, and all the settings for that layer will apply to it.

As seen in the image below, each shape and image is color coded to a different layer and each layer is capable of having a different set of instructions for your laser.

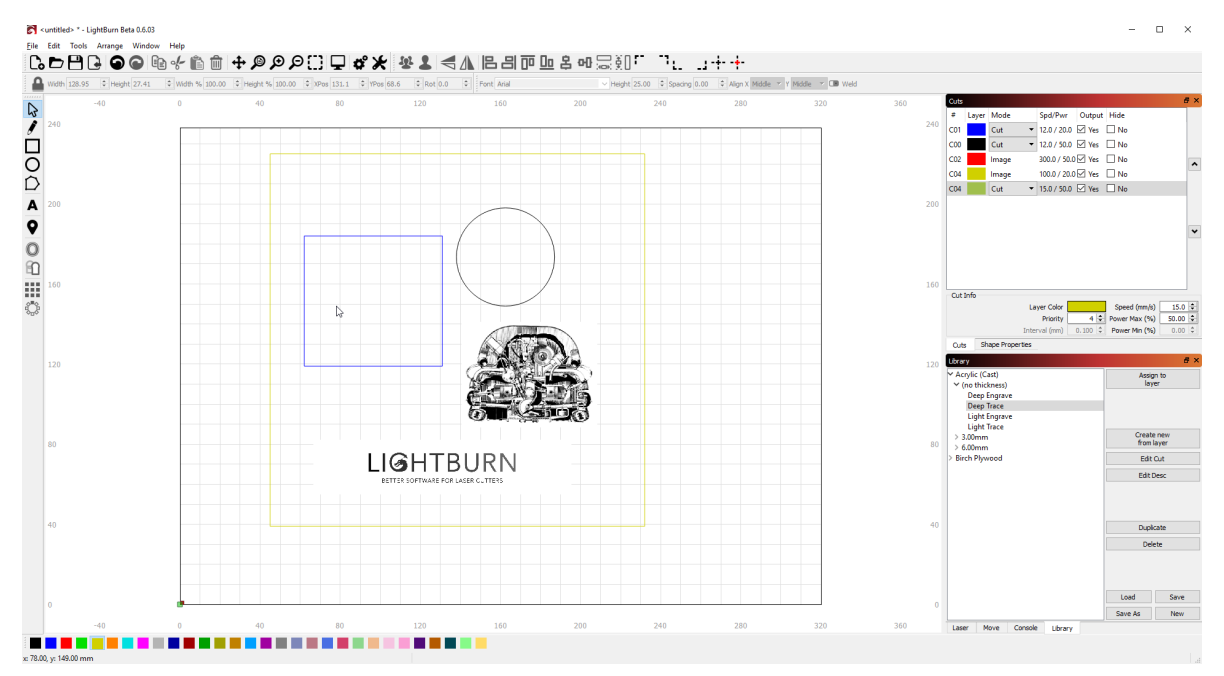

### **Assigning layers automatically**

When importing artwork from other software, LightBurn will look at your assigned colors and attempt to match them to a color in the LightBurn layer palette. If an exact match is available it will assign it. Otherwise it will assign unmatched colors to the closest available color in the palette.

#### **Layer options**

You can adjust the order of operations across layers by selecting an entry in the Cuts window and then clicking the up/down arrows to the right of the window. By default, LightBurn will process [your layers in the order they appear in this window. \(You can change this with the Optimization](#page-57-0) **Settings button)** 

This is a powerful tool to control which parts of your job are completed first and which are last such as engrave and then cut.

As a drawing gets more complex it can become difficult to determine what is on a given layer. If you right click the layer in the Cuts toolbox, the items in that layer will flash on the screen.

Also layers can be set to output or not by checking the Output checkbox. Turning this off will prevent the layer from being sent to your laser but will be recognized for current position or user job origination settings. Using this would allow you to place a representation of your work piece as a guide for alignment and setup while not actually burning. Layers set not to output will dim in the edit window.

You can also hide a layer, which will turn the visibility on the screen on and off and can be helpful when working with complex drawings.

You can quickly enable, disable, or toggle the Output or Show state of your layers by right-clicking the column header in the Cuts toolbox:

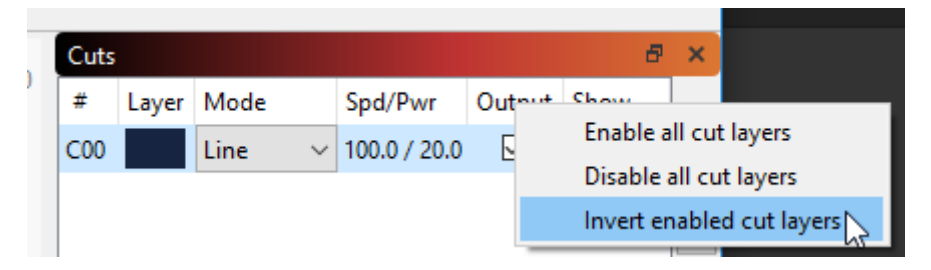

#### **Layer memory**

Layer palette colors will retain a memory of the last setting used. If your last job used black for trace, red for scan and blue for cut with specific power and speed settings, LightBurn will remember that the next time you assign those colors to a layer.

# **Material Library**

LightBurn's Material Library provides a way to store and organize lots of cut presets, and have a way to quickly apply them. This is entirely user-generated - You set up a cut layer however you like and save it to a Library. You set a material type, thickness (if appropriate), and a short description.

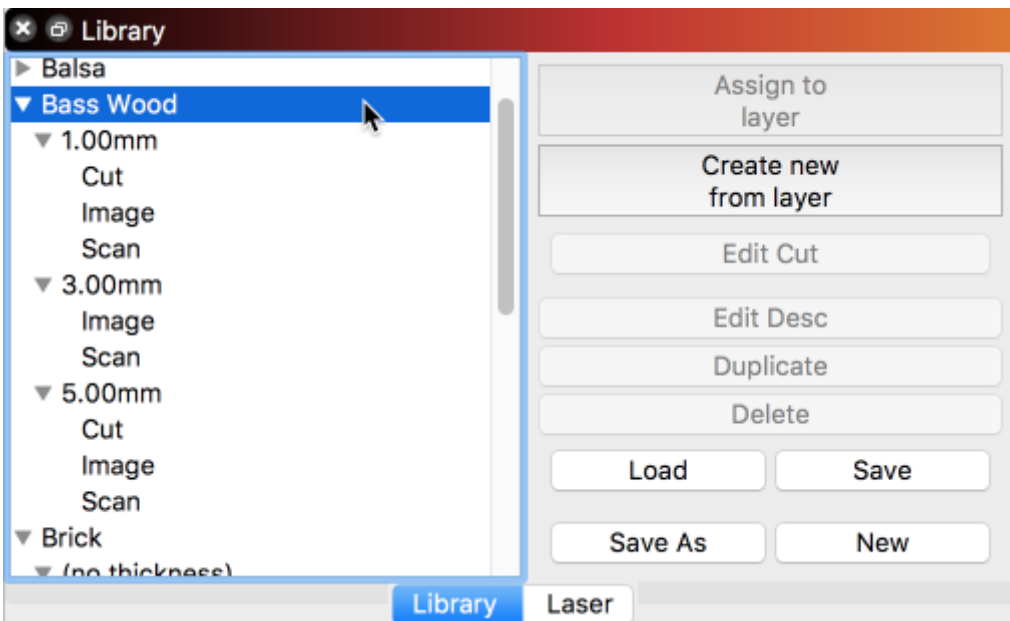

Any Library setting can be applied to a cut layer by selecting the library entry and assign it to the layer. Settings are copied, so if you need to make edits to the setting you won't hurt the copy in your library - you can edit those independently.

# **Understanding Material Library**

Material Library is a simple yet powerful component of Lightburn intended to assist in the management of the laser cutting process.

The first time you launch LightBurn, an empty Material Library is automatically set up and ready for new entries. You can easily add to, edit and manage cut settings in this library. Saved libraries can be loaded and shared from local or network accessed and even cloud based storage for convenience. To get started, make sure you can see the Material Library window.

In the top menu, select "Window" to ensure that "Library" is checked on. If not, select it to turn the window on. This will display the Material Library window in the lower-right of the display next to a box called "Laser".

# **Create new from layer**

LightBurn makes it easy to build out your library using the current cut settings assigned to any cut layer.

1. Select one of your cut layers then click the *Create new from layer* button in the "Library" window.

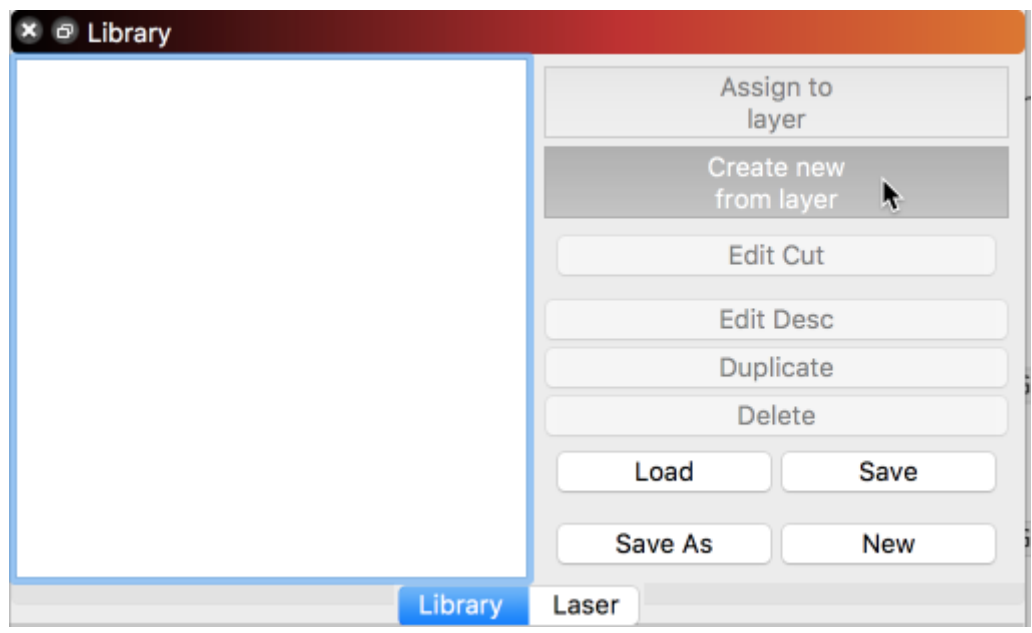

2. Fill out the details sheet providing a *Name*, *Thickness* (if appropriate) and a short *Description* of the cut layer parameters. Once completed, click the *Ok* button to save this new entry into your library.

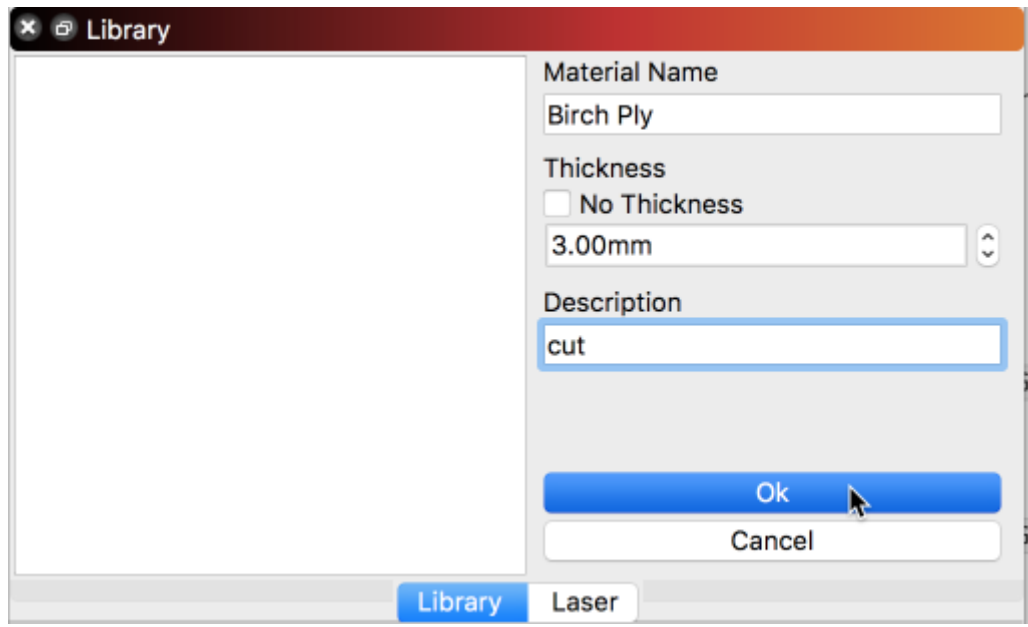

3. Now you can use this new entry titled "Birch Ply" anytime in the future and easily assign it to a new cut layer.

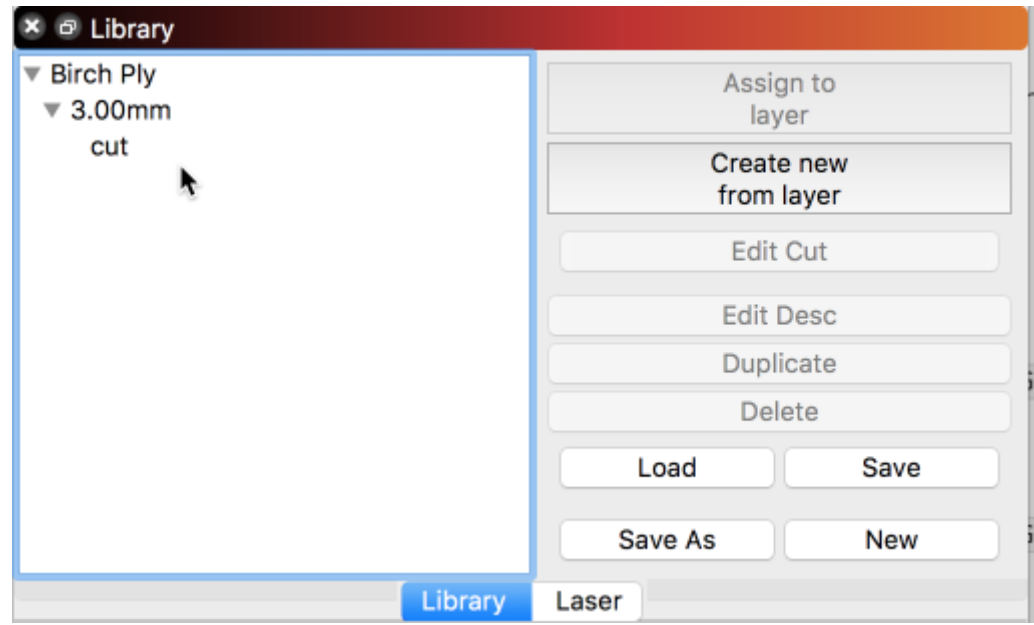

There are several helpful ways to facilitate adding to and managing your library covered later in the "Manage existing Library" section below.

## **Save a Library**

As you fill out the Library with your favorite materials, it is always a good idea to periodically save your additions. To do this, click the *Save* button.

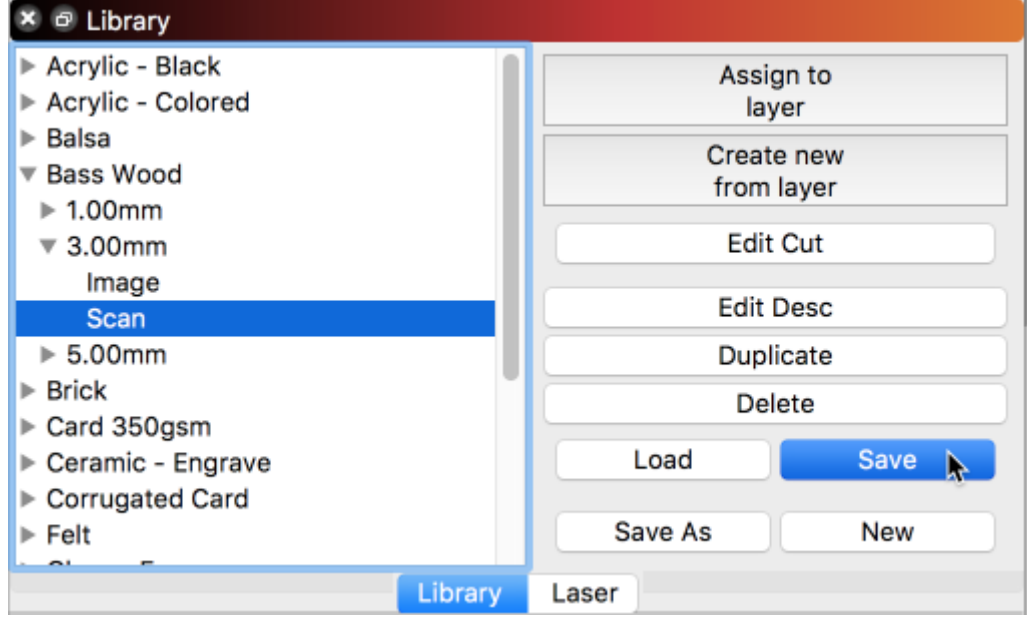

# **Assign Library settings to layer**

Now that you have some entries added to your library, you can use them to quickly and easily apply these settings to your work. Settings are copied, so if you need to make edits to the setting you have applied you won't hurt the originals in your library.

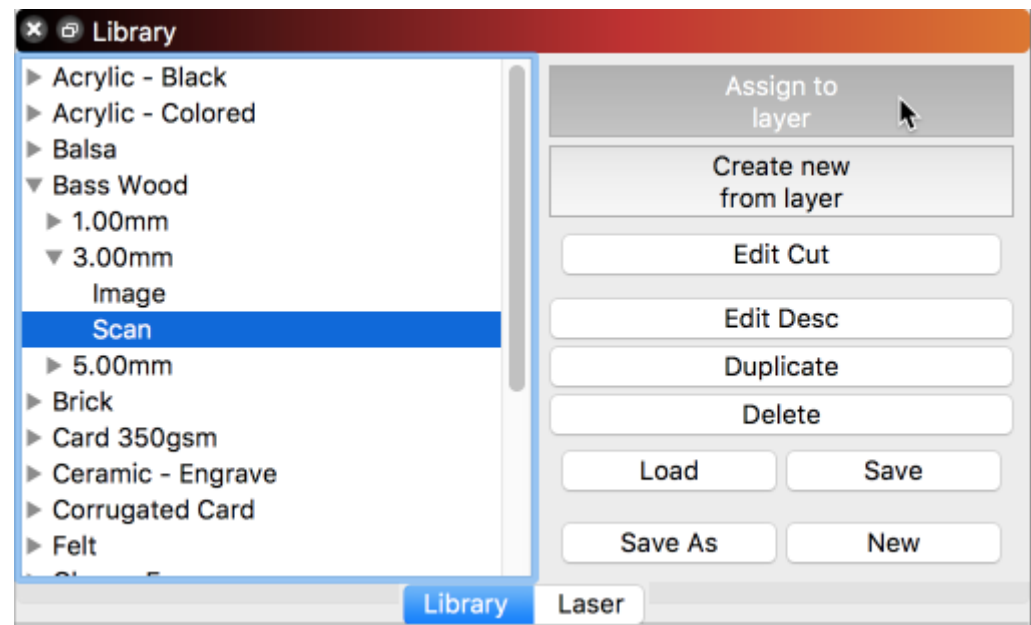

# **New Library**

Depending on your workflow, you may find it desirable to have several libraries to work from. You can start a new Material Library anytime by clicking the *New* button at the lower-right corner of the "Library" window. Now you are presented with a new, blank library ready to fill out and save.

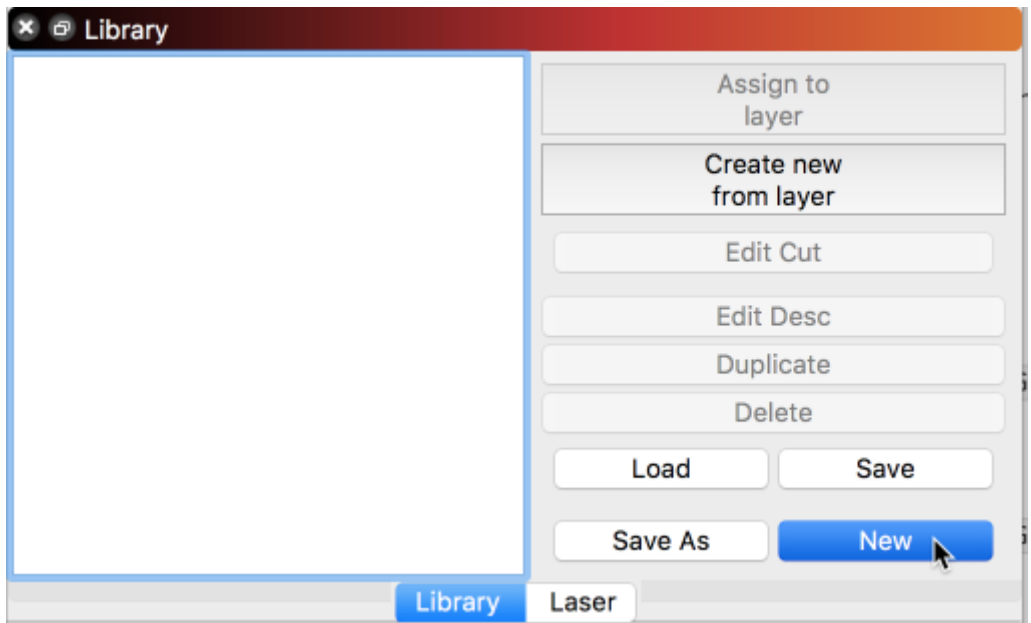

# **Load a Library**

Selecting *Load* provides access to your previously saved Libraries. Once clicked, a file finding window will open allowing you to point to a saved library. Select library of choice and click the *Open* button. Your chosen file will then become the active library for use.

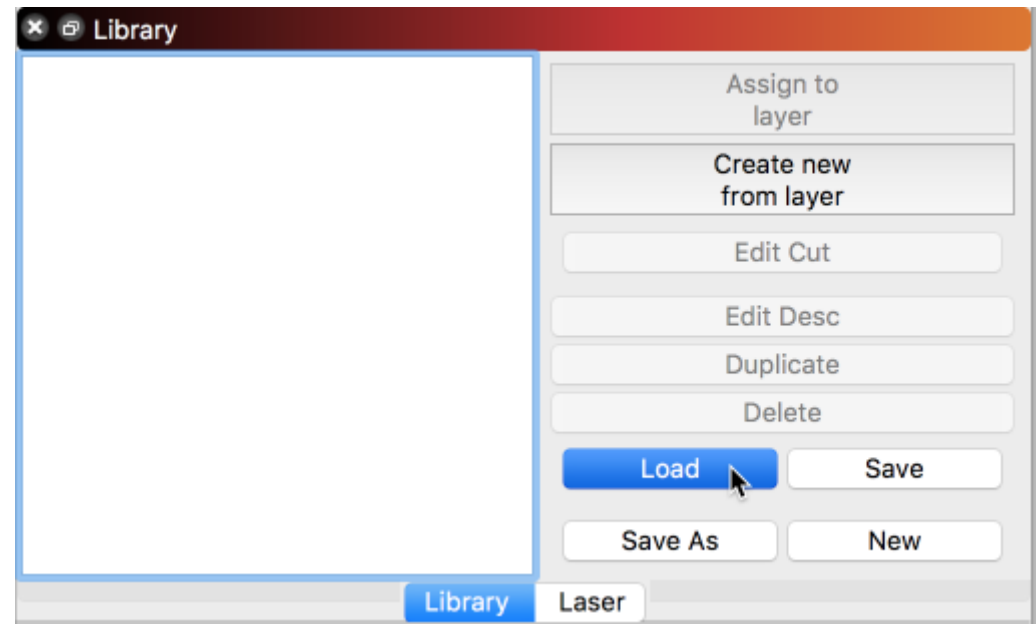

# **Manage existing Library**

Existing Library entries can be managed in several helpful ways. Changing existing cut settings and discriptions, quickly duplicating entries, removing unwanted entries or producing copies of the entire library can be done in a snap.

**Note: These items are only selectable when "Description" is selected.**

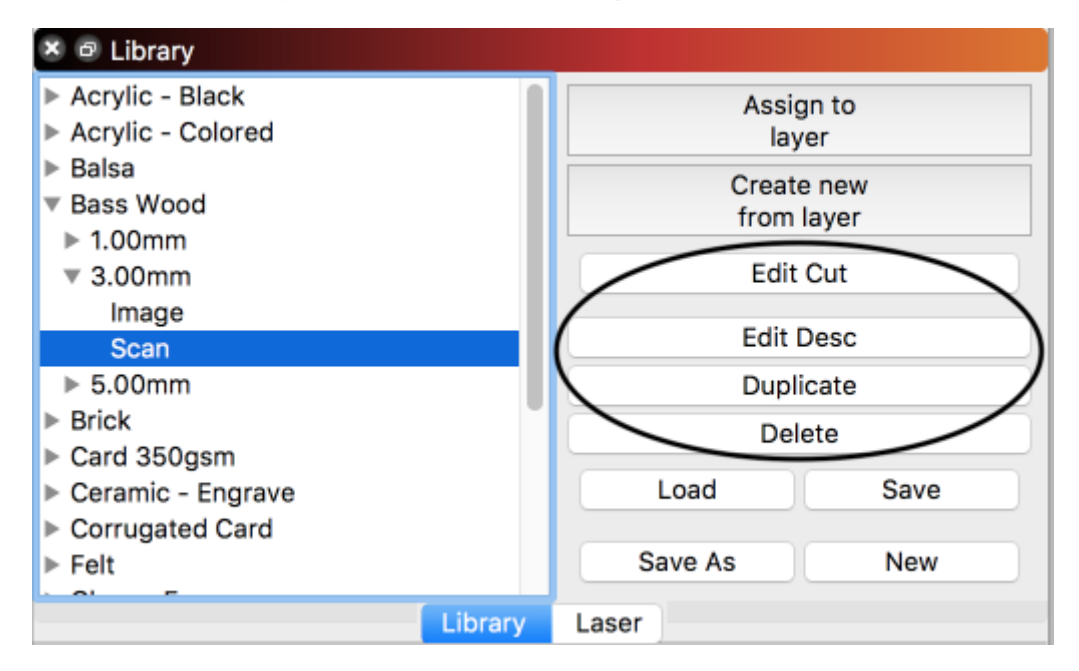

### **Edit Cut**

Click *Edit Cut* to open the "Cut Settings Editor". This allows you to change any of the cut settings as you would normally and saves them back to the library.

### **Edit Description**

Click *Edit Description* to modify the Name, Thickness and Description for the highlighted entry.

## **Duplicate**

Click *Duplicate* to create a copy of the highlighted entry. This can be helpful in quickly adding to your library.

**Hint: Combined with** *Edit Description* **and** *Edit Cut* **you can keep the same "Material Name" and "Thickness" to create 'nested' entries (e.g. 3mm cut, scan and image). Keeping just the "Name" while changing the "Thickness" allows nesting of different thicknesses of the same material.**

## **Delete**

Click *Delete* to remove a single cut setting entry from the library.

## **Save As**

Click *Save* As to create a complete copy of your active library and saves it under a new name of your choice.

# **Advanced Usage**

## **Multiple machines/users access to shared Library**

Multiple machines can access a single Material Library file hosted on a network drive or from cloud service storage (e.g. Dropbox, Google Drive, iCloud, OneDrive, etc.).

- 1. Create a library on one machine and save it to your network or Google drive, DropBox, etc..
- 2. Point to that saved library file after hitting 'Load' in the 'Library' screen of LB for each machine.
- 3. If you edit that library the changes will be there of both machines as they are pointing to the same file.

# **Laser Operations**

The basic operations of any device can be categorized in one of two ways: Cut and Scan. These two options combined with variations in power and speed can achieve a variety of results.

Settings will vary from machine to machine and acrosss different materials. It is recommended to test your settings on a scrap piece of the same material as your final work piece before your final run.

Please Note: Cut speeds have been limited to 2000mm/s (or equivelant) This will prevent issues of entering too high of a speed which we are sure your machine will not like.

To the right of the cut window you will see 4 arrows. The up and down arrows allow you to change the order of the highlighted cut or scan layer, and the right and left arrows allow you to copy cut or scan settings into the cache, and write those cached settings into a cut or scan layer. Useful for copying settings from one layer to another.

- [Common Settings](#page-50-0)
- [Line](#page-51-0)
- $\bullet$  [Fill](#page-52-0)
- [Fill+Line](#page-56-0)

## <span id="page-50-0"></span>**Common Settings**

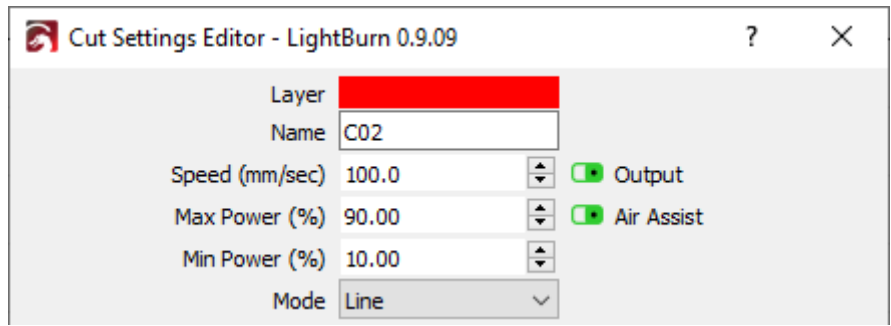

### **Output**

Output is an on/off selection. By default this setting is on for a layer. This means that the laser will output the contents of the layer. Turning this setting off will skip creating instructions for the layer and the layer will be ignored. This is useful for alignment lines or other content that should not be in the end product.

### **Air Assist**

This is also an on/off selection. If your machine is capable of turning air assist on or off automatically, set this to on to enable your air assist or off to keep it off. If your air assist is always on or manually controlled, this will have no effect.

#### **Speed**

Speed is the feed rate when the laser is firing. This does not affect the feed rate for rapid move (IE moves traversing between cuts). By default, speeds are shown in mm/sec, however if you are using a lower power diode laser, you can change this to mm/minute in the settings.

#### **Max Power**

This is the maximum percentage of power that the laser will produce during the cut.

#### **Min Power**

For DSP devices (not GCode based controllers) this is the minimum percentage of power that the laser will produce during the cut. On Ruida machines, this is power setting that will be used during a cut when the machine slows down to reverse direction, or make a sharp corner. You should normally set this number to just above the threshold where your laser fires. Setting it the same as Max Power means the laser will not change power output as the speed varies, which will result in a poorer quality cut, particularly on thinner materials.

**\*\***Please note: Ruida controllers have a "Start Speed" value in the controller that is the point where they start ramping power from Min to max. Below that they just use min power. If you're cutting slow, set min/max to the same value.**\*\***\*

### **Mode**

This can be used to choose the operation for the layer. Cut, Scan, or Scan+Cut

# **Line**

Line will trace the laser along the vector path. Depending on the power and feed rate settings, this can be used to cut through a material in single or multiple passes, using high power, or to simply mark a line on the surface with lower power.

### **Line Settings**

<span id="page-51-0"></span>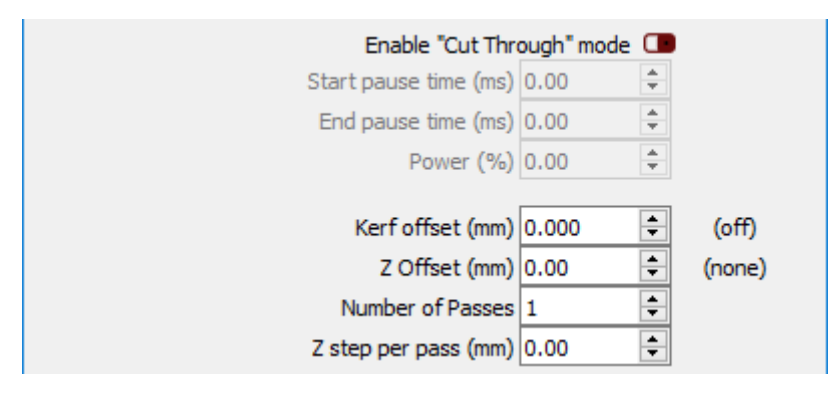

#### **Enable "Cut-Through" Mode**

This setting is only available for Ruida and GRBL based machines. Enabling this setting will allow the laser to dwell in the same position after initially firing or before turning off based on the settings below, and is useful for piercing thick materials before the cut starts.

- Start pause time (ms): Number of milliseconds to fire the laser before moving
- End pause time (ms): Number of milliseconds to fire the laser at the end of a move
- Power (%): Percentage of laser power while paused

#### **Other settings**

- Kerf offset: Allows you to shift the cut inward or outward from a closed shape to compensate for the diameter of the beam. This is useful when making parts like inlays or finger joins.
- Z Offset: Specifies an amount to offset the laser head (or bed) for this cut. Useful for defocusing, or pushing the focus point into deep materials for cutting.
- Number of Passes: The number of times the laser will trace the same path
- Z step per pass: Increase or decrease bed height for powered Z bed

#### **Perforation Mode**

Perforation mode allows cutting perforated or dotted lines (lines with gaps) without having to change the source artwork. You specify how long you want the cut, and how long you want the gap (skip), and LightBurn will alter the output when generating the cut.

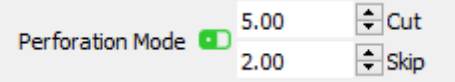

This is most commonly used to create fold lines, but can also be used for living hinges or creating bridges or tabs in your designs. For example, setting a very long cut length, with a very short gap, will insert periodic gaps in the cut. The perforation mode is smart - if possible, it will make sure your shapes have at least one gap in them if the cut length is longer than the line to be cut. Perforation mode is also useful if cutting very delicate material. By setting short Cut and Skip values, you can reduce the amount of power the laser outputs to the material, much like dithering. This can reduce scorching on paper, or melting on thin plastics from overheating.

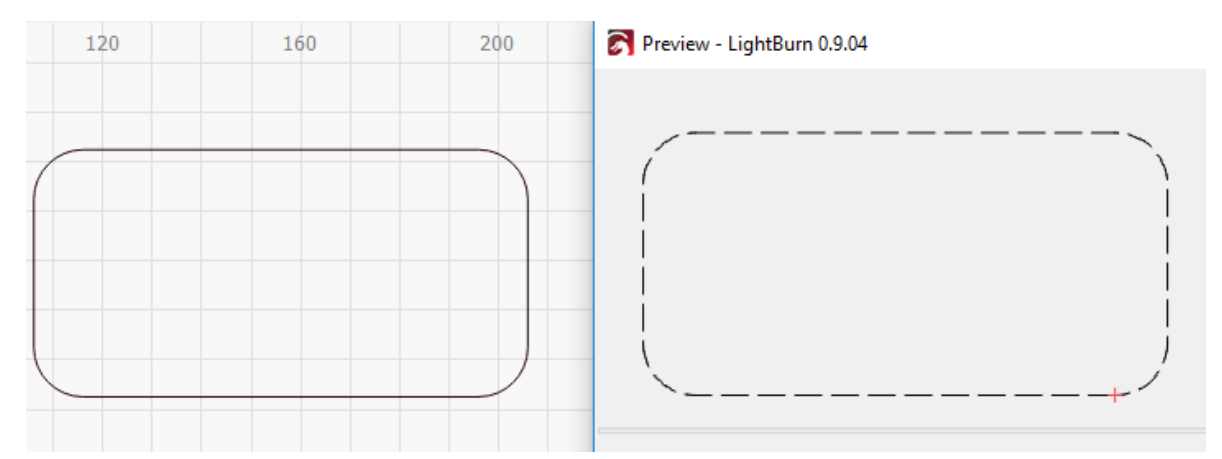

#### **Dot Mode**

Dot Mode is similar to perforation mode, shown above, but the laser stops for each dot, fires for a set amount of time, and then continues.

The firing time is specified in milliseconds (thousandths of a second) and the spacing will be in whatever your distance units are set to (mm by default, or inches if you've changed it).

<span id="page-52-0"></span>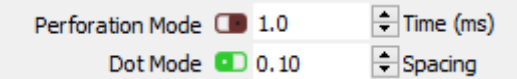

#### **Reset To Default**

Clicking on the Reset to Defaults button, will reset all cut settings to their default settings.

This option will fill the interior of a vector similar to engraving a raster image. When you select Fill from the Mode options, the settings below will become available.

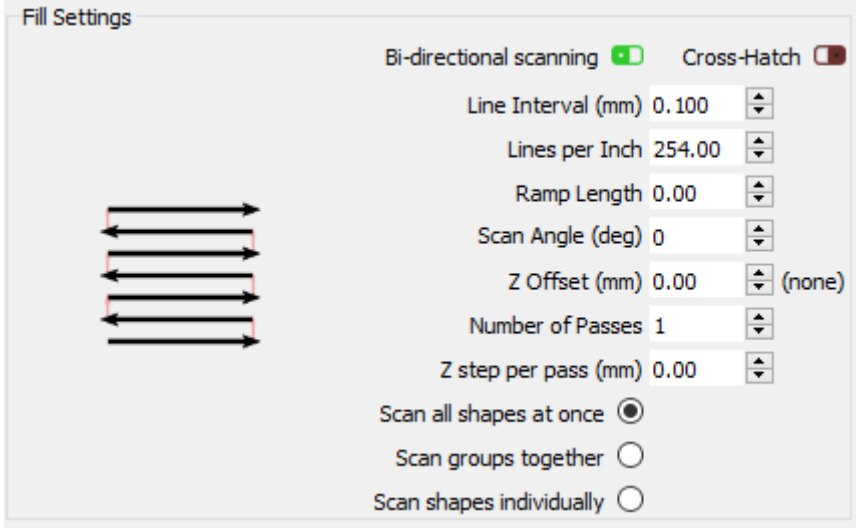

### **Bi-Directional scanning**

This is an on/off value. With bi-directional scanning on, the laser sweeps back and forth, cutting from left to right, then right to left, and back again. With bi-directional scanning off, the laser fires only in a single direction, say left to right, then returns without firing, then fires again from left to right, and so on. The images below illustrate the difference - the black arrows show the direction of the laser firing, and the red lines show the path of the laser between firing moves (also called traversals). Bi-directional ON is usually preferred, because it is twice as fast.

#### **Bi-Directional** *ON*

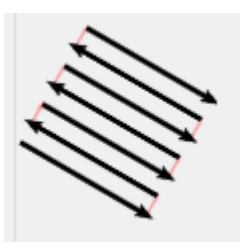

#### **Bi-Directional** *OFF*

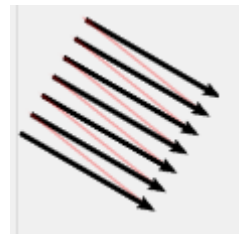

#### **Cross-Hatch**

Cross hatch is an on/off value. By default this is off which means your laser will only burn in the direction you have chosen. By turning this setting on you will get a second operation that will burn lines at 90 degrees to the first set, creating a cross-hatch pattern as shown below. This is mostly useful at higher interval settings as a way to give the appearance of a filled shape, while taking less time.

### **Cross-Hatch Off**

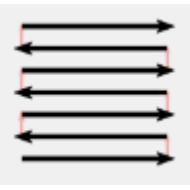

### **Cross-Hatch On**

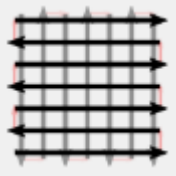

## **Overscanning**

When engraving, the head is scanning back and forth. Because the laser has to accelerate and decelerate the head at the beginning and end of each line, on machines with limited power control this can cause darker edges than expected.

Overscanning generates extra moves, past the ends of each line, switching the laser off before it fully stops, or even before it begins to decelerate, allowing the entirety of the engraving to happen at the desired head speed and then decelerating while the laser is not burning. The overscan number is a percentage of your cut speed - the default setting is 2.5%, meaning a cut at 100mm/sec will move an additional 2.5mm past the last cut with the laser off.

Note, Overscan is applied automatically by DSP hardware, like Ruida and Trocen controllers. This setting is only available for gcode based systems which do not do this automatically.

## **Line Interval**

Line interval is the spacing between scan lines. The lower this value, the less space will be left between successive passes. Lowering this value can create a slight overlap causing the laser to slightly trace over the previous line. Setting a higher value will leave untouched material between passes leaving visible scan lines. This is roughly equivalent to stepover for a CNC.

## **Lines per Inch**

This is simply a different way to represent the Line Interval value above - more lines per inch is a smaller interval, and vice versa. Lines per Inch is a more intuitive number for many.

## **Ramp Length**

Setting this value controls the length of the ramp, or slope, on the sides of an engraving. Zero is the default, meaning that engravings will have vertical walls. If you create stamps with fine details, using a non-zero value for the ramp length will produce a ramp (from Min Power to Max Power) as the engraving moves away from the edges of your design, producing sloped walls that can help stabilize the stamp when in use.

This image shows a preview of the difference between an engraving with ramp applied, on the left, vs an engraving with no ramping, on the right:

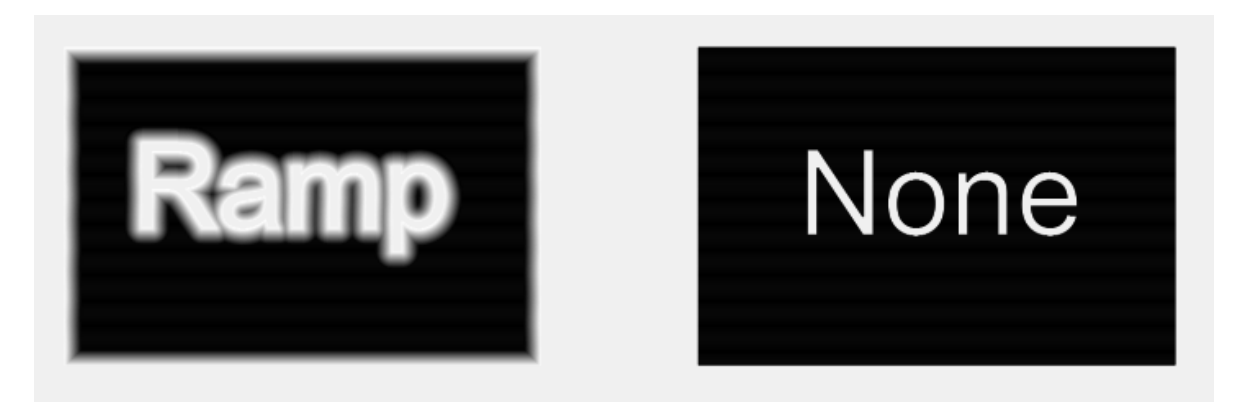

### **Scan Angle**

The default scan angle is 0. This will produce scan lines along the X path only. By introducing a scan angle, your laser head will track at the selected angle using both X and Y during operation. As you change this angle, the graphic will show you the expected result.

#### **0-degree scan angle**

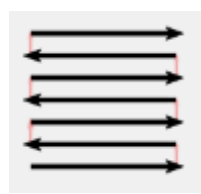

#### **30-degree scan angle**

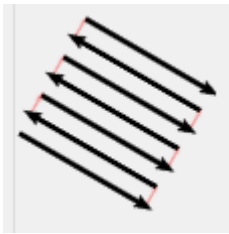

On Ruida hardware, scan angles that are multiples of 90 degrees are supported natively by the hardware and will automatically overscan for you. Other angles are scanned using standard cutting commands.

**Note:** By default, LightBurn scans shapes from bottom up, because most laser systems exhaust in the rear, and this prevents smoke from being pulled across the freshly cut region. If you wish to scan a shape from top to bottom, simply set the scan angle to 180 degrees.

## **Z-Offset, Number of Passes, and Z-Step per pass**

These options behave identically to their counterparts in a standard cut.

#### **Scan all shapes at once**

This setting tells the scanner to group all shapes within a cut layer together and scan them all at once. In most cases this is faster than scanning individually, if your laser is fast.

## **Scan shapes individually**

This will scan each distinct shape in your layer one at a time. For users with slower moving lasers, this will occasionally be faster than scanning shapes together. For example, if you have two filled shapes on opposite sides of your work area, filling one, then the other is probably faster than continually scanning back and forth across the work area.

## **Scan Groups Together**

This setting will treat grouped objects as a single unit for the purpose of scanning, allowing you the flexibility to choose which shapes get scanned together. For example, if you had 10 small shapes on the left side of your work area, and 10 more on the right side, scanning all shapes together would be slow, but scanning each one individually would be slow as well. Grouping the left objects into a group, and the right objects into another group, then using "Scan Groups Together" allows you to scan the 10 left objects in a single pass, then scan the 10 right objects in another pass, without having to traverse the entire work area.

## **Flood Fill Scanning**

This option is intended for use with slower machines where traversing is more time consuming than reversing direction. It will prefer direction changes over long traversals, and will save scanning time if the machine has a slow rapid speed, or quick acceleration. This *can* be used with image scans as well, but the cost to compute the path can be very high - use sparingly, and only with very simple image modes like threshold. It is worth noting that Flood Fill is affected by the "Scan all at once", "Scan together", and "Scan groups" settings, and it can also produce paths that are quite erratic, seemingly skipping lines at random. It will eventually go back to fill them in, so don't panic if you see this happen. It is a good idea to use the preview (and move the slider) to get a feel for how a Flood Filled job will progress, because it can be unpredictable.

*Note* the flood fill option is not available for DSP controllers at this time because the paths generated confuse the hardware. We are investigating this to see if we can correct it.

# **Fill+Line**

Fill+Line, as the name suggests, combines the fill and line operations. In order of operations, the fill will happen first followed by the line. This can be used to cut out a part once the fill is complete or simply emphasize the outline of the part before moving on to the next operation.

When you enable Fill+Line you will get the additional settings below. See the [Line](#page-51-0) section for a description of each setting.

<span id="page-56-0"></span>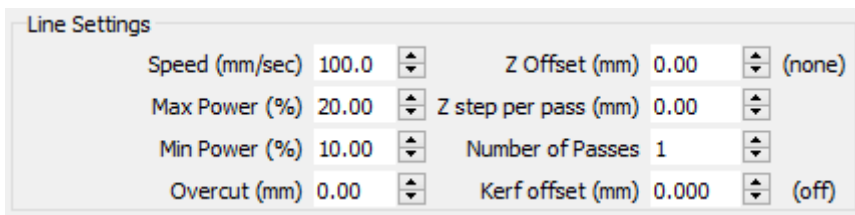

# <span id="page-57-0"></span>**Cut Optimization Settings - Cut Planner**

#### [Video Tutorial on YouTube - Click here](https://www.youtube.com/watch?v=w1hG1wv8tS4)

The cut planner gives you a great deal of control over the ordering of your cuts - you can let LightBurn try to choose the best path for you, order it piece by piece yourself, or somewhere in between. The new options are powerful, and we'll have a video coming soon to demonstrate them. If you have "Order by Layer" as the only entry in the list at the top (the default), it will behave the way you're used to. After selecting your choices in the cut planner, use the Preview (Alt-P) to see how your choices have impacted things by using the slider at the bottom of the window.

Access these settings by pressing the Optimization Settings button shown here:

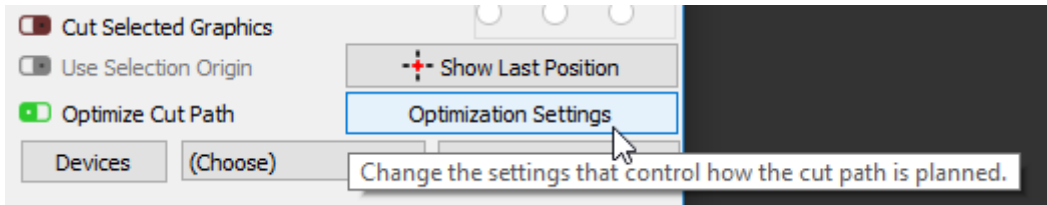

The settings are displayed in this dialog (and the defaults are shown here):

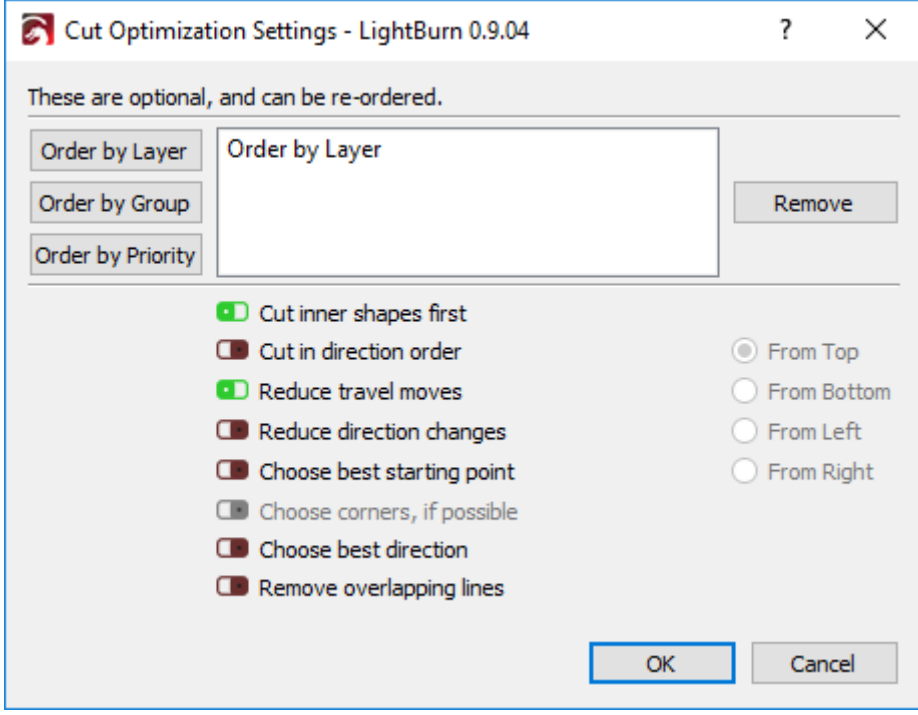

## **Order By**

You can select what the initial order parameter will be. You have a choice of Layer, Groups or Priority. As well you can use a combination of these three choices in any order you wish.

#### **Order By Layer**

If you choose Order By Layer, the cut planner will apply all optimizations to the first layer, then the second layer, and so on.

#### **Order By Groups**

If you choose Order By groups the cut planner will apply all optimizations to a Grouped object, then the next Grouped object, and so on.

#### **Order By Priority**

If you choose Order By Priority, the cut planner will apply all optimizations to the objects with the highest priority (Assigned in the Shape Properties Window) first, then the next lowest and so on.

# **Optimizations**

#### **Cut Inner Shapes First**

As the name implies, if there is an object within another object, and both are being cut, it will cut out the inside object before the outside one.

#### **Cut In Direction Order**

This will try to cut the shapes in your project in the specified direction - top to bottom, left to right, etc.

#### **Reduce Travel Moves**

This will have the cut planner try to order the cuts in a way that it will choose objects beside each other to try and reduce non cutting travel moves.

#### **Reduce Direction Changes**

The cut planner will try to choose cuts that allow it to keep moving in the same direction.

#### **Choose Best Starting Point**

Allows the system to start a cut at any point within a shape, not just the first point. Works best when "reduce travel moves" is also enabled.

#### **Choose Corners, If Possible**

The cut planner will attempt to start a cut at a sharp corner to minimize burning or staining on the surface of an item.

#### **Choose Best Direction**

The cut planner will attempt to choose the best direction to cut in.

#### **Remove Overlapping Lines**

The cut planner will remove lines that overlap each other that would cause the laser to cut in the same place twice.

# **Machine Instructions**

Generating a file of machine instructions is automatic. The type of file will depend on the device you've chosen, G-Code for machines that use it, RD files for Ruida machines, and so on. Generation of the file happens on demand, when you press the Start or Save buttons, and is generally very fast.

Drawing in a layer or importing a vector file will automatically generate the instructions based on the settings for that layer.

Importing an image will automatically generate a raster scan path for the image.

# **Saving and Importing Instructions**

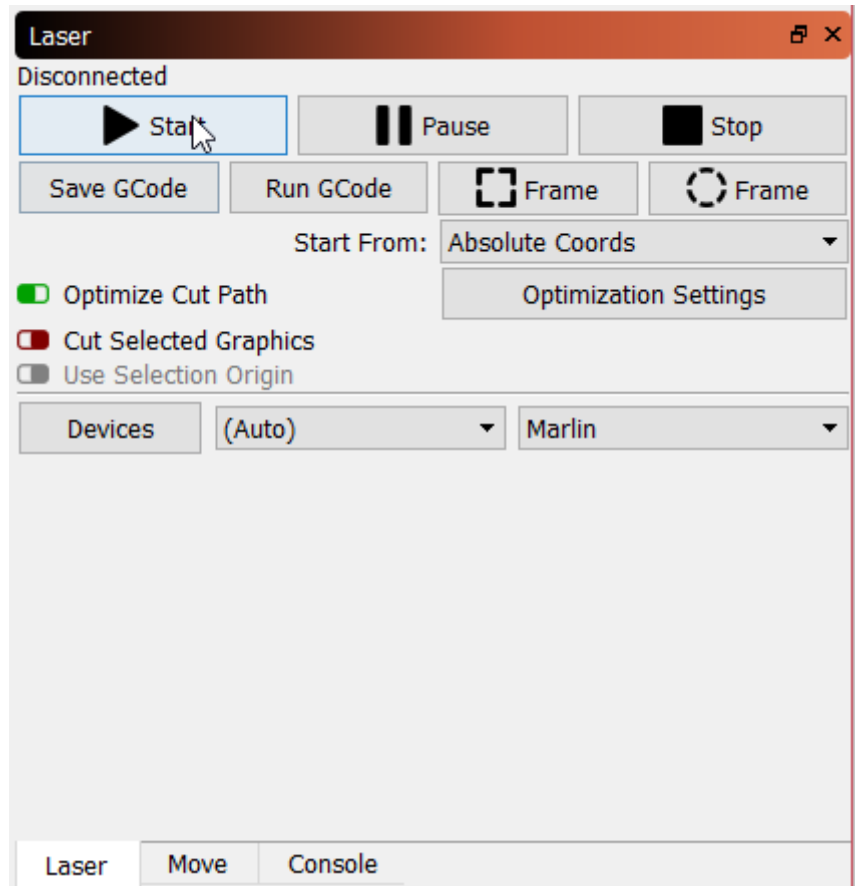

You can save the instruction file that was generated by clicking on the Save button. Save G-Code or Save RD File depending on your selected device. This will prompt you for a location to save the generated file for review. LightBurn can also send a file to store on the device for running later by clicking the Send button. This is currently only supported on Ruida controllers, but will be expanded to include Smoothieboard support in the future.

You can import a previously generated instruction files by clicking on the appropriate Run button. Run G-Code or Run RD File again depending on your selected device.

# **G-Code Console**

For devices that are capable, a G-Code console may be available to you. This will allow you to directly input and execute g-code commands. Enter a g-code command in the text box and pressing return will send it to the connected device.

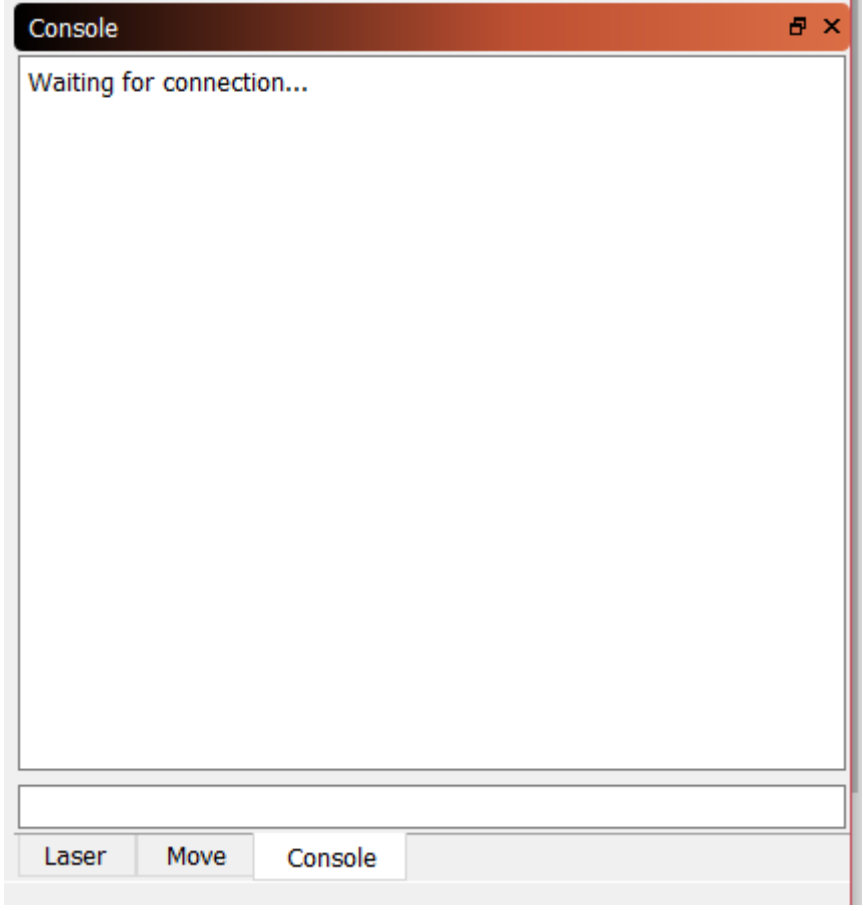

# **Coordinates and Job Origin**

There are a couple different ways to tell LightBurn how to cut the project within the work area of your machine. You choose them in the "Start From" box on the Laser tab:

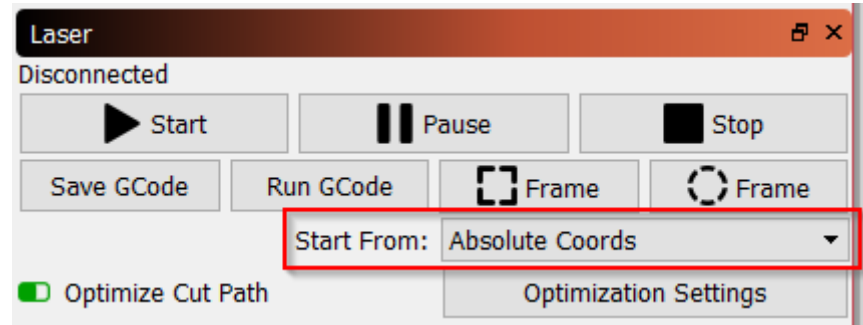

# **Absolute Coordinates**

**Absolute Coordinates** is the simplest - The page grid you see in the main editing window represents your machine's work area. Anything you place in that area will be cut in the corresponding place on your machine. Users with small lasers like the K40 will likely find this the simplest and most intuitive option.

In the image below, the two circles placed in the middle of the work area will be cut in the middle of the machine work area. The green square in the lower-left of the image represents the Job Origin, and the red square in the same place shows the Machine Origin. In "Absolute Coordinates" these are always in the same place.

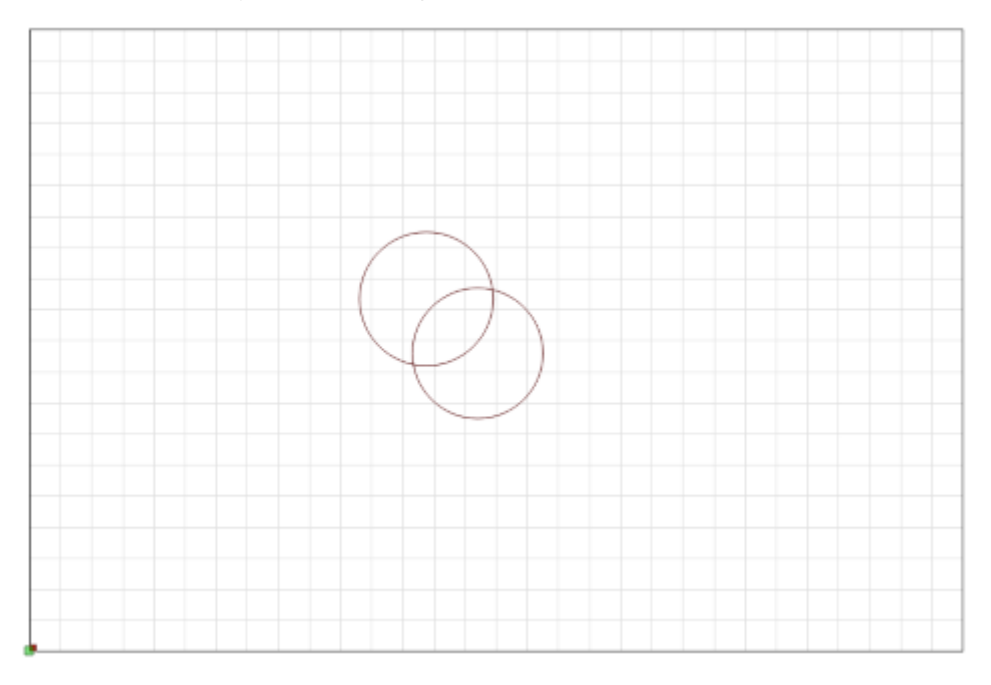

# **Current Position**

**Current Position** is probably the next easiest to use. Your job cuts relative to the current position of the laser head when you hit the Start button. You use the "Job Origin" value in the Settings window to tell LightBurn how to position the job relative to the laser.

#### In this image, we're starting from the Current Position, with the Job Origin set to the lower left:

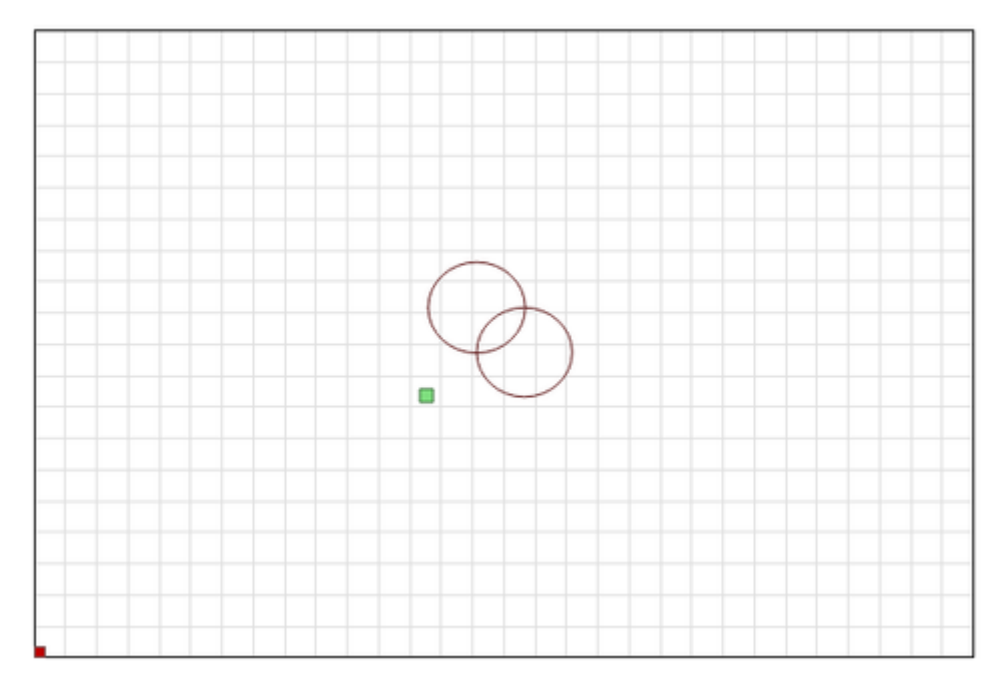

Notice that the green "Job Origin" indicator has moved. This represents the position of the laser when you start the job, so the laser is going to move slightly up and to the right from wherever it is, cut the two circles, and go back to where it started.

Imagine that you wanted to cut this amazing two-circle pattern onto a beverage coaster or a phone case. Lining it up like this is not easy. If you change the Job Origin setting to "Center", you get this instead:

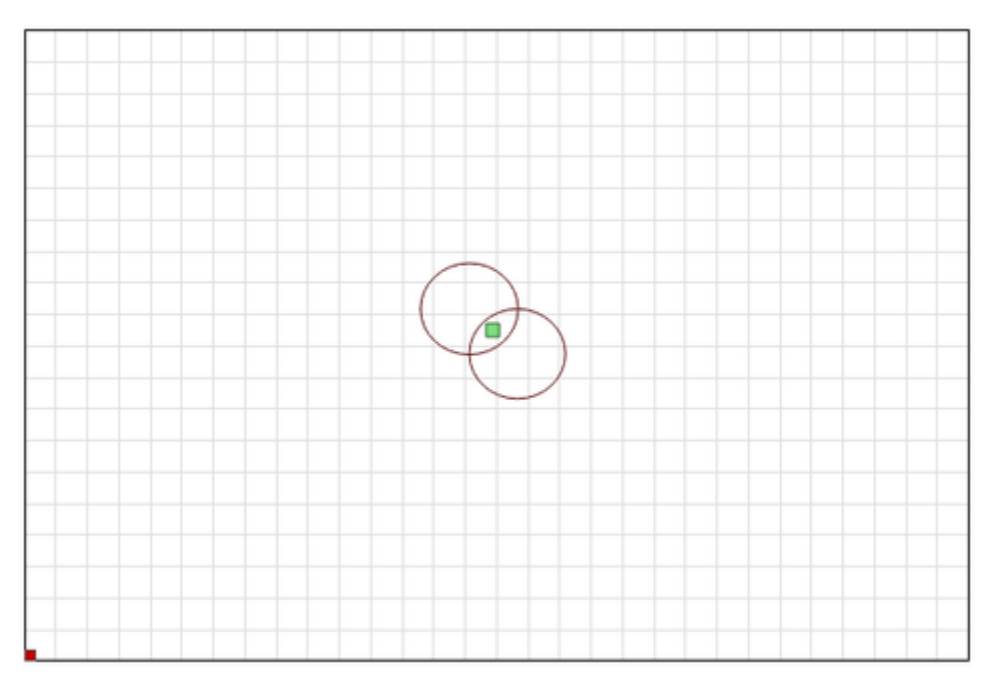

Now the job is going to be cut centered around the current position of the laser head. If you position the laser directly over the center of the item you want to cut, the resulting image will be centered on the item.

Using Current Position and Job Origin together lets you line up a cut on a piece of material with ease, once you understand how it works.

# **User Origin**

**User Origin** works almost exactly the same as Current Position, except that the starting location is "programmable". Some lasers have an "Origin" button on them (like Ruida controllers). GCode based systems use the "Set Origin" button in LightBurn to do the same thing. You jog your laser to the position you want your job to start from, hit the "Set Origin" button, and then you're free to move the laser around again. If you specify "User Origin" as the "Start From" value, the laser will move back to that programmed location and start the cut from there.

# **Finish Position**

LightBurn gives you the control of where you want the head of the laser to return to after a job is finished. By default it will return to 0,0 however this is not the optimal location for some machines.

To change your finish position, go to the Move tool window and use the arrows to reposition your laser head to where you would like it to return to on job finish. Then click the **Set Finish Position** button. Your machine will now remember that spot for future jobs. This can be reset at any time by repeating these steps for a new location.

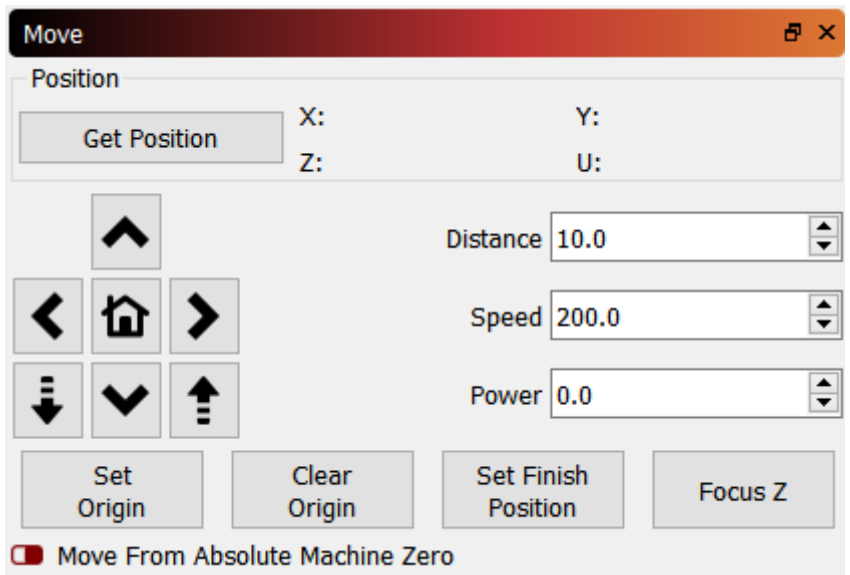

# **Rotary Attachment Setup**

## **This will walk you through setting up and using your rotary attachment**

Click on the Tools menu, Rotary Setup link and it will open the rotary setup dialog box.

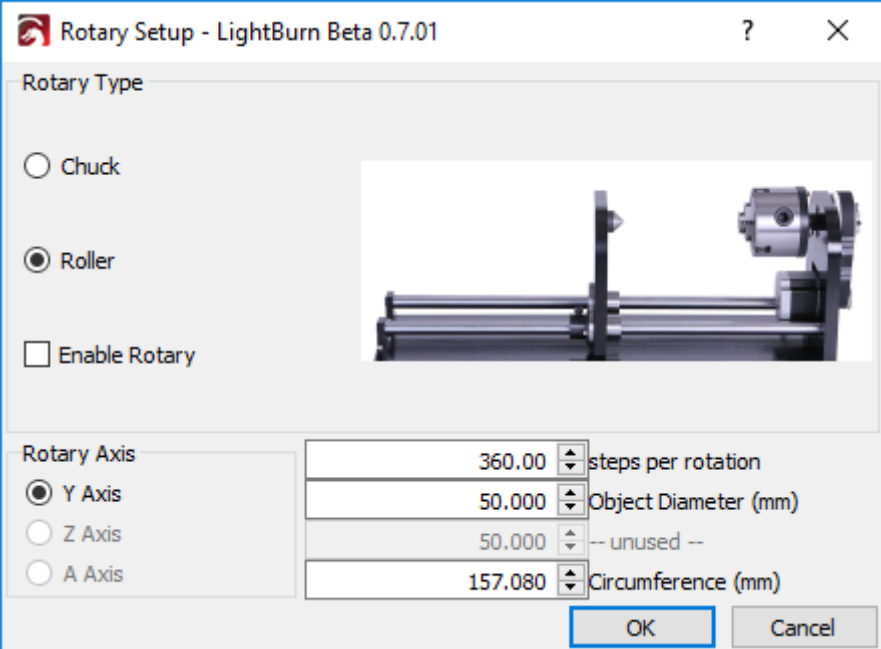

- 1. If using a Ruida controller, disconnect the Y axis stepper connection and connect the rotary attachment to the Y axis. If using Smoothie or Grbl, C3D, or Smoothieware controllers, click the "A" axis selection. (See below on how to configure your controller steps before you proceed)
- 2. Choose whether you have a chuck style or roller attachment.
- 3. Tick the enable rotary check box.
- 4. In the steps per revolution box, enter the number of steps it takes your attachment to make one full revolution.
- 5. Enter either the diameter of the object to be engraved or it's circumference, the other value will be automatically calculated.
- 6. Align your object under the laser head in a position where the X axis will start and rotate the object in the rotary attachment to the point where you want the Y axis to start engraving.
- 7. When using the rotary, it's generally a good idea to use "current position" as the "Start From" setting.
- 8. Click start and watch the magic happen.
- 9. *Remember to uncheck the use rotary attachment check box once you are finished* so that you do not mess up your next regular project.

Some general notes on using a rotary attachment:

If the object slips on the rollers of a roller type attachment, wrap the rollers with some sort of non-slip material or even rubber bands.

You can also try placing some weights inside the object such as ball bearings or other small round objects, this will help press the object against the rollers.

#### **Notes for C3D, Smoothieware or GRBL users:**

Before configuring the above, you will likely need to set up the rotary axis on your controller. LightBurn sends rotary moves as angle values, and the GCode controller translates those angles into actual movements. To do this, it needs to know the correct number of motor steps to take for one degree of movement on the rotary motor.

If you have a Cohesion3D, Smoothieboard, or other common GCode based controller, the number is usually 200 times your microstepping multiplier (usually 8 or 16) times any gear reduction, divided by 360.

For a Cohesion3D or HolgaMods rotary, this is usually

3200 steps (200 x 8 micro steps x 2x reduction) / 360 = 8.88888888 steps per degree 6400 steps (400 x 8 micro steps x 2x reduction) / 360 = 17.7777778 steps per degree

The steps per degree number, along with acceleration and maximum speed will need to be set in the appropriate location for the controller. With Smoothieware, it would be the 'delta' settings in the config.txt file on the controller. For GRBL, it can be accessed in Edit > Machine Settings in LightBurn, under vendor settings for the A Axis.

# **Using a camera with LightBurn**

LightBurn includes a camera feature which allows a USB connected camera to be used in a couple of different ways:

- Monitoring your laser
- Positioning designs on material
- Tracing artwork directly from the bed of the laser

Using the camera as a monitor is simple - enable the Camera Control window (right-click on any window or toolbar and choose "Camera Control" from the pop-up).

You'll be presented with a window that looks like this:

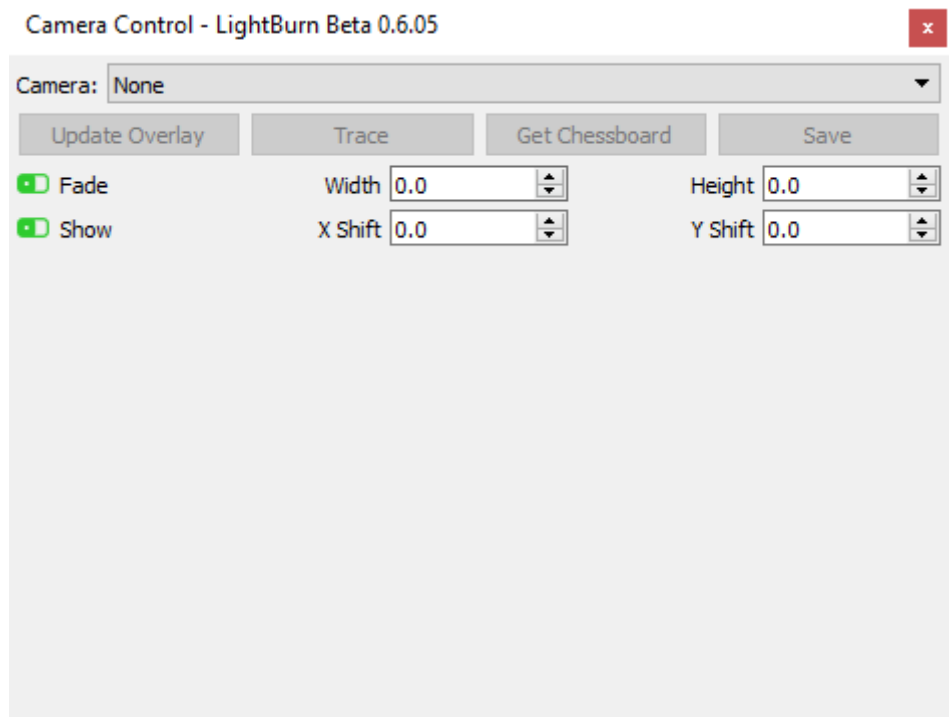

If your system has a compatible USB camera connected, it will appear in the Camera drop-down box. Select the camera, and the view from the camera will appear in the window, as shown:

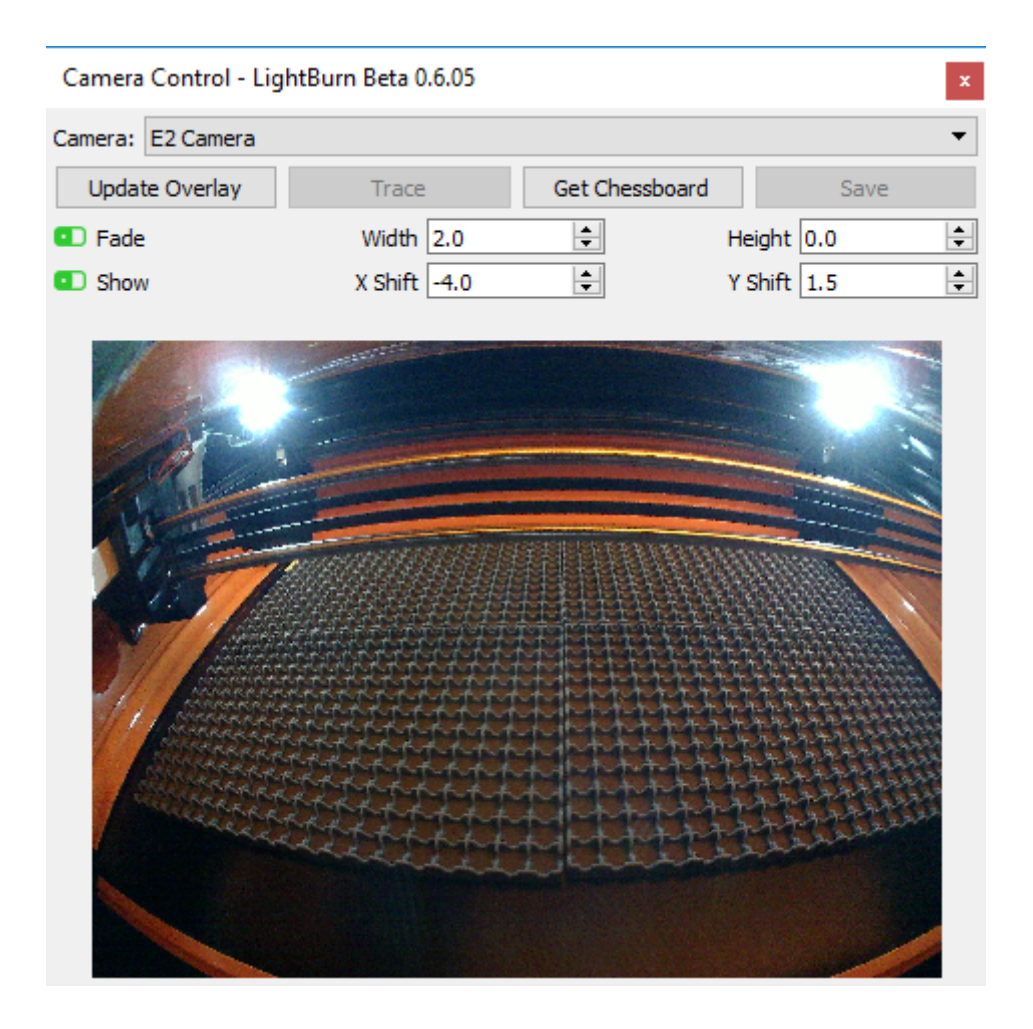

The image from this camera is very distorted, because it is uses a fish-eye lens to achieve a very wide field of view, and it's mounted at an odd angle for use with the laser. LightBurn can counter both of these, and simulate a top-down view from nearly any camera. It takes a bit of effort to set up, but it's well worth it.

# **Camera Calibration**

[There is a YouTube video of the calibration process here: LightBurn Camera Calibration](https://www.youtube.com/watch?v=ONnmCaoUkLQ) Walkthrough

In order to use the camera for work placement, it's necessary to "teach" LightBurn how to remove the distortion from your camera lens, and where your camera is in relation to the work area of your laser. The first part of this is accomplished in the Lens Calibration wizard.

You will need to download and print the following image: [Calibration-Circles.png](file:///F:/Github/LightBurnDocs/Documentation/img/Camera/Calibration-Circles.png)

The circles image will be approximately 148mm  $\times$  105mm (5.8"  $\times$  4.1"), and should have at least 6mm (1/4") of white space around the pattern.

Mount it to stiff card, foam-board, or wood, so the image remains very, very flat. If the image is curved, it will affect the calibration process and reduce the accuracy.

### **The Camera Lens Calibration wizard**

Camera Lens Calibration uses series of captured images of a known pattern. The software analyzes how the pattern appears in the images, and compares that against its internal knowledge of how the pattern should look. It determines the amount and shape of distortion produced by the lens of the camera, and computes an inversion for this distortion.

**Note:** This process is dependent **only** on the camera and lens, not on its placement in your machine - as long as the camera and calibration pattern are perfectly still, you do not need to mount the camera in the machine to perform the lens calibration. If the calibration image cannot be held at the appropriate distance to match the shown image in the display, you may shrink or enlarge the printed pattern.

It is best to have good, consistent lighting for the capture process, and the camera should be in focus. A fuzzy image, or shadows falling across the calibration pattern will make the process much harder, if not impossible.

Open the "Tools" menu and choose "Calibrate Camera Lens" from the menu. You will be presented with a screen like the one below.

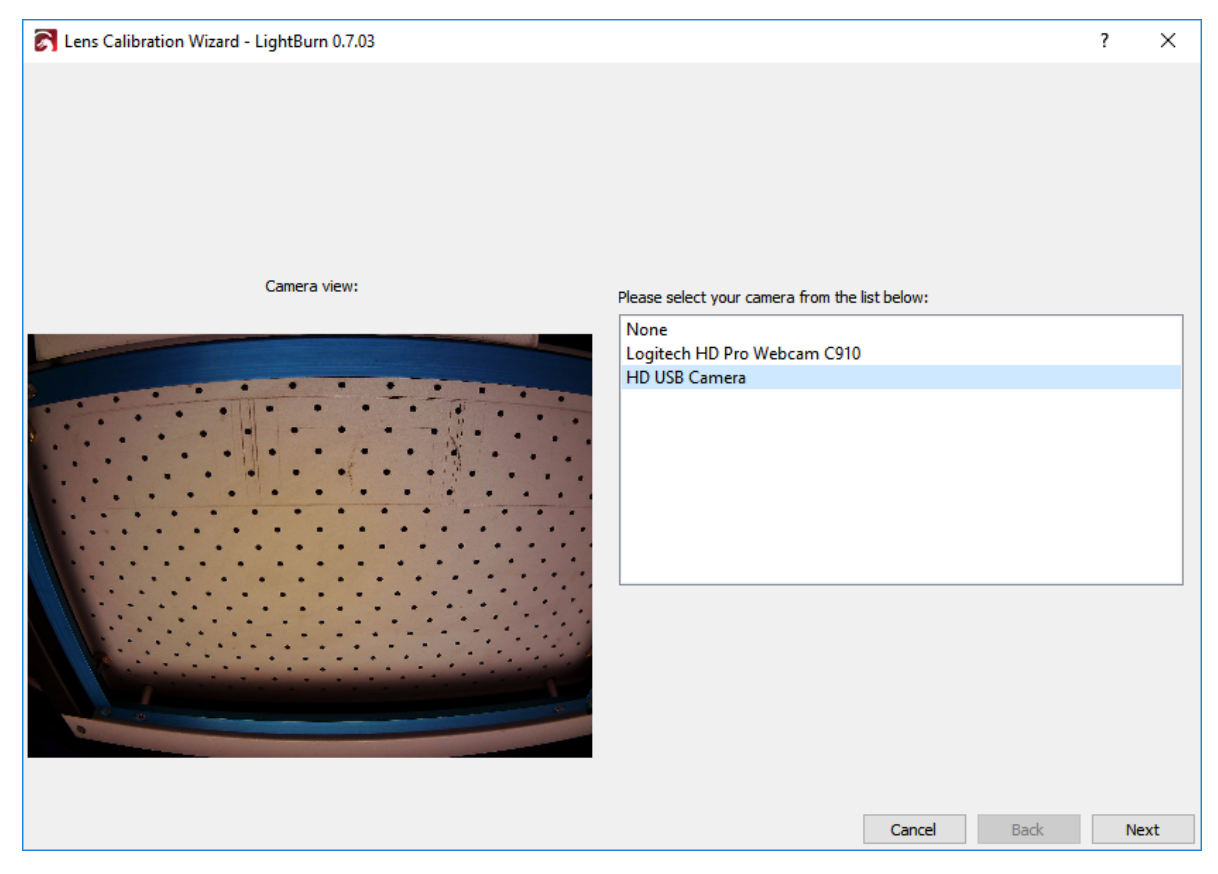

Choose your camera in the list, and you'll see the view from the camera in the area to the left. With the correct camera selected, click Next.

The view will change to include a capture button, and a helper image to show you how to position the printed pattern for capture. For the first capture, place the pattern in the center of the field of view of the camera, with the printed face of the card pointed directly at the camera, as shown in the small view up top. If you cannot easily match your capture image with the suggested image, you may need to adjust the scale of your printed card, or leave the camera out of the machine for lens calibration.

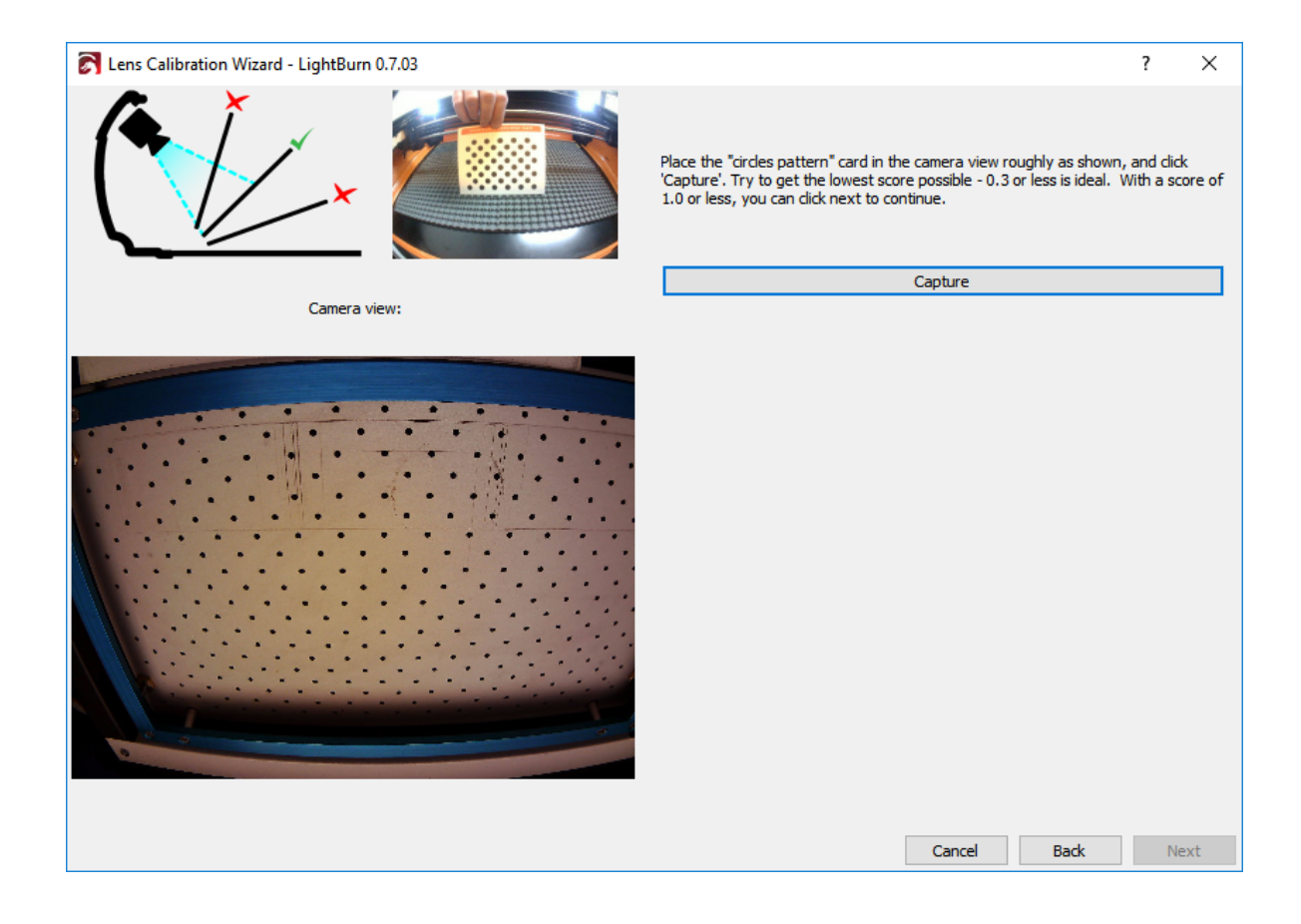

Click the Capture button (highlighted above) and you should see something like this: (note that we've removed the camera from the machine for this one)

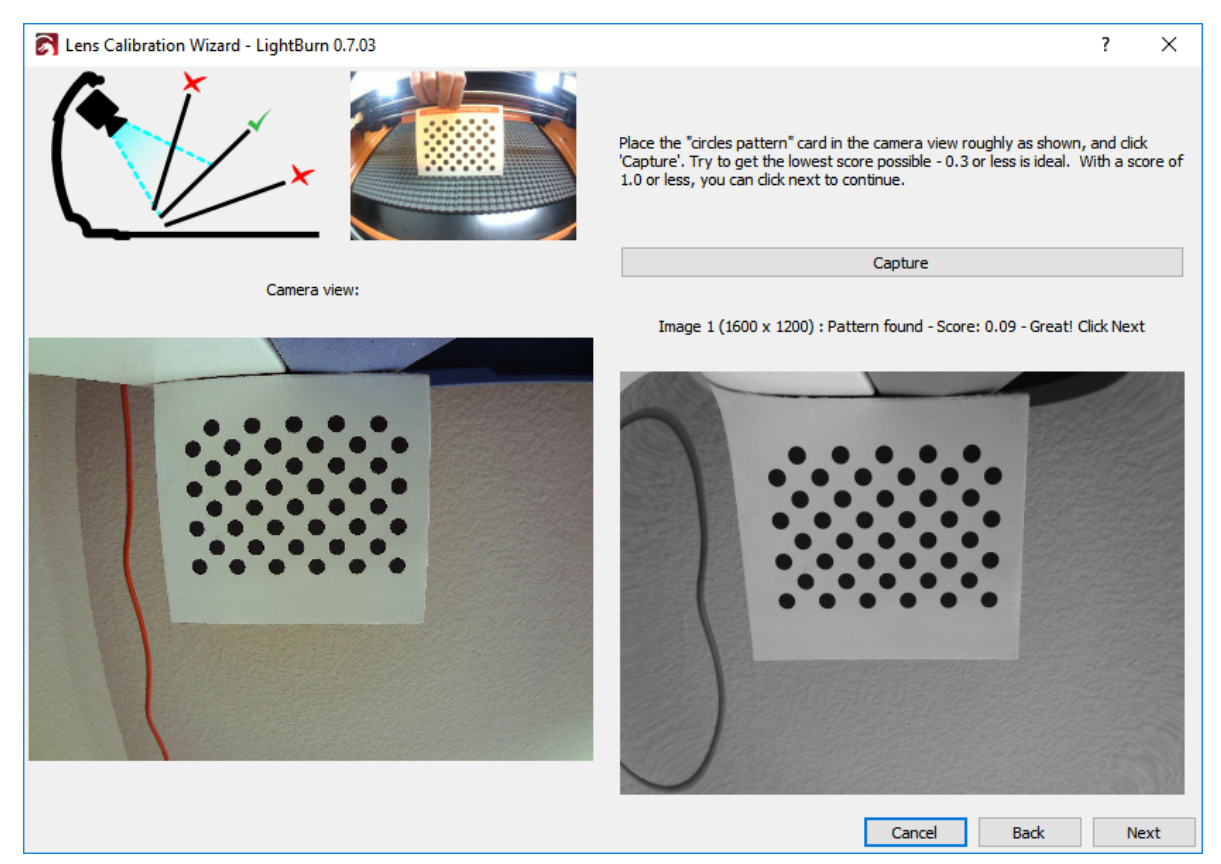

Above the image on the right you see:

Image 1 (1600 x 1200) : Pattern found - Score: 0.09 - Great! Click Next

This tells you:

• The image was successfully captured

- The resolution of the captured image is 1600 x 1200 (higher is better)
- The calibration pattern was found in this image
- This image scored very well Lower scores are better. In this image, after distortion removal, the positions of the dots in the image align with the positions of the real dots with an average error of only 0.09 pixels - That's very good, and well within our desired score of 0.3 pixels of error.

Notice that in the gray image that appears to the right, the pattern of circles is not distorted, though the image around them is considerably worse (look just above the dots). That is temporary, and the result of only having a single calibration image to work with. As you progress through the remaining calibration steps, you'll capture more images with the pattern in different parts of the camera view, filling in more information about how your lens distortion affects the image.

If the calibration pattern is not found, LightBurn will tell you so. Make sure the pattern card faces directly toward the camera, and occupies roughly the same amount of view area shown in the "suggestion" image. The pattern card should be parallel with the sensor of the camera, as shown in the upper-left graphic in the capture window, though the pattern can be rotated within the view without affecting the calibration if this is easier, as shown here:

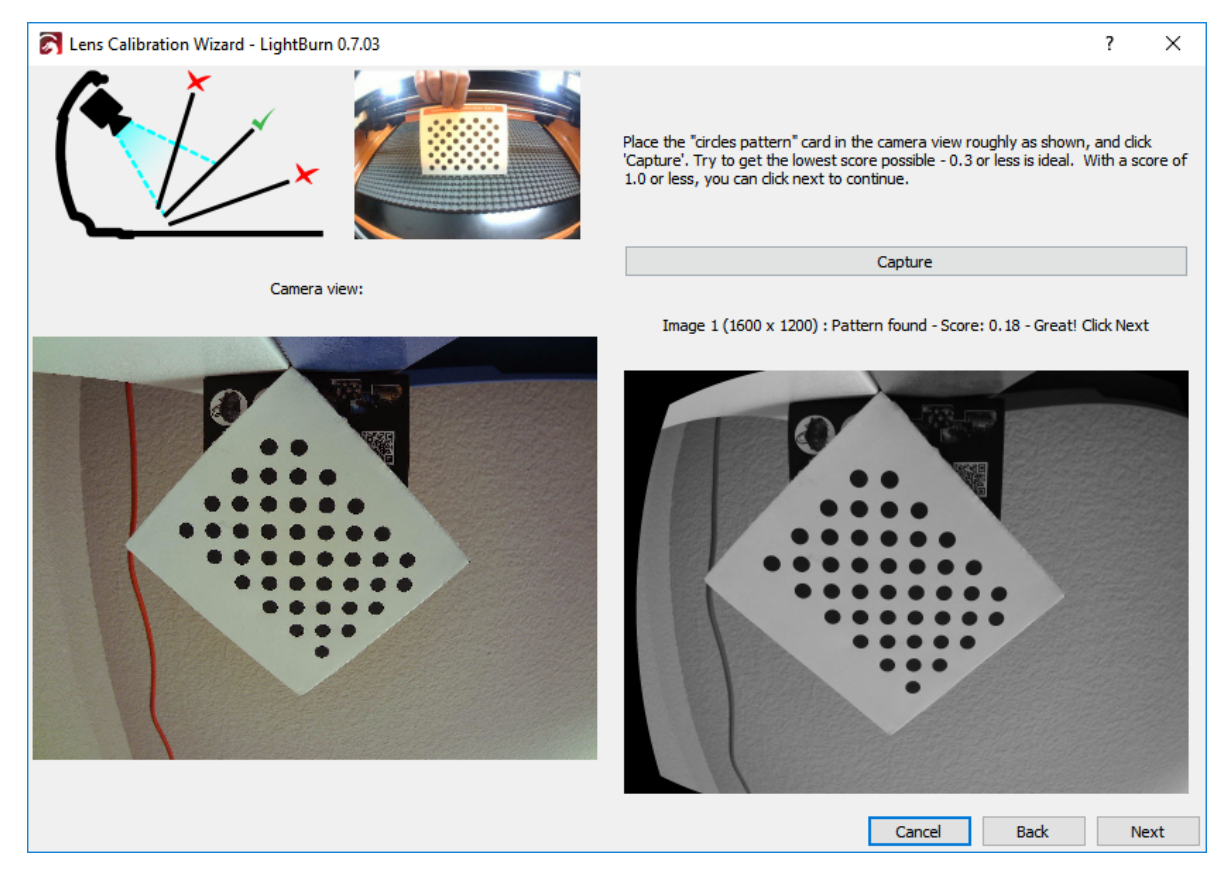

As you advance through the captures, the suggestion image will update. The first five images are the center of view, followed by bottom, left, right, then top. If your camera has a very strong fisheye effect, it may be necessary for you to move the non-center images inward a little to get a successful capture. This is ok.

The final four images are the corners, and these can be difficult to capture with high-distortion cameras. If your first 5 images score very well (below 0.3) you are allowed to skip the final four images (the 'Next' button will shows as 'Skip' in this case). If you are having trouble capturing the last four images and don't have the option to skip, you can place the card anywhere within the view and capture that instead - We don't verify that your placement matches what we're suggesting.

Even after only a few good captures, the image on the right should appear to be free of lens distortion, as shown here:

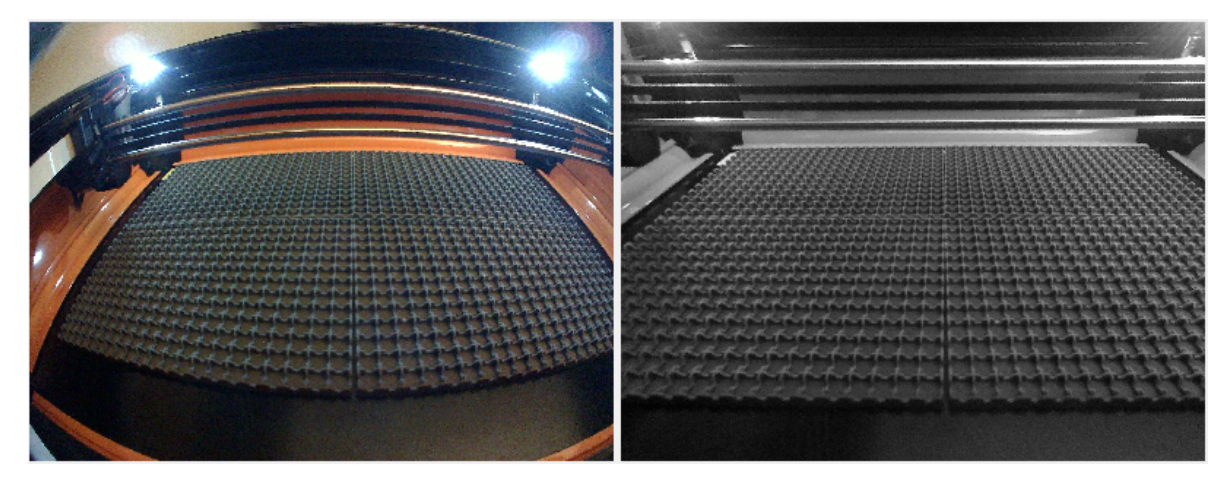

A poorly calibrated result will still show lens distortion, and may have other artifacts, like the "wobble" seen in the lower-left of the gray image below:

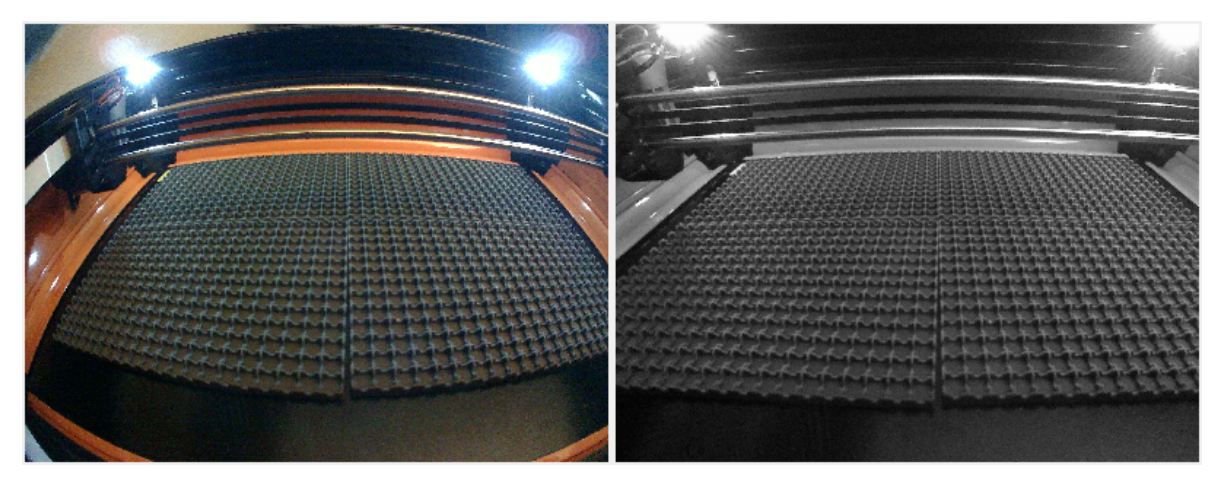

If you don't get it straight away, you can re-capture the current image, or just go back to the beginning and try again. It can take a few tries to get a feel for how to align the card with the camera to get the lowest score.

When you have advanced through all the steps, and you are satisfied that you have a good calibration result with a nicely undistorted image, click Finish to save the results. You can also click the "Align Camera" button in the final page to take you to the next wizard automatically.

# **Aligning the Camera and Workspace**

Now that the camera is calibrated, you can move on to the next step, camera alignment - telling LightBurn where your camera is in relation to the workspace of your machine. From this step forward, it is very important that the camera not move in relation to the machine. It is possible to mount the camera to a movable piece of your laser, like the cover, as long as the position of the camera is the same when you use it as it is when you calibrate the alignment. The camera should be firmly mounted pointing at the center of the machine work area, with a clear view.

#### **Cutting the Alignment Markers**

In the Tools menu, choose "Calibrate Camera Alignment" to start the alignment wizard. Choose the same camera you did in the Lens Calibration wizard.
After selecting the camera and verifying that you can see an image from it, click Next and you'll get to this screen:

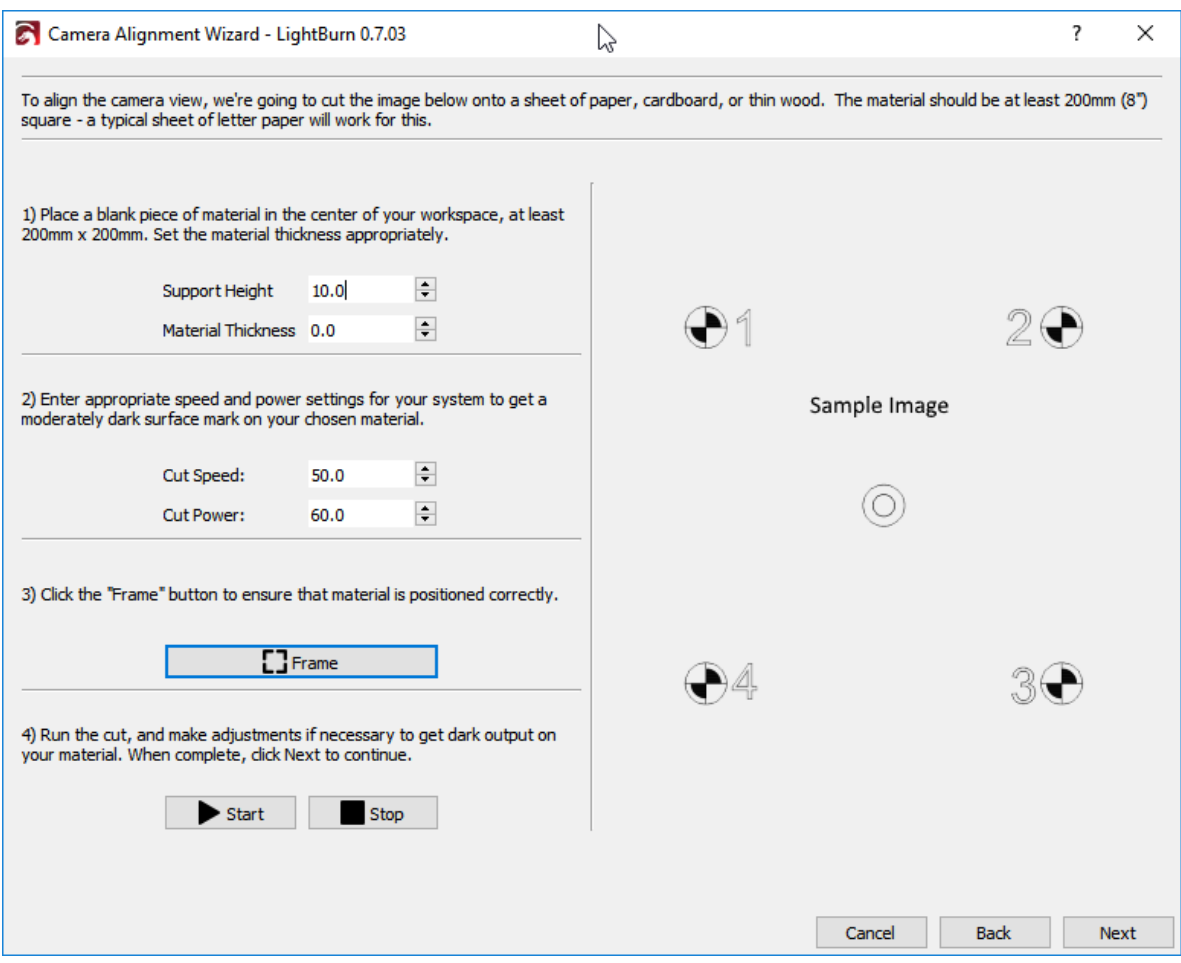

This page uses your laser to cut a target pattern onto a piece of material, such as card stock, paper, cardboard, or thin wood. The pattern that will be cut is shown on the right side of the display.

LightBurn supports many different types of laser, so we need you to specify how fast and at what power to do this cut. You should choose settings that will make a dark surface mark on the material, but not cut through it. The "Support Height" and "Material Thickness" values can be set to zero if you do not normally use these values when cutting.

Follow the directions in order - set the numbers appropriately, use the Frame button to check that the material is aligned with the cut, and click Start when you're ready. If the cut comes out incorrectly (too light, or too strong) change the settings and try again. Your results should look something like this:

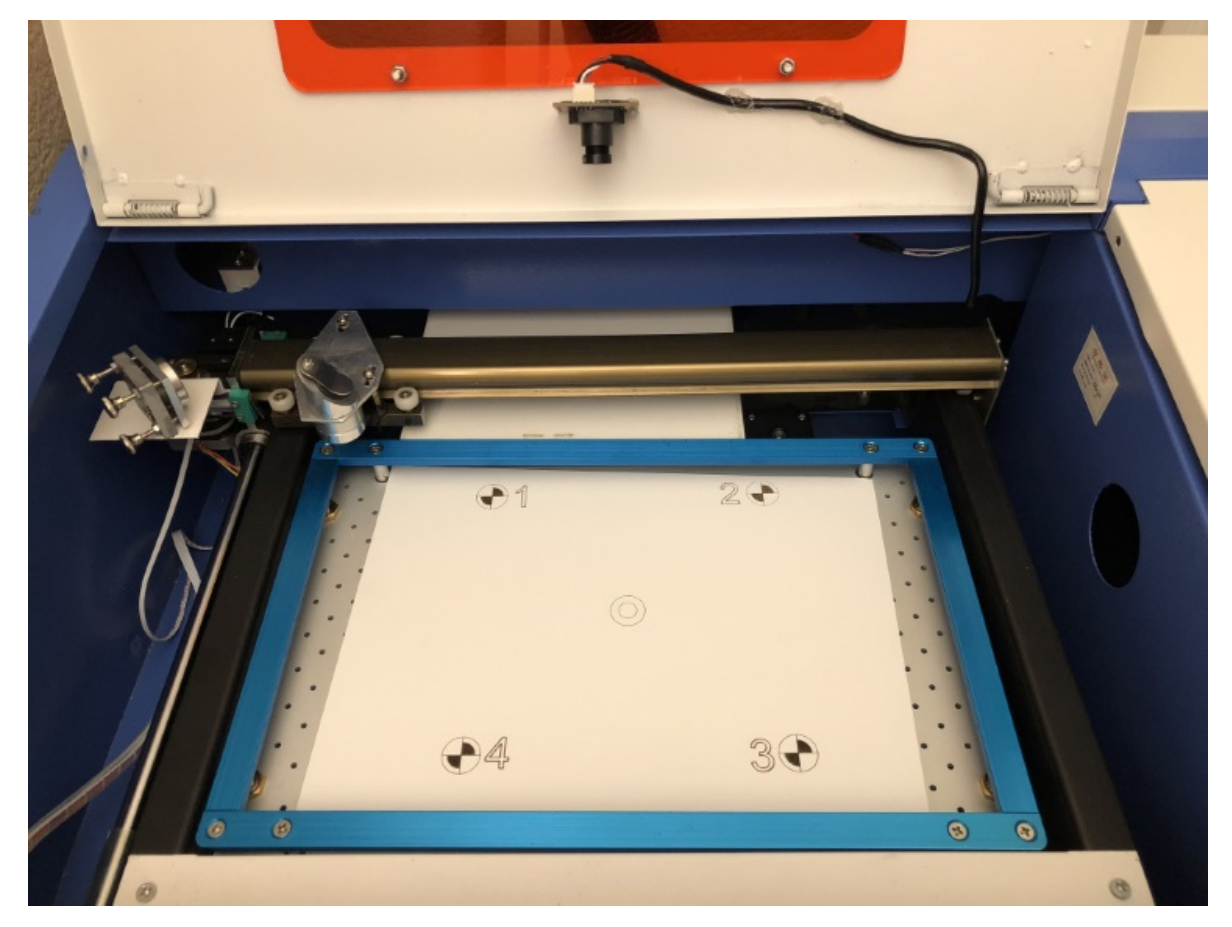

When you have a good result, click next.

### **Capturing the Target Marker Image**

From this screen, you're going to capture the alignment image. *It is very important you do not move the target marker image after cutting it.* Use the jog or "send to corner" buttons here to move the laser out of the view of the camera. When the camera has a clear view of all four targets, click the Capture button. You should see an undistorted version of the camera view appear in the right side of the window, with all four corner targets visible, as shown below:

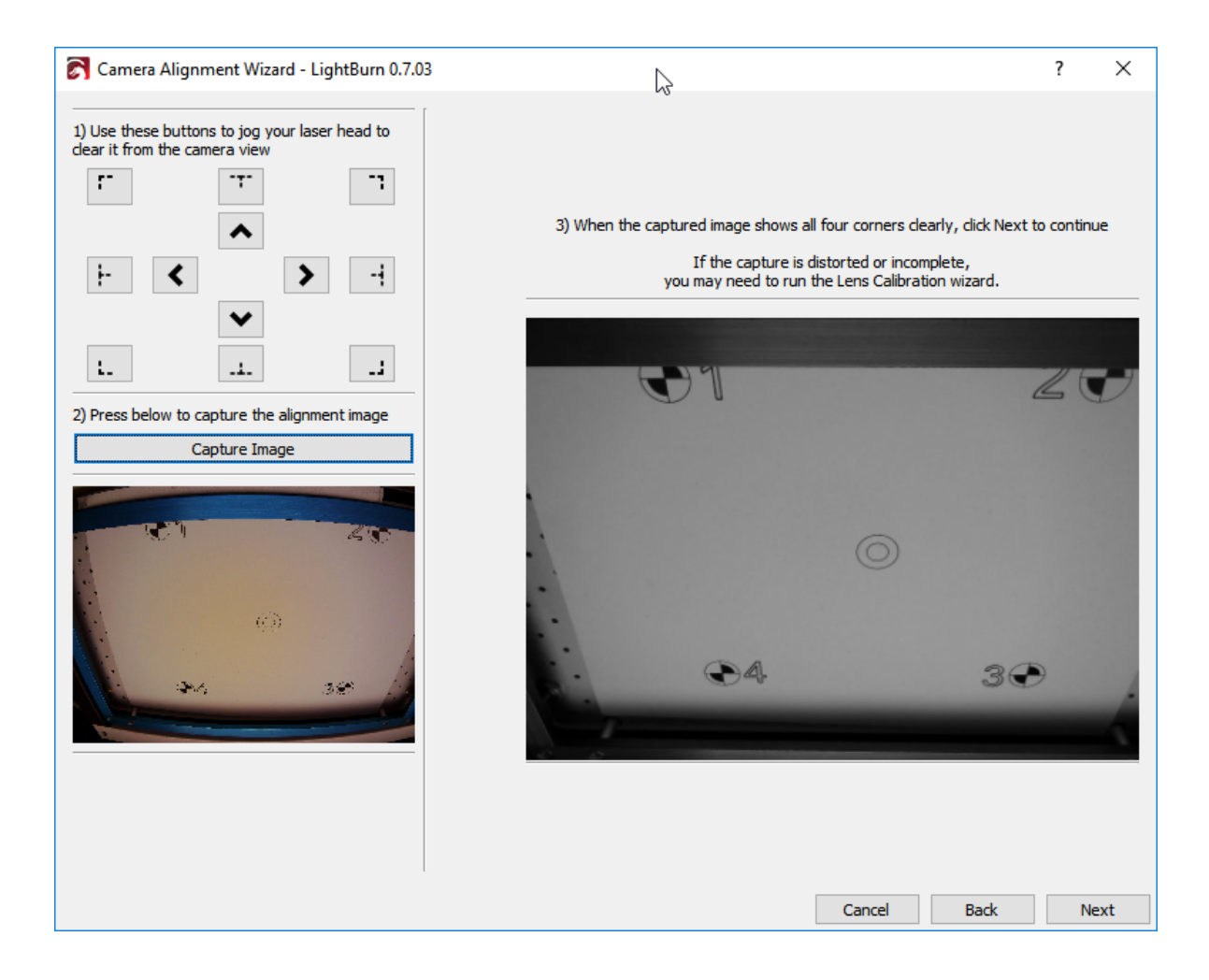

### **Marking the Targets**

On this page you 'tag' each of the targets by double-clicking in the center of each one in order. You can pan and zoom around the image using the same controls as the LightBurn edit and preview windows. When you double-click, a red '+' mark will appear. Place a marker in the center of each of the four targets, in the order they are numbered (1, 2, 3, 4). If you place one incorrectly, you can double click near it to shift it around, or click "Undo Last" to remove it and try again.

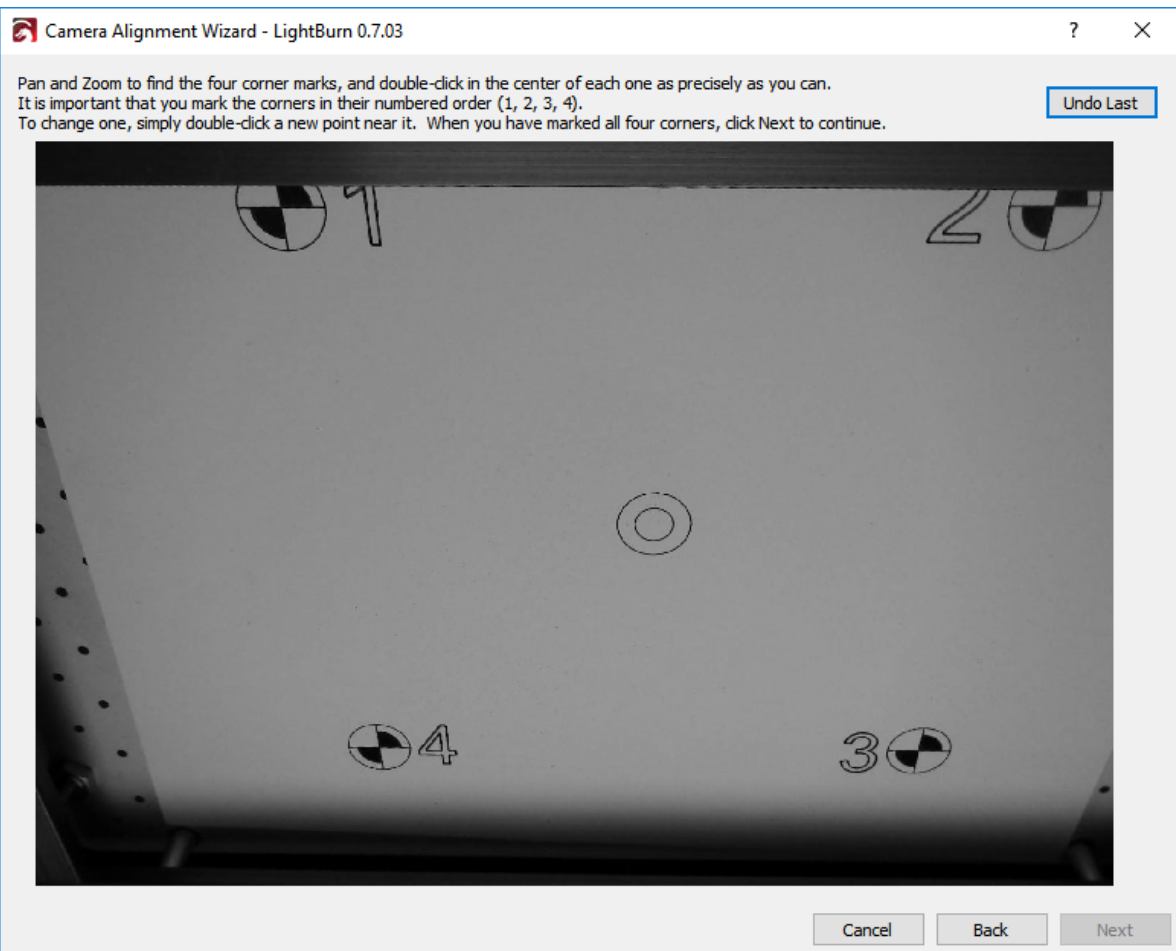

Place each marker as accurately as you can. You can see the ideal placement here:

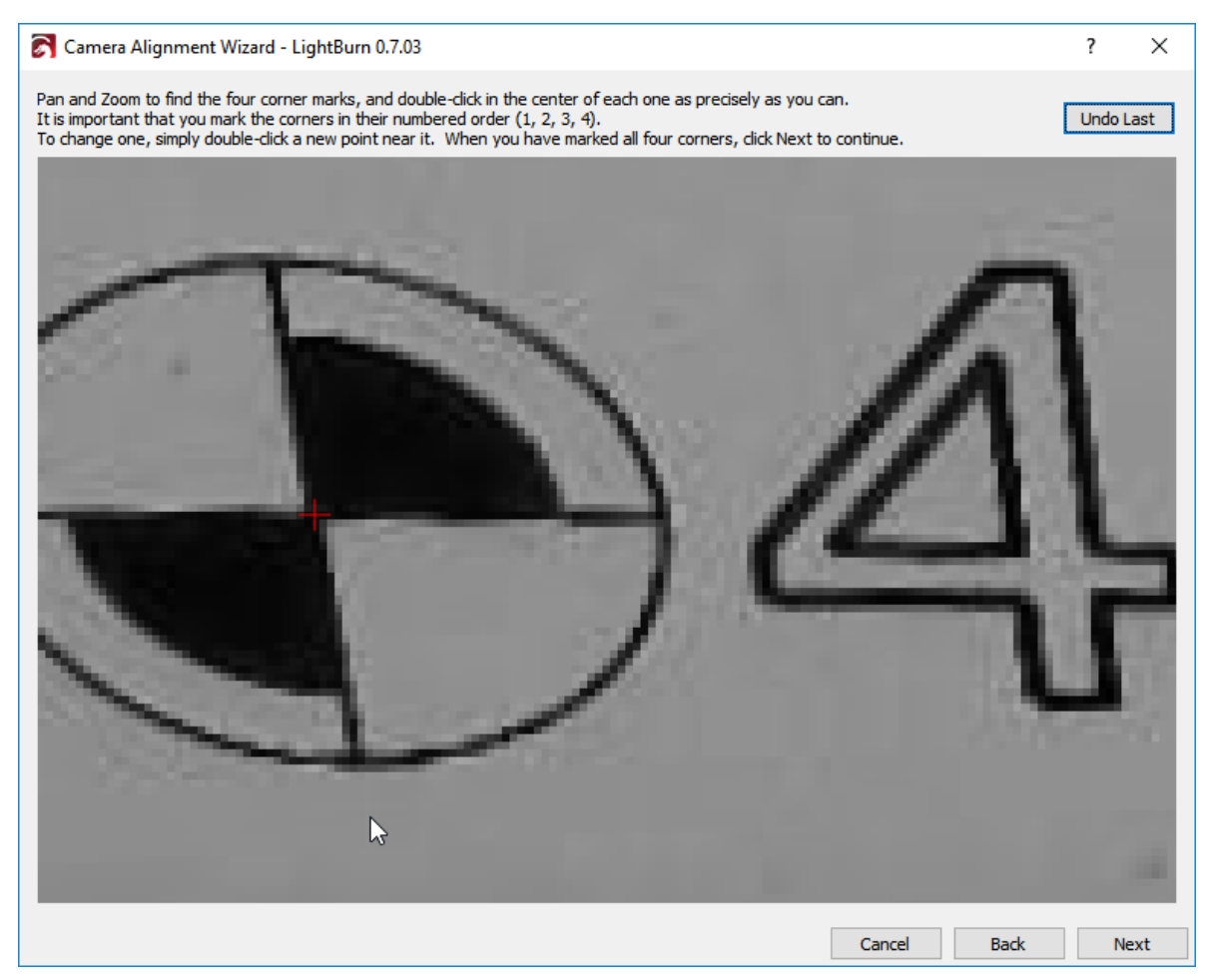

When you have placed all four markers in sequence, zoom back out and verify that all four are visible and clearly centered on the targets, like this:

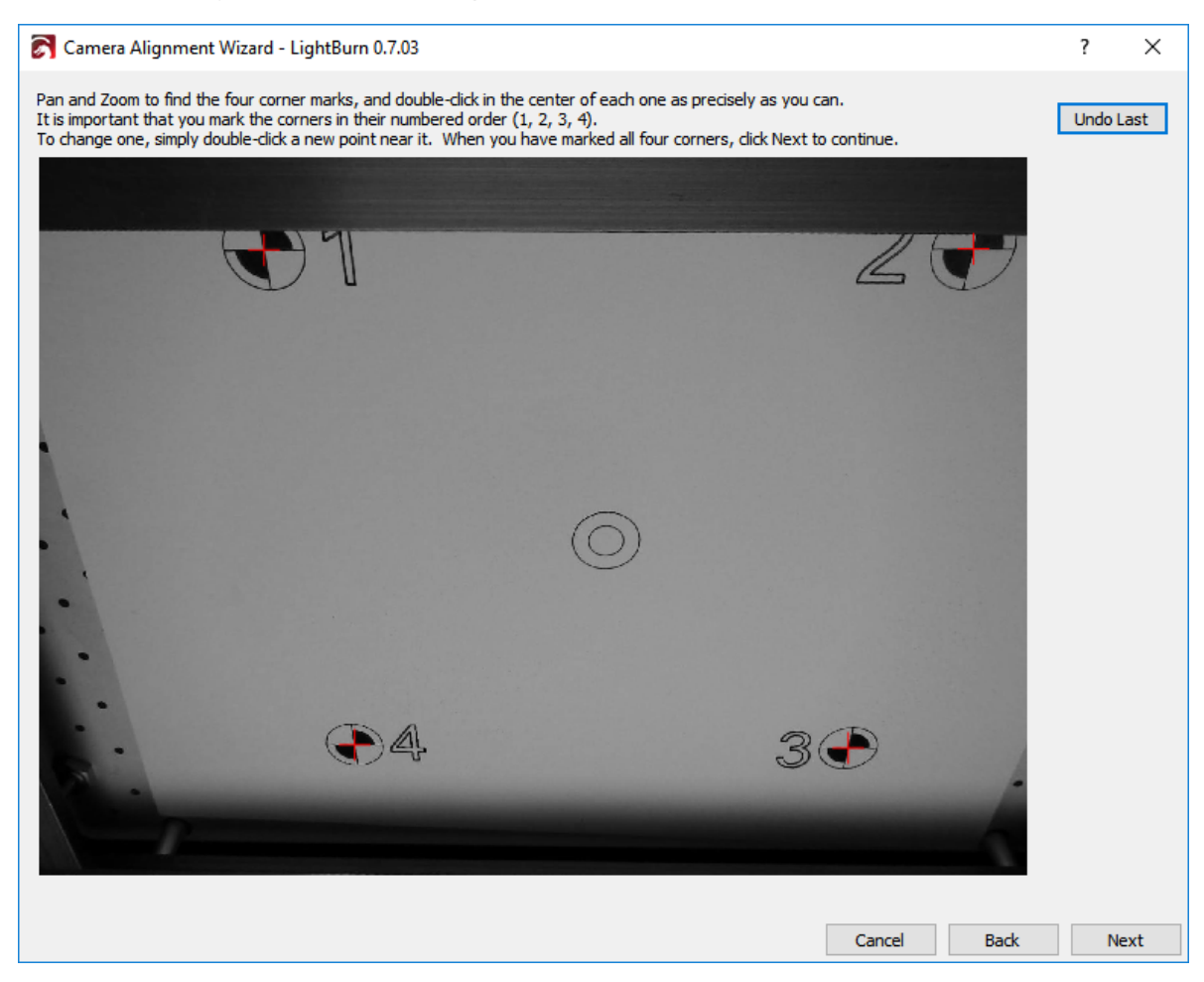

Click Next to finish the marker placement screen and click Finish to complete the process and store the results. You're done!

Now that everything is aligned, open the Camera Control window again, and simply click "Update Overlay" to capture and project whatever happens to be in the camera view onto your workspace, as shown:

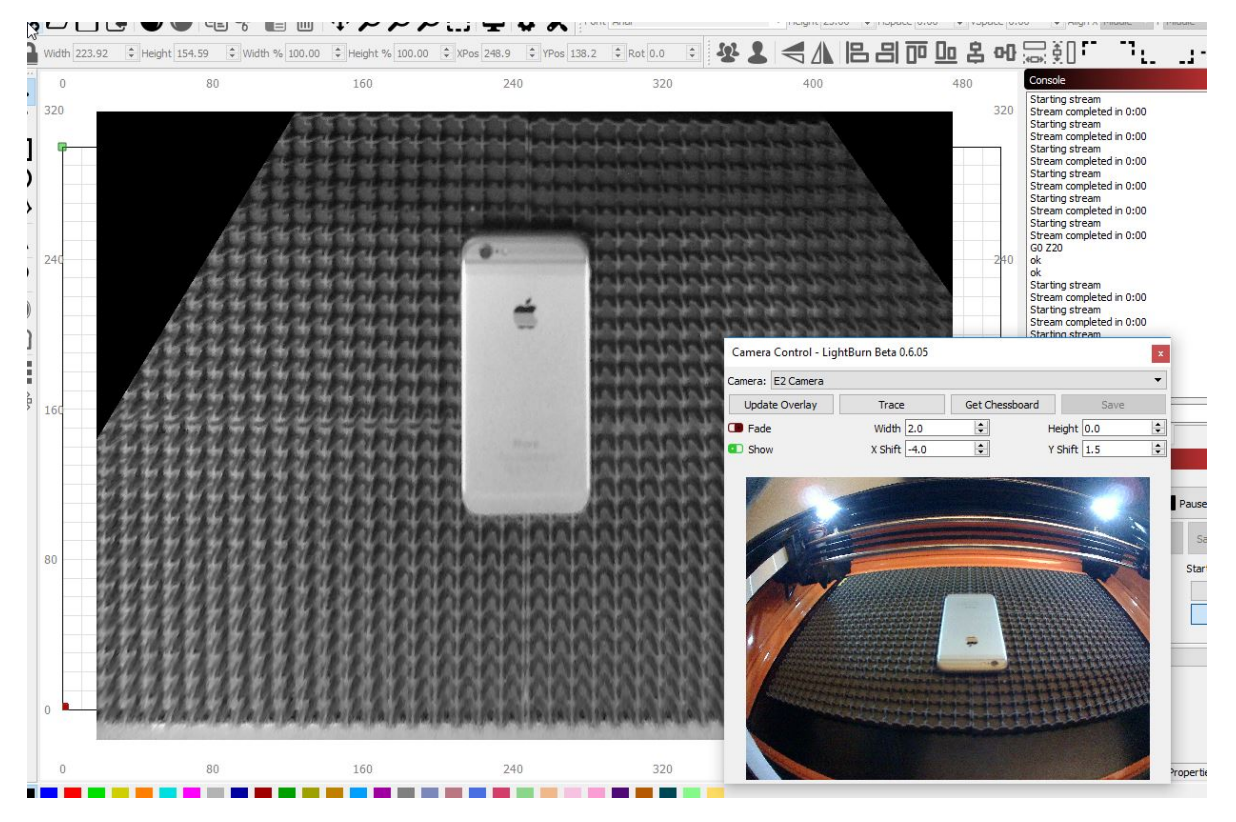

Click the "Fade" button to dim the background image, or the "Show" button to toggle it off and on.

# **Print and Cut with LightBurn**

"Print and Cut" normally refers to the ability to print a design on a printer, then have it automatically cut it out with a blade or laser cutting machine by using registration marks on the print to align the cut to it.

**Note:** In order for the output to be positioned correctly on your laser, you *must* use *Absolute Coords* as the positioning mode, otherwise the output will not match the position of the print.

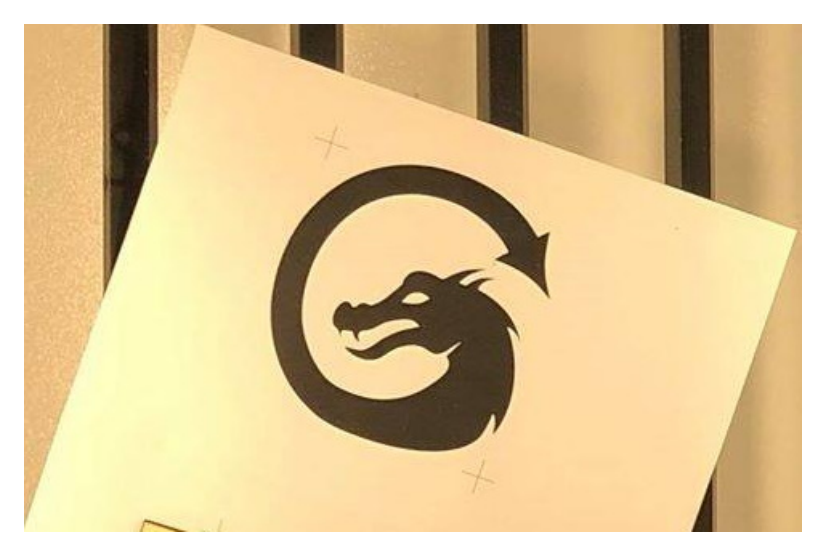

As an example, take this design, printed on sticker paper:

I've imported the same design into LightBurn, with the cross-hair markers, and added an outline to the dragon using the offset tool:

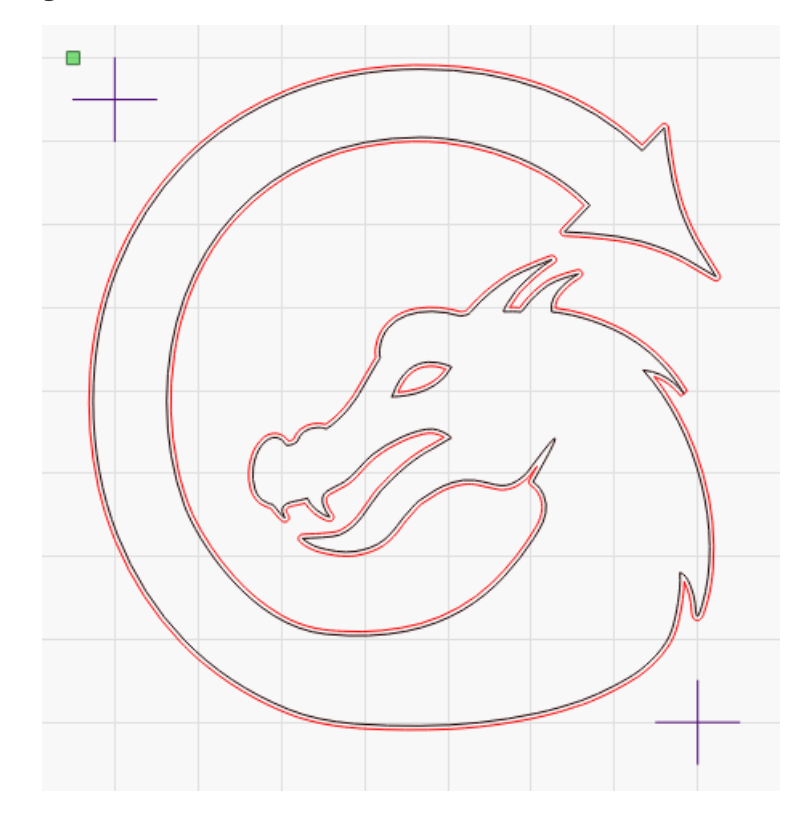

The important part in this file is the two cross-hair marks - these are the target marks that you will use to align the cutting path with the printed sticker. They don't have to be cross-hairs, but these are simplest to align with, as the *center* of the selected object is what is used for alignment when recording positions.

The red lines are set as cut vectors, with an appropriate power and speed, and the black lines can either be set not to output, or simply deleted.

After placing the printed version of the file in the laser, follow these steps to align the laser output with the print.

Using the red-dot pointer of your laser, jog the laser head to align with the center point of one of the two cross-hair marks.

In LightBurn, select the same cross-hair mark, then go to Tools > Print and Cut > Set First Target Location, like this:

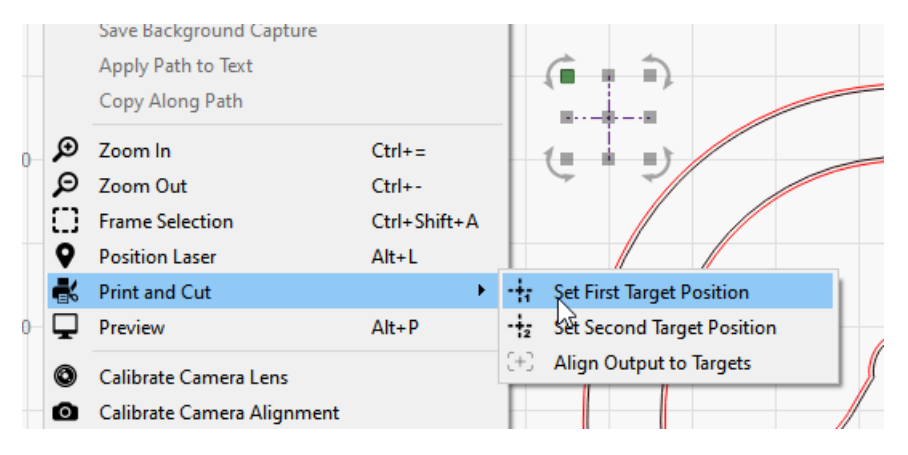

Now, jog the laser to align the red dot pointer to the center of the second marker

In LightBurn, choose Tools > Print and Cut > Set Second Target Location:

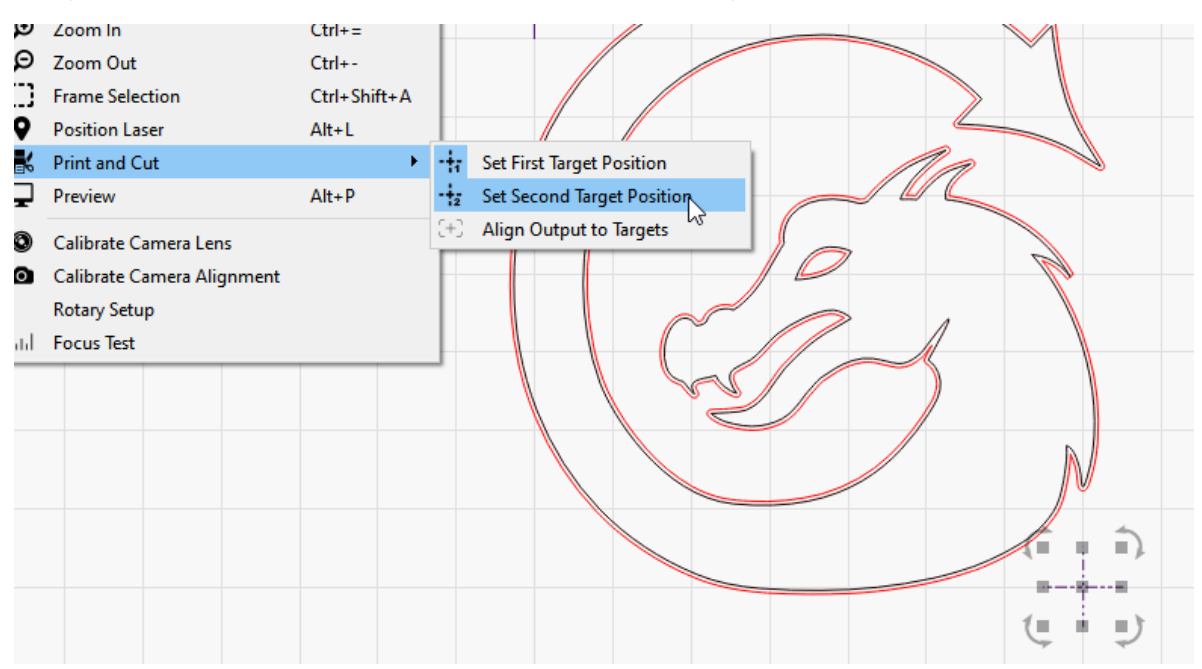

You will notice that in the above image, the menu option for 'Set First Target Position' has the icon highlighted as well - this means that the First Target Position is set and active.

After setting both targets, the menu will automatically enable the 'Align Output to Targets' option for you, like this:

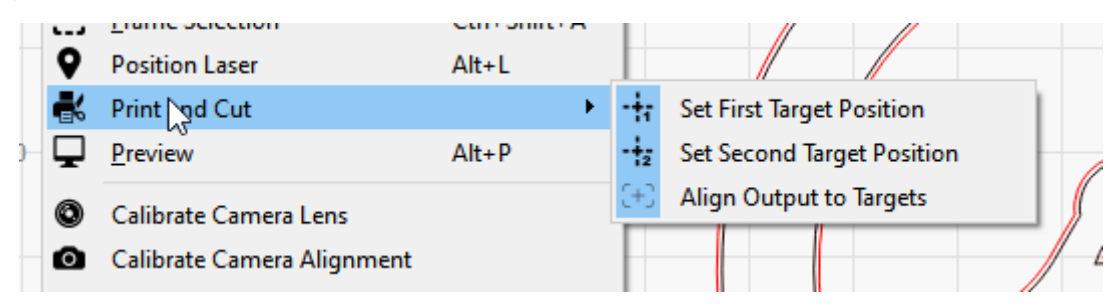

You will also see the "(Print & Cut mode)" message in the status window, like this:

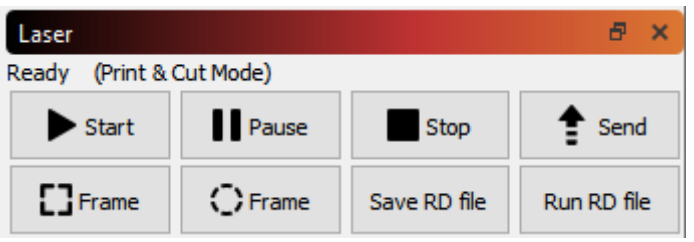

If you preview at this point, the orientation of the preview should match that of the print on your laser:

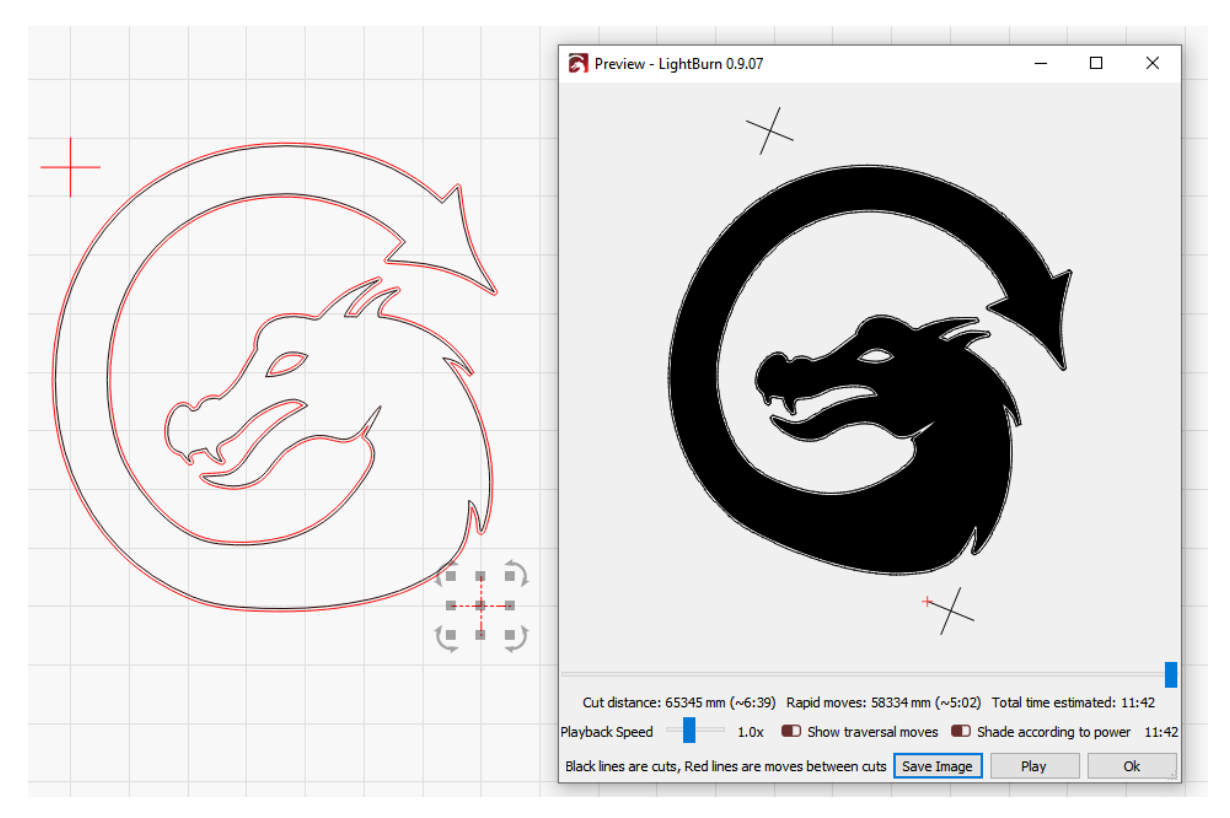

In the above image, you can see the preview image is rotated slightly clockwise, matching the orientation of the printed image in the laser.

**Note:** In order for the output to be positioned correctly on your laser, you *must* use *Absolute Coords* as the positioning mode, otherwise the output will not match the position of the print. The accuracy of the result will be affected by the accuracy of your red-dot pointer, so using one that is either a cross-hair beam pointer or a red-dot marker that is in the same beam path as your laser is ideal.

After running the job on the laser, this is the result:

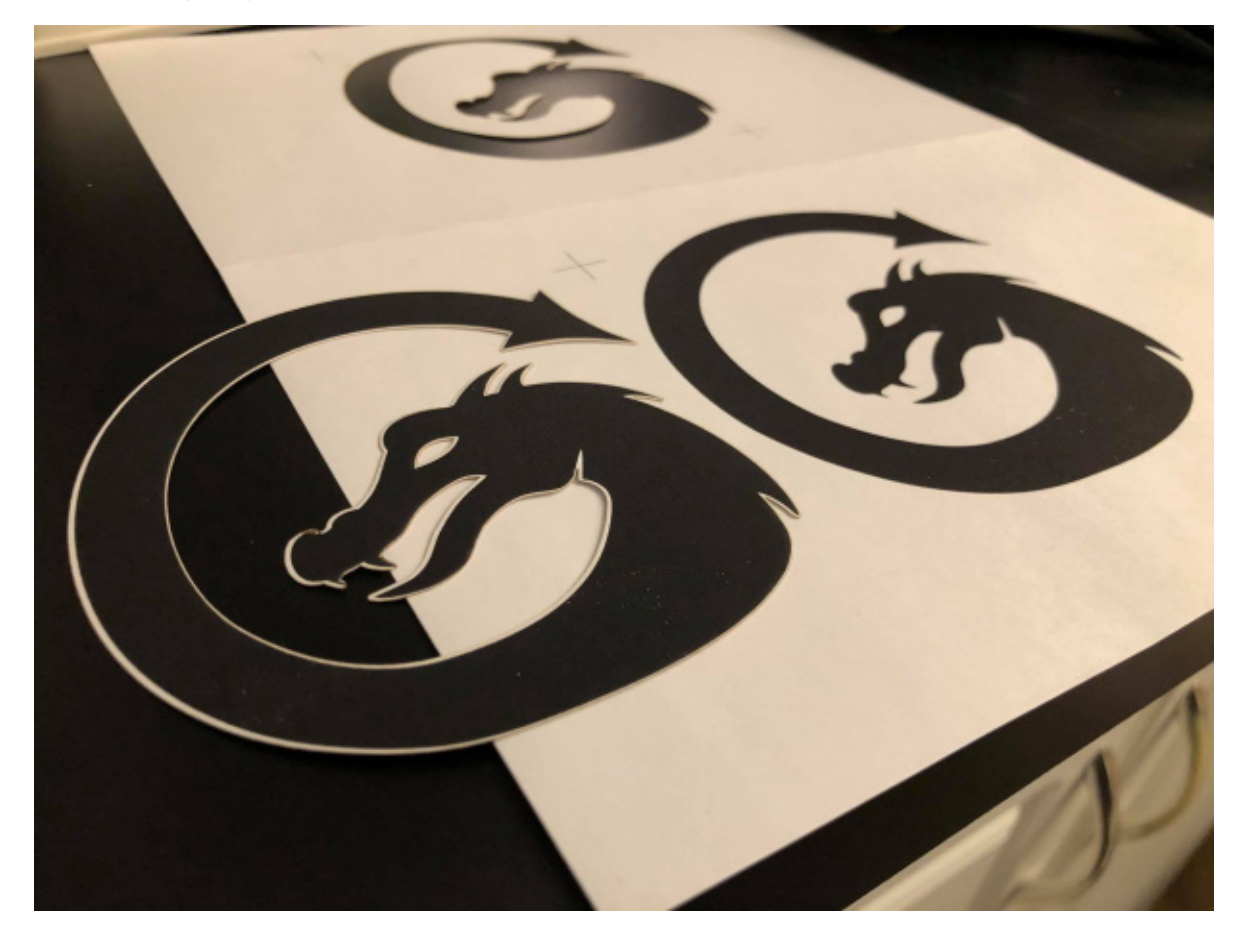

# **Creating a Power Scale Test Grid**

Create a 15x15mm square. Set its speed to your lowest speed to test and set power to whatever 100% on your laser is (i.e. if your max power should be set to 70% so as not to overpower your tube (i.e. go above the recommended MAX milliamps) then set power to 70%).

Now, use the grid tool to create a row of as many power levels as you want to test - let's say 10 for this example.

Now, select the left most square and open the Shape Properties tab. Set the Power Scale to your lowest test power - 10% to mimic what you have above. Note that Power Scale applies to the layer power, so 10% is 10% of 70% (if that's what you set above).

Select each square and simply increase its Power Scale by your increment - 10% in this case.

That was the hard part! Now, select the entire row and use the Grid tool to create the number of rows you need for the Speeds.

Select each row and put it on a new layer. Simply set the layer's Speed to your next lowest speed setting and make sure Min and Max powers are what you set for the very first square.

LightBurn "remembers" the Power Scale for each square from the original row. So you only need to set the layer speed and power.

Note that this will give you a test matrix that has power along X and speed along Y.

#### **A note for DSP users:**

If you have a Ruida or other DSP controller, Power Scale ramps the power between Min Power and Max Power, and Min Power must be high enough for your tube to fire. Every tube has a slightly different firing point, but for the sake of this example, let's call it 10%. If your Min Power setting is 10%, and your Max Power setting is 80%, the Power Scale parameter is like a slider between those two numbers: a scale of 0% in this case means "use Min Power" (10%), a scale of 50% is "half way from Min Power to Max Power" (half way between 10 and 80 is 45), and a scale of 100% means "use Max Power", or 80% in this case. This makes it a little bit trickier when setting up a grid for testing, but it's still quite useful.

# **Creating Vectors in LightBurn**

LightBurn has a powerful set of tools for creating basic shapes directly in the workspace. These can be accessed via the Tools menu or via the Tools toolbar located along the left side of the default window.

## **Basic shape creation**

## **Pen Tool**

#### [Video Tutorial #2: Pen Tool](https://www.youtube.com/watch?v=uzFsrUwONbw#t=6m26s)

- Lets you draw lines.
- Lines will automatically snap to existing vertices of objects as well as center points on shapes.
- $\bullet$  Hold Ctrl ( $\mathbf{\mathcal{H}}$ on Mac) to bypass snapping behavior.

# **Rectangle and Ellipse Tools**

#### [Video Tutorial #2: Rectangle and Ellipse](https://www.youtube.com/watch?v=uzFsrUwONbw#t=8m38s)

- Quickly draw rectangle or ellipse.
- Holding Shift locks the aspect to create squares or circles.
- $\bullet$  Holding Ctrl ( $\mathbf{H}$  on Mac) creates them from the center out.

### **Creating rounded corners on rectangles**

You can create rounded corners on rectangles by selecting the shape and going to the Shape Properties tool window. In this window you can edit the base path properties including Width, Height and Corner Radius.

# **Polygon Tool**

The Polygon tool allows you to draw an N-sided polygon. Select the polygon tool and draw a shape on the screen. Then select the shape and go into the Shape Properties dialog box. You will see a Sides option below Width and Height to allow you to set the number of sides you want.

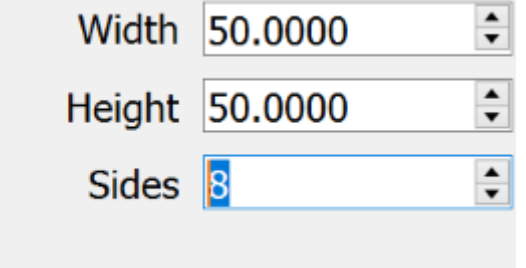

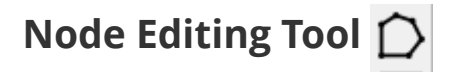

#### [Video Tutorial #2: Node Editing](https://www.youtube.com/watch?v=uzFsrUwONbw#t=9m15s)

- Allows you to move the vertices of a selected shape.
- Pressing the S key when hovering over a node will convert it to a smooth node, and if required, creates tangent handles that can be manipulated from it.
- Pressing S while hovering over a line will convert the line to a smooth curve, with tangent handles, but leaves the shape of the original line intact.
- Pressing L while hovering over a smooth curve will convert it back to a straight line.
- Pressing C while hovering over a node will convert it to a corner, allowing the two handles to be manipulated independently of each other.
- Pressing D when hovering over a node will delete it and connect the lines on either side together.
- Pressing D when hovering over a line will delete it and open or split the shape.
- Pressing I when hovering over a line or curve will insert a new node at that point along the line
- Pressing B when hovering over a point will break the curve at that point

### **Snapping**

Note that in all of the above tools, when creating a new shape, you will occasionally see the cursor change if you hover over a point on an existing shape. This means LightBurn is going to snap what you're about to make to that point. You can bypass this behavior by pressing the Ctrl key (Command on Mac). LightBurn will snap to object centers, end points of lines or curves, or center point of lines or curves, in addition to just snapping to the grid.

## **Text Tool**

#### [Video Tutorial #2: Text Tool](https://www.youtube.com/watch?v=uzFsrUwONbw#t=9m45s)

- Create text on the screen, or edit existing text by clicking within it.
- Ouickly change font and size.
- Alignment (Left, Right, Top, Bottom, Center).

More information about creating text in LightBurn can be found [here.](file:///F:/Github/LightBurnDocs/Documentation/Toolbars.md)

## **Offset Tool**

#### [Video Tutorial #2: Offset Tool](https://www.youtube.com/watch?v=uzFsrUwONbw#t=10m49s)

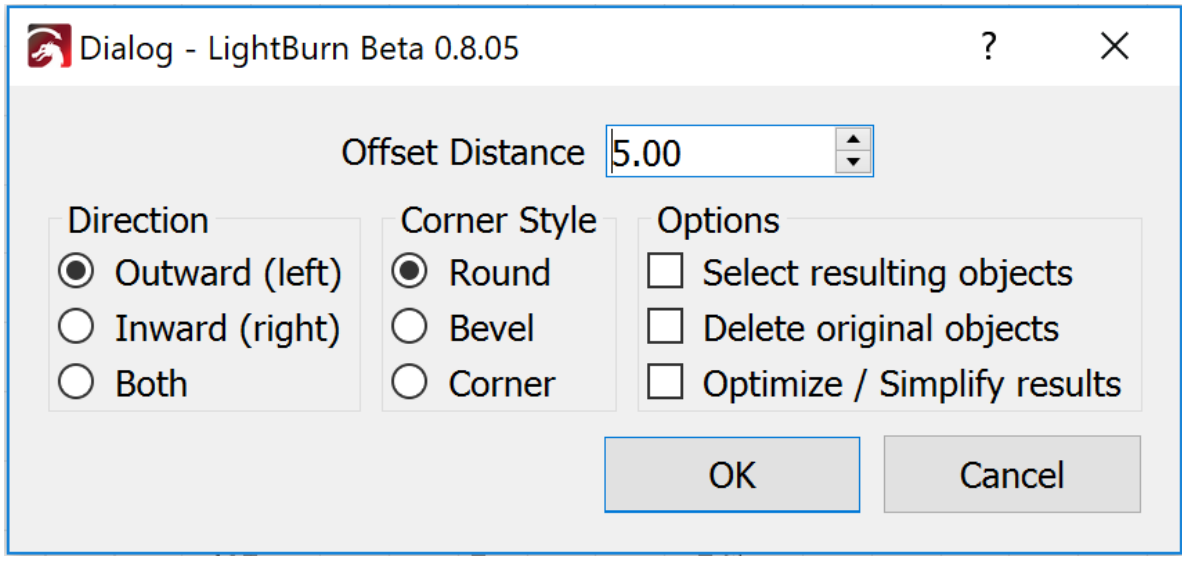

- Create an offset line around the selected objects.
- Can increase or decrease the offset distance, either outward, inward or both.
- Corner style can be set to round, bevel or corner
- Options to delete the original, select the resulting objects and optimize/simplify results
- Resulting shape is grouped automatically.
- You can ungroup and remove unwanted outline portions .
- Resulting shape can be auto-converted to splines.
- Can auto-delete the source shape(s) if desired.
- Pressing the Offset button with the Ctrl key pressed  $($ <sup>1</sup>) (Mac) executes with the last used options.
- Offsets can now be applied to open vectors, as well as closed shapes.

## **Boolean Operations**

Vector shapes can be modified using the [Boolean Tools](#page-87-0)

## **Text Auto-weld**

When using script fonts, LightBurn will auto-weld the letters together. This can be disabled, as certain fonts misbehave when welded. If you notice anything disappear, try turning off the welding for that text object.

# **Importing External Vectors**

LightBurn supports the following external vector file formats

- .ai Adobe Illustrator
- .pdf Adobe Portable Document Format
- .dxf Drawing Exchange Format
- .svg Scalable Vector Graphics
- .hpgl / .plt Plotter vector graphics

These files can be added either by using the File -> Import option in the main menu, clicking the Import button  $\Box$  on the toolbar, or dragging the file into the work area.

When using drag & drop to import a file, the content of the file is placed exactly at the mouse location when you release the button. If using the menu item or import button, the file is placed in the center of the work area. If you want the file to drop to the same location it exists in the source document, hold the Shift key when you import.

Please note that each of these file formats is incredibly complex, and it's not feasible to support every option available in the packages used to create them.

Also note that embedded images are currently only supported in SVG files, though support is in progress for AI / PDF formats. Text objects are also not imported, and will need to be converted to paths / curves in the source art package for importing into LightBurn.

## **Importing Files with Layers and Colors**

When importing, LightBurn assigns a different cut layer to each unique color it encounters in the source file, either fill or stroke. If a shape is assigned both fill and stroke colors, the stroke color takes precedence.

LightBurn will attempt to match colors being imported to its internal palette. Any matching colors will be assigned first, and any unmatched colors will be assigned in order to the remaining colors in the palette.

# <span id="page-87-0"></span>**Boolean Operations**

## **Weld, Union, Subtract and Intersection for vectors**

On the left hand side of the tool bar there are 4 icons that allow you to combine (Weld) vector shapes, add (Union A+B) vector shapes, subtract (Boolean Subtract A-B) vector shapes and Intersect (Boolean A and B) vector shapes. Each icon is a visual representation of what it will do to the selected shapes.

# **Weld**

Clicking on the Weld icon will join all the selected shapes into a single entity that is the outline of all the selected shapes.

# **Boolean Union**

Union is similar to weld, but works with 2 selected objects only. However these selected objects can actually be grouped items, not just a single vector shape.

# **Boolean Subtract**

Boolean subtract will remove the area that the second selected shape overlaps the first shape by. The order in which you select shapes will determine the outcome. This tool also works with grouped items.

# **Boolean Intersection**

This will create a shape from 2 selected shapes that has an outline defined by only the areas in which the shapes overlap. This tool also works with grouped items.

## **Quick Video Walkthrough of the Boolean Operations**

Click for a [Boolean demonstration video](https://www.youtube.com/watch?v=51cXqmNHgeI)

The above video describes in more detail how the various Boolean operations differ, and why welding text to a circle should be done with a Boolean Union instead.

# **Engraving Raster Images**

#### [Supported Image Files](#page-88-0)

#### [Engraving Configuration](#page-88-1)

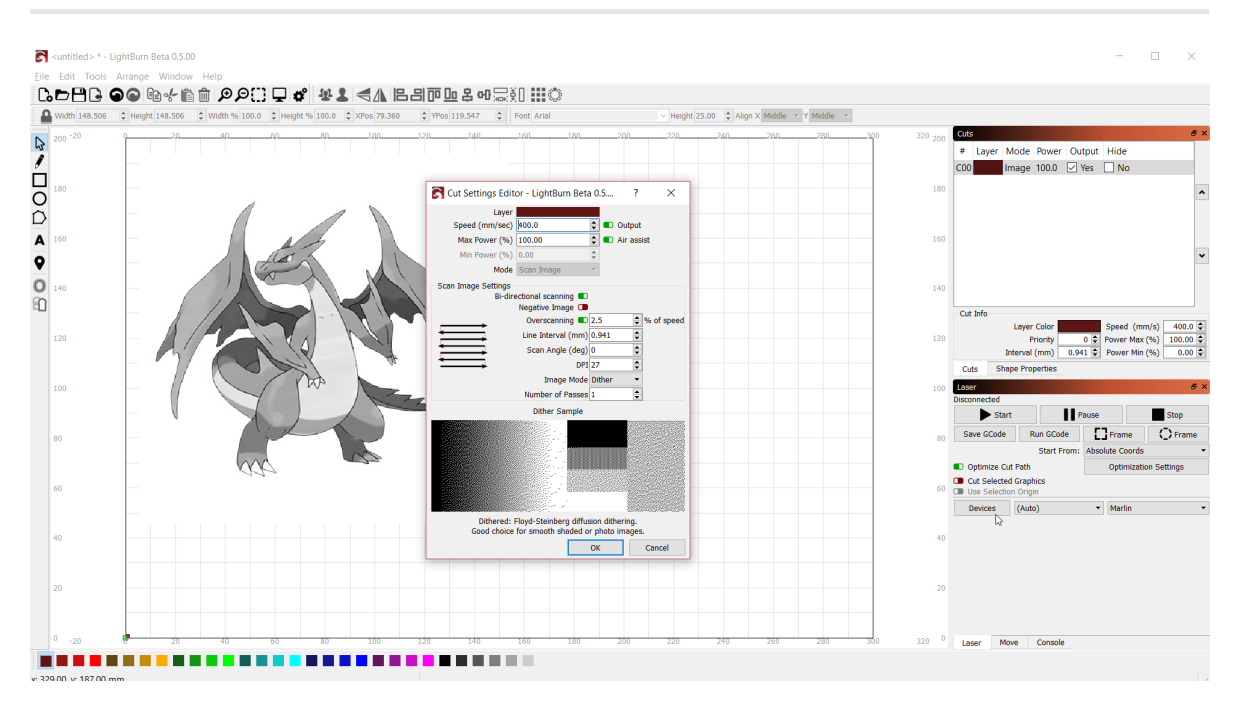

LightBurn has the ability to engrave raster images (photo engrave) without additional effort.

## <span id="page-88-0"></span>**Supported image files**

- bmp (Bitmap)
- jpg and jpeg (Joint Photographic Exports Group)
- png (Portable Network Graphics)
- gif (Graphics Interchange Format)
- tga (Truevision)

## <span id="page-88-1"></span>**Engraving Configuration**

Double click on the cut layer in the Cuts tool window to launch the Cut Settings Editor window.

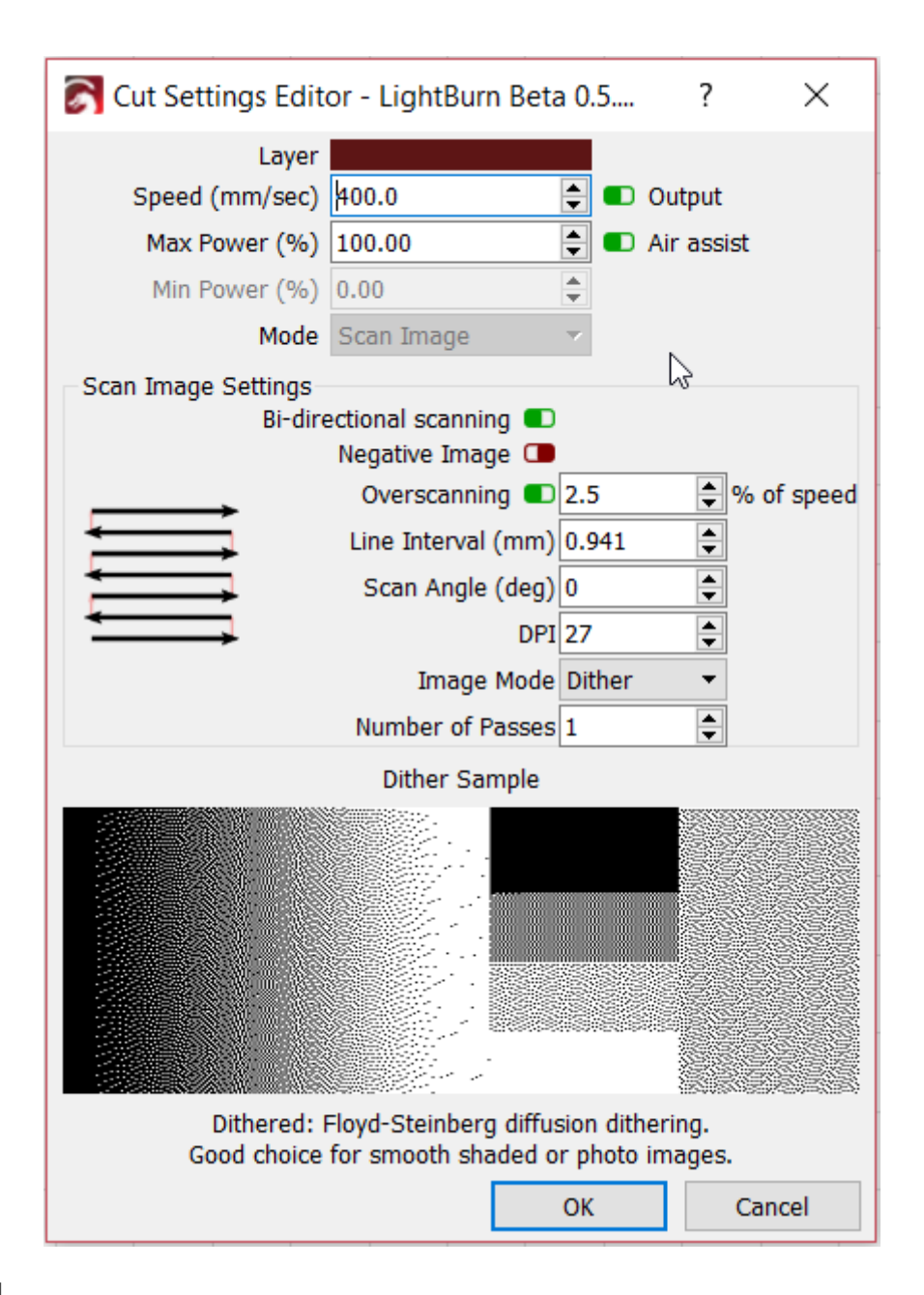

## **Speed**

See [Speed](http://operations.md/) under Operations

### **Max Power**

The maximum laser power for pure black. Setting this to a lower value will decrease the power of the laser when engraving absolute black.

### **Min Power**

The minimum power of the laser for pure white. Increasing this value beyond your lasers firing threshold will allow the laser to fire for absolute white.

#### *TODO: Reword the next section*

*A note on Min/Max power:* This scale affects the entire range from white to black. If your image does not have absolute black or absolute white then it will not ever fire at the min/max settings.

## **Mode**

Disabled for raster images

## **Bi-Directional Scanning**

See [Bi-Directional Scanning](http://operations.md/) under Operations

## **Negative Image**

This will invert your image during engraving. Light becomes dark, dark becomes light. This is useful for engraving slate or glass, where burned areas become lighter.

## **Overscanning**

See [Overscanning](http://operations.md/) under Operations

## **Line Interval**

See [Line Interval](http://operations.md/) under Operations

## **Scan Angle**

See [Scan Angle](http://operations.md/) under Operations

## **DPI**

Controls the pixel density of the output - this is simply another way of representing line interval that is more intuitive for some. DPI (dots per inch) is just 25.4 / interval.

## **Image Mode**

Changing the image mode will change the algorithm used to prepare the image for engraving.

- **Threshold**: a simple on / off switch if the image is dark / bright at a given location. This should only be used for images that are two-color black/white to begin with, like an image you dithered outside of LightBurn. Don't use this mode for grayscale or color images.
- **Ordered**: Also called ordered dithering, this is a step above threshold for grayscale images, and uses densely packed on/off dots to approximate shading, using an ordered/regular grid pattern. This is ok for general use, but works best for images with large areas of solid fill, where diffusion dithering can cause unwanted artifacts (see below).
- **Dithered**: Also called error diffusion dithering, this is the best choice for smoothly shaded images, like photos. This also approximates shading with simple dots, but does so without evident patterning, and tends to produce more subtle shading.

Here's how they look. The original image (Madrid truck):

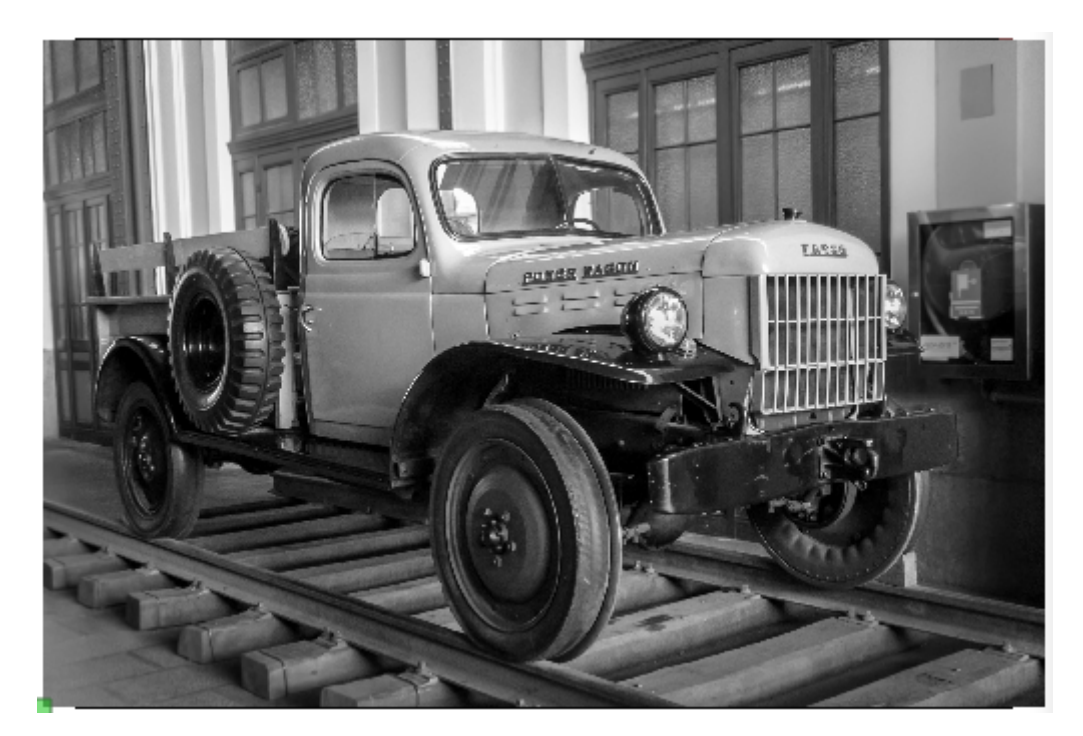

Threshold:

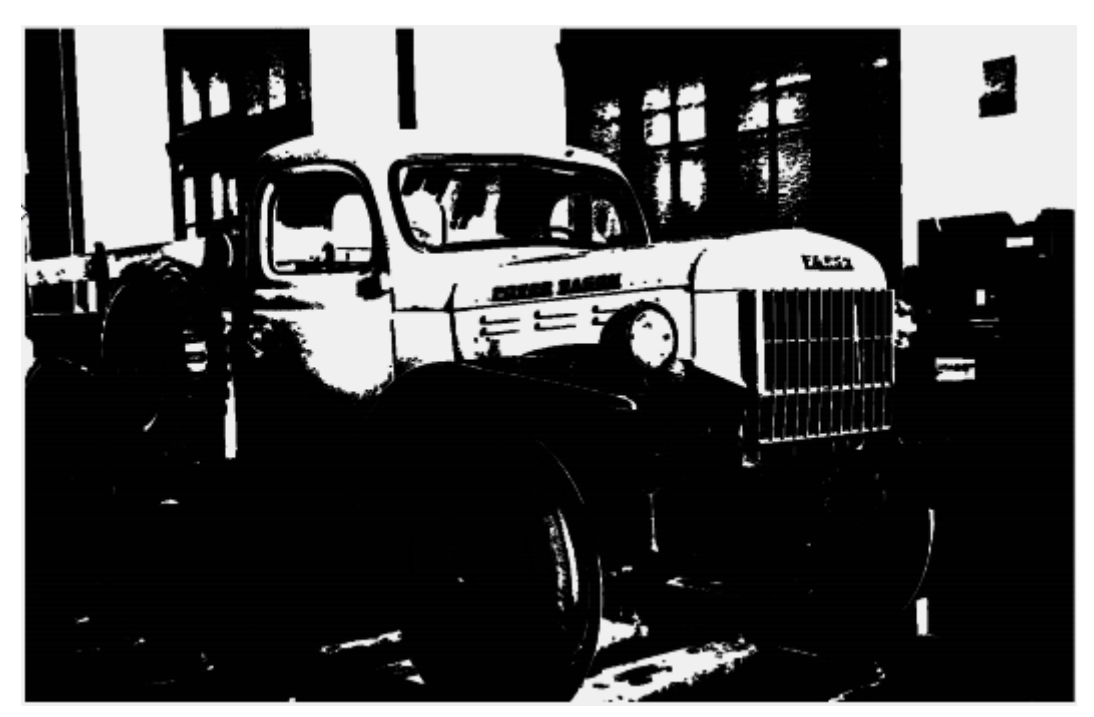

Ordered:

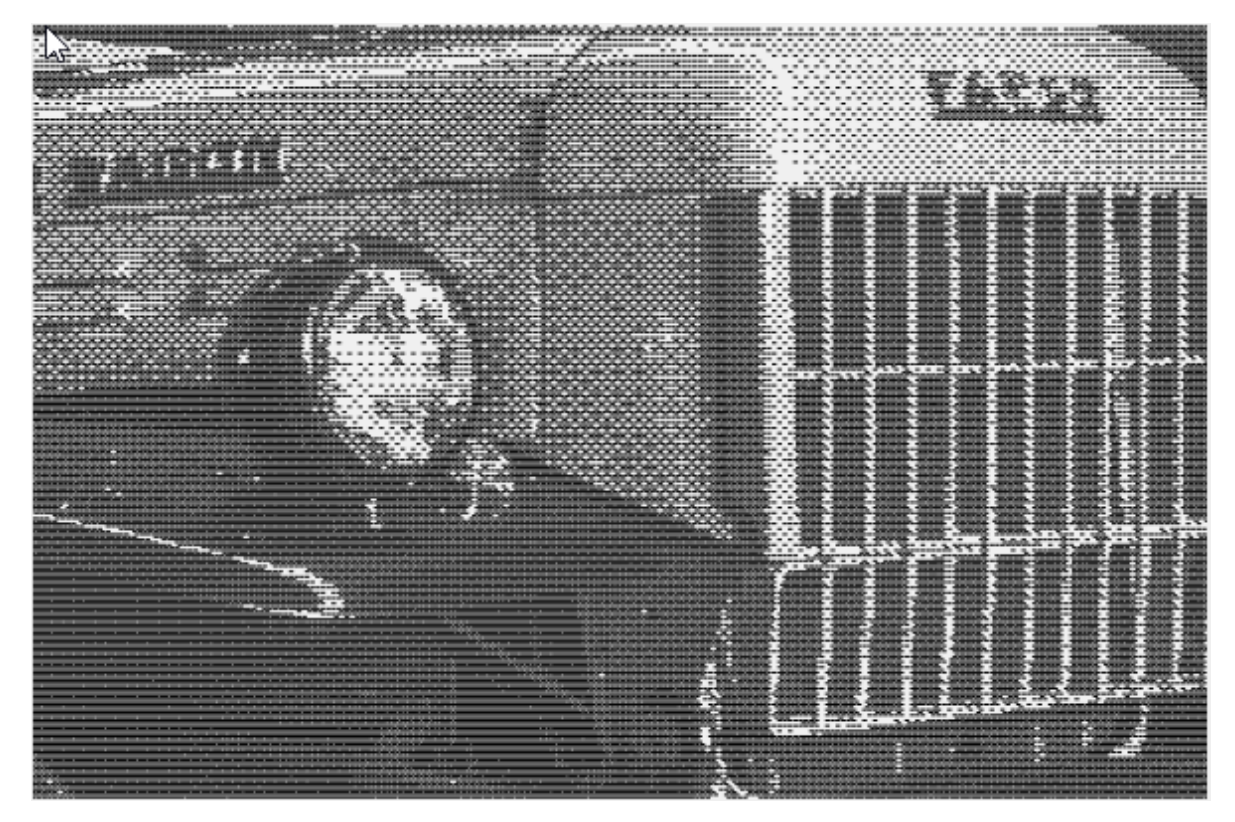

Dithered:

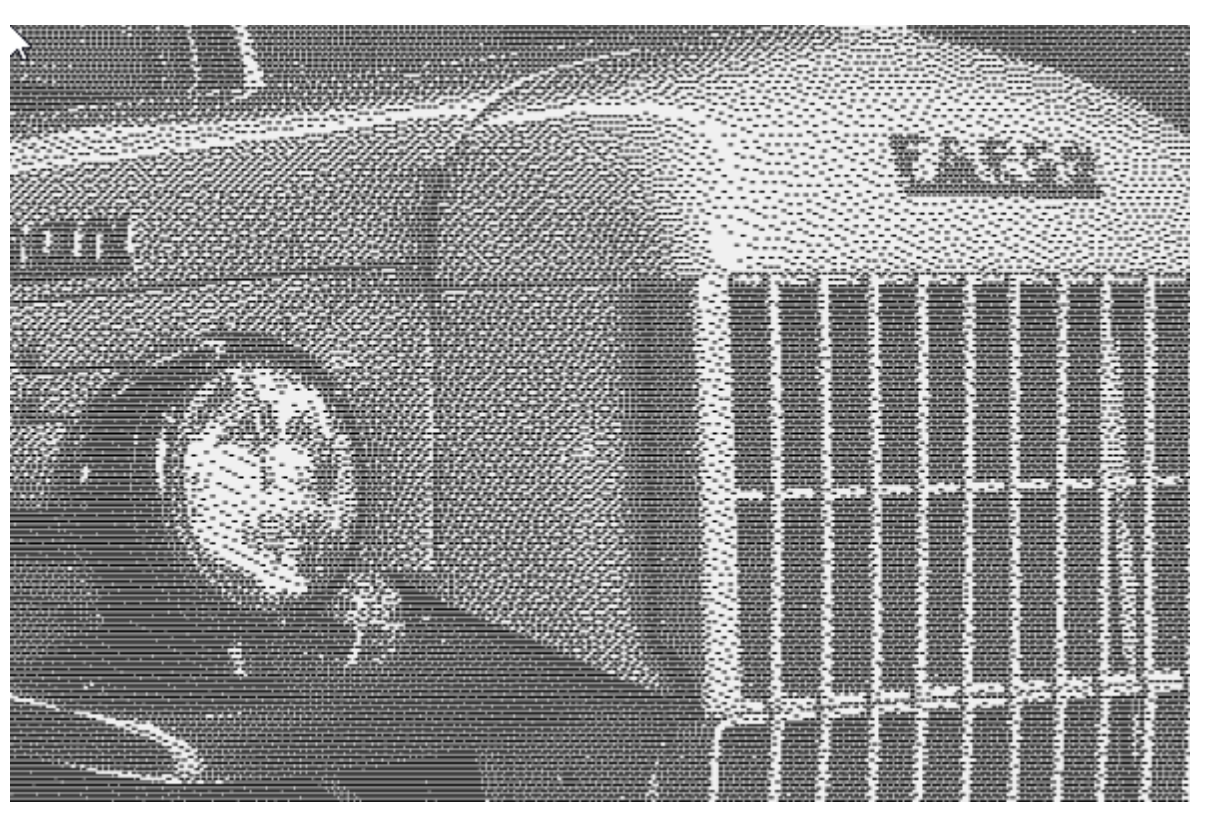

### **Limitations with dithering**

Dithering is attempting to use 2 colors (black and white) to approximate continuous shading, and it has its limits. Diffusion dithering works by remembering how "off" a given pixel was, and smearing (diffusing) that difference around over neighboring pixels. When those neighbors are computed, that error amount is factored in. If you have an image with large areas of solid black or white, there's nowhere for this error amount to get absorbed (black and white are always exact), so it keeps pushing it further and further, and you sometimes end up with strange lines or tendrils in your picture. Ordered dithering does not have this issue, so it works better for "solid filled" images, like cartoons or logos.

The LightBurn icon is shown below using in both diffusion and ordered dithering.

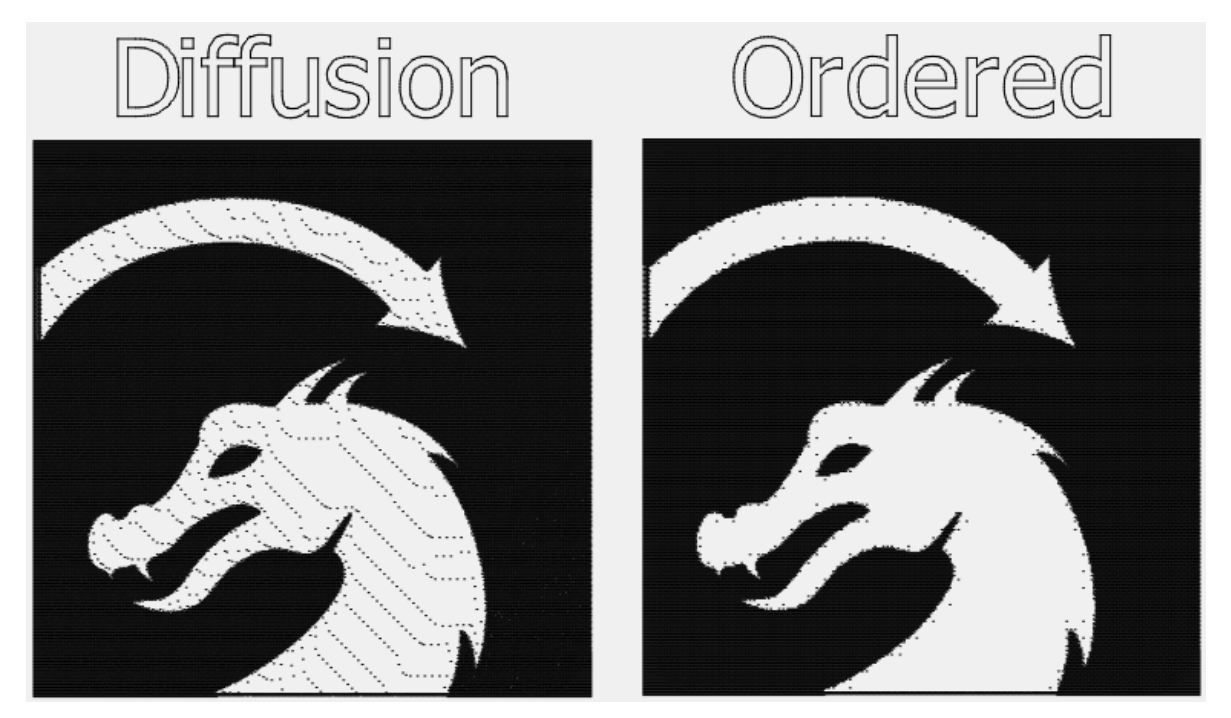

## **Number of Passes**

How many times to repeat the entire engraving process.

## **Pass Through**

This option tells LightBurn *not* to perform any resizing or resampling of the image, which it does by default. Turning on pass-through is useful if you have an image that is dithered outside of LightBurn, using software like PhotoShop, PaintShop, Photograv or One-Touch photo. When passthrough is on, LightBurn will send each line of pixels from the image directly to the laser using Threshold mode. You can uniformly resize the image, but you cannot do non-uniform resizing (different scaling applied to width & height) and you cannot rotate the image, as both of these require resampling to process correctly.

# **Tracing Images**

LightBurn has a feature that will trace the outline of a bitmap image and convert it to a vector graphic. This works best for content that has very clear edges, like a silhouette or a cartoon. It does not work very well for photographs, though with some cleanup those may be usable as well.

To start, import an image object into LightBurn, select it, then choose Tools -> Trace Image from the menu (or press Alt-T)

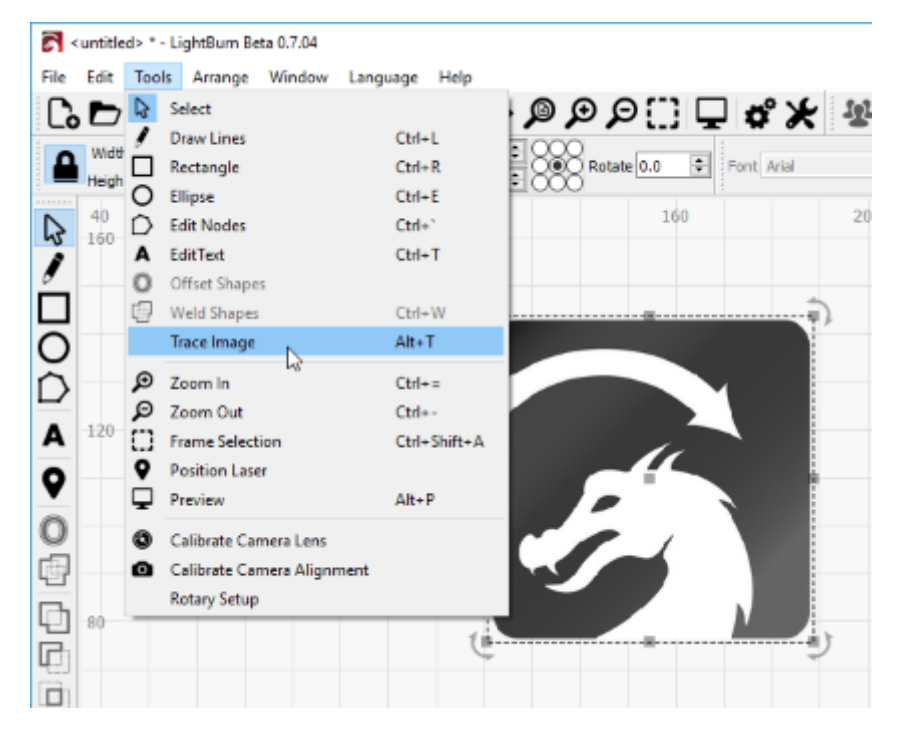

You'll be presented with the Trace Image dialog, with your image showing in the window, like this:

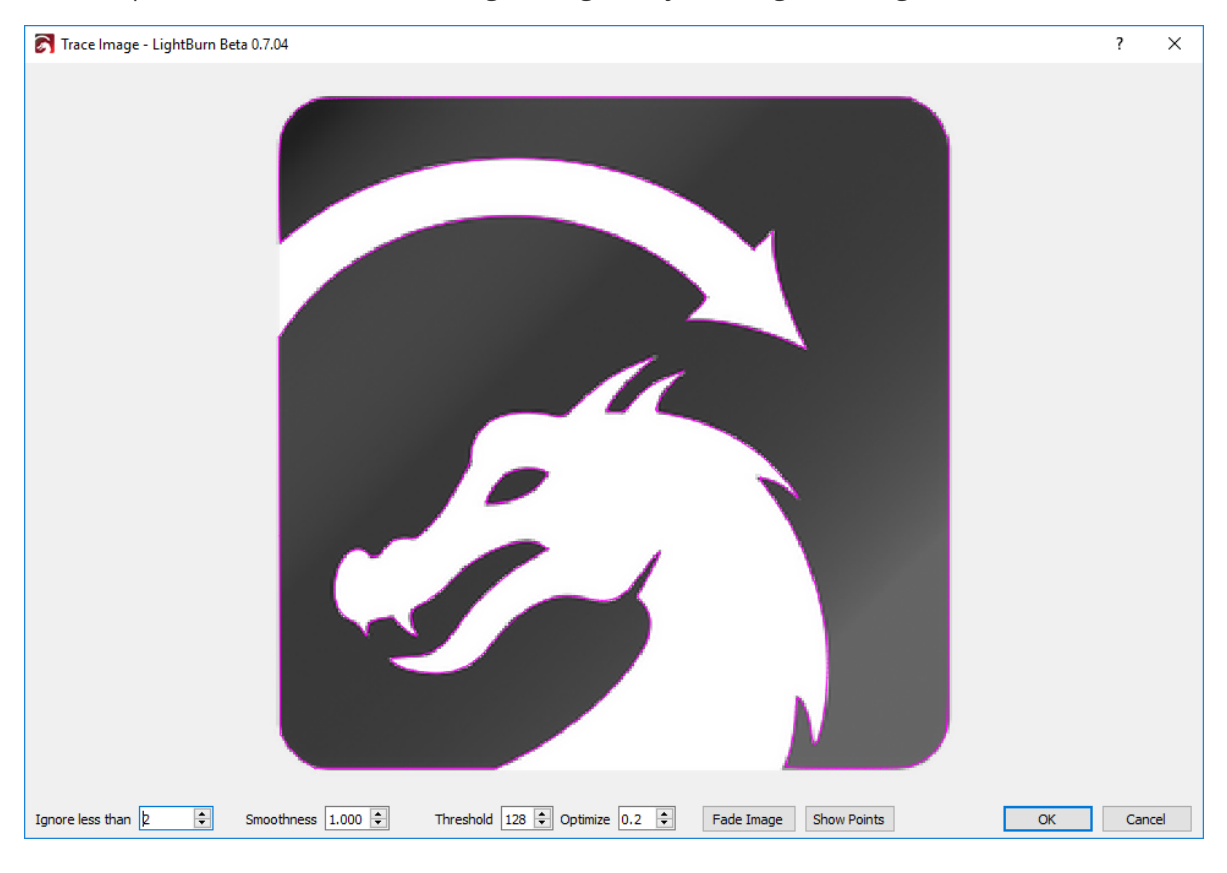

In the image above, the purple lines are the vectors that LightBurn has produced from the image being traced. If you want to be able to see them more clearly, click the "Fade Image" button, and the image will dim. You can also zoom and pan using the same controls as the preview window (mouse wheel to zoom, and click-drag the view with either left or middle mouse).

## **Controls:**

### **Ignore less than**

This setting tells the vectorizer to ignore anything smaller than this many pixels in area. If you are trying to vectorize a noisy image, increasing this may help.

### **Smoothness**

Bitmap images are made of pixels, and pixels are rectangles. Image tracing tries to infer shapes from these arrangements of rectangles, and has to smooth out the results or everything would just look like stairs. Part of the process is trying to recover smooth shapes from jagged lines, and this number controls how aggressive the smoothing is. A value of 1.333 is the maximum, and will make almost everything into curves. A value of 0.0 will produce all straight lines. The difference is shown below:

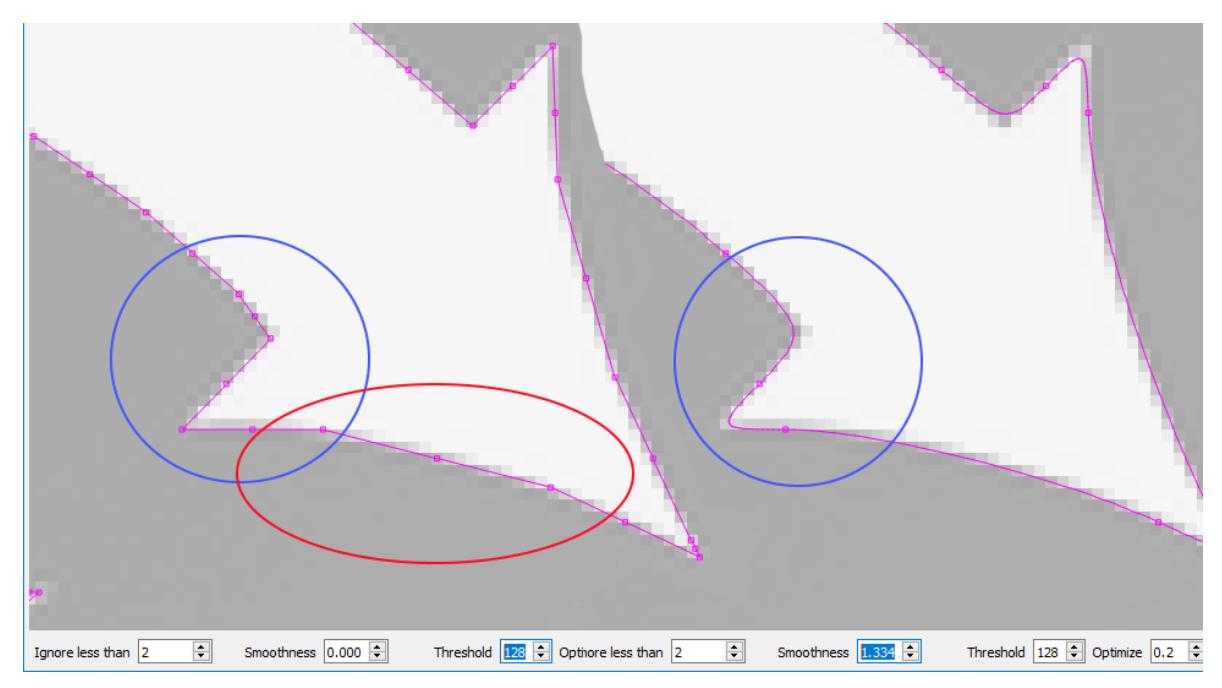

Notice in the left image, with a Smoothness of zero, the area highlighted in red is made of several line segments, whereas the same area in the right image is a continuous curve. The area shown in blue is also sharp in the left image, but with the Smoothness value set to maximum, the image at right shows how even sharp corners become smoothed, and this is rarely desired. The default value of 1.0 is a good mix between producing smooth curves while still maintaining sharp corners.

#### **Threshold**

The Threshold value controls the brightness value used as the cutoff between "light" and "dark" pixels. In images with continuous shading, or images that are very light or dark, you may need to adjust this value to get the best result.

#### **Optimize**

After generating lines and curves, the image trace feature will attempt to merge similar lines and curves together to reduce the node count of the result. The Optimize parameter controls how aggressive this is. 0 means no merging. The default of 0.2 is a nice balance between accuracy of the result and node count.

#### **Fade Image**

Dims the image to make it easier to see the resulting vector shapes

#### **Show Points**

Enables the display of the points (nodes) of the resulting vector trace. Enabling this is useful when you are tuning the Optimize parameter to see the resulting points.

# **Manipulating Drawings**

### **Scaling and Resizing**

#### **Understanding Scale vs Size**

The tool bar and the drag handles will alter the scale of an object. The Shape Properties will alter the size of the object. This is an important concept that is not always easy to understand.

Take the following example

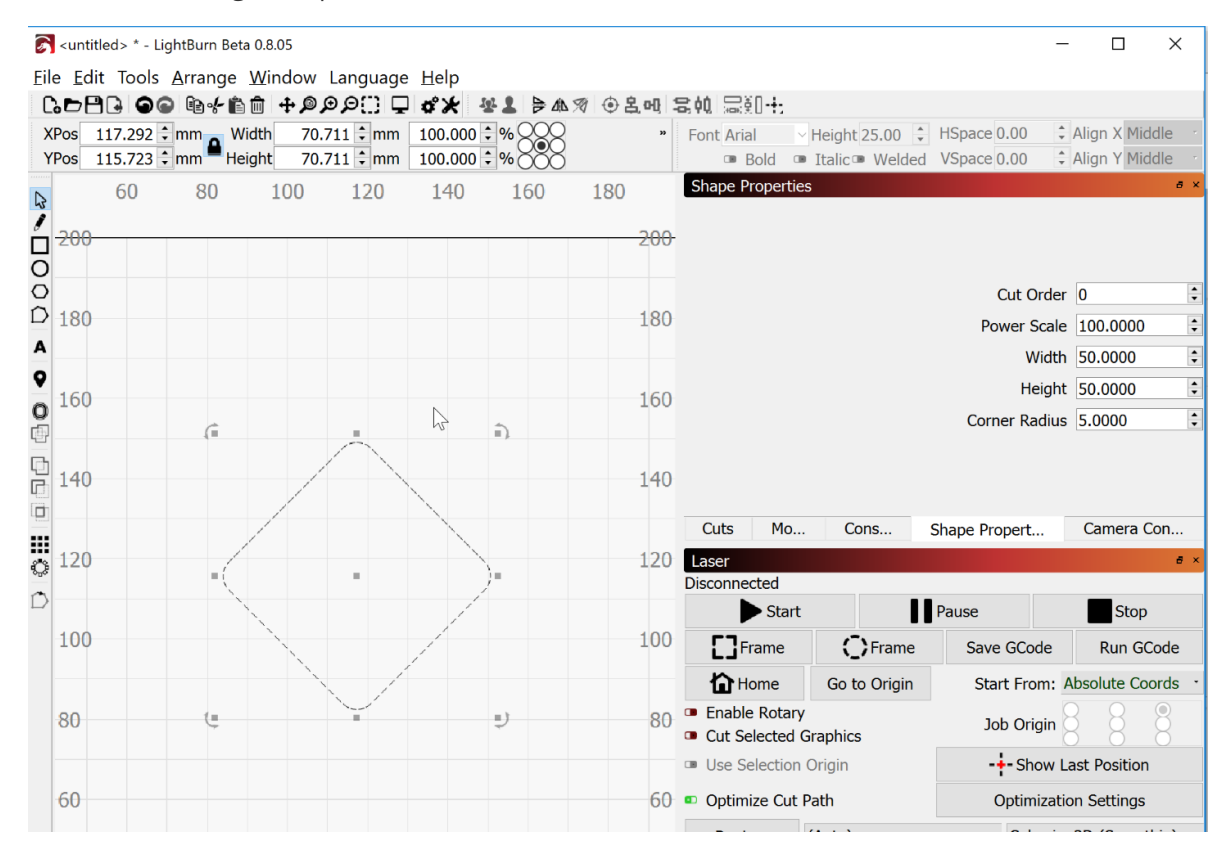

A diamond best expresses this concept as the actual size of the image in the Shape Properties differs from the width and height shown in the toolbar at the top. In this case, the diamond measures 50x50 however the measurement of the overall footprint of the diamond is actually just over 70x70 if you measure from corner to corner. If you scale this shape using the toolbar or the drag handles, it will appear to resize the diamond but in fact it's just squashing it or stretching it out to fill the dimensions you specify. The original diamond is still 50x50.

This is especially important for corner radius. The only way to change the size of your drawing and maintain the proportionality of the corner radius is to change it in the Shape Properties. If you scale the image the corners will stretch or squash just like the rest of the shape to fit your set scale dimensions.

#### **Scaling with Drag Handles**

When you select a drawing a set of 8 drag handles will appear around the perimeter. Clicking and dragging with these handles will scale your drawing freehand. When doing this you can also note the width and height in the toolbar updating accordingly.

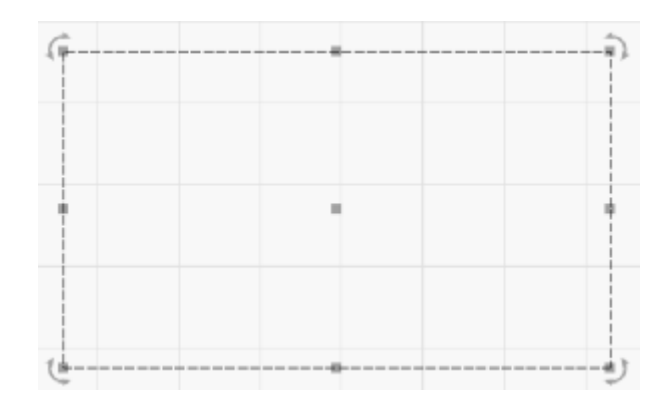

#### **Scaling with Toolbar**

When you select a drawing, you can accurately scale using the width and height using the toolbar values.

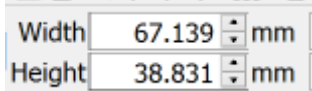

#### **Resizing with Shape Properties**

Using the Shape Properties dialog will resize the shape (note this is different from scaling). Using this will maintain corner radius proportions.

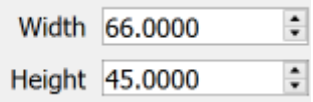

#### **Rotation**

#### **With Toolbar**

You can rotate a drawing by selecting the drawing and providing an exact degree of rotation in the toolbar

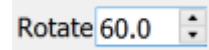

#### **With Rotation Handles**

You can also rotate by grabbing the rotation drag handle and rotating freehand

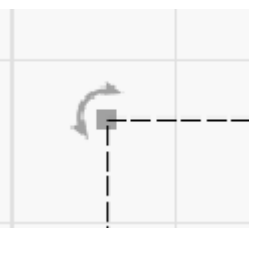

### **Corner Radius**

#### **Shape Properties**

You can easily set a corner radius in the Shape Properties dialog box. This will set the radius relative to the width and height in Shape Properties. If you try to scale the image with the toolbar or drag handles, the corners will skew accordingly. However resizing with the Shape Properties width and height will maintain the radius as set.

### **Placement**

#### **Toolbar**

You can quickly and accurately place your drawing to specific points in your working area including Page Center, Upper Left or Right, Lower Left or Right or Laser Position. After selecting your drawing click on the placement toolbar icon and select your location.

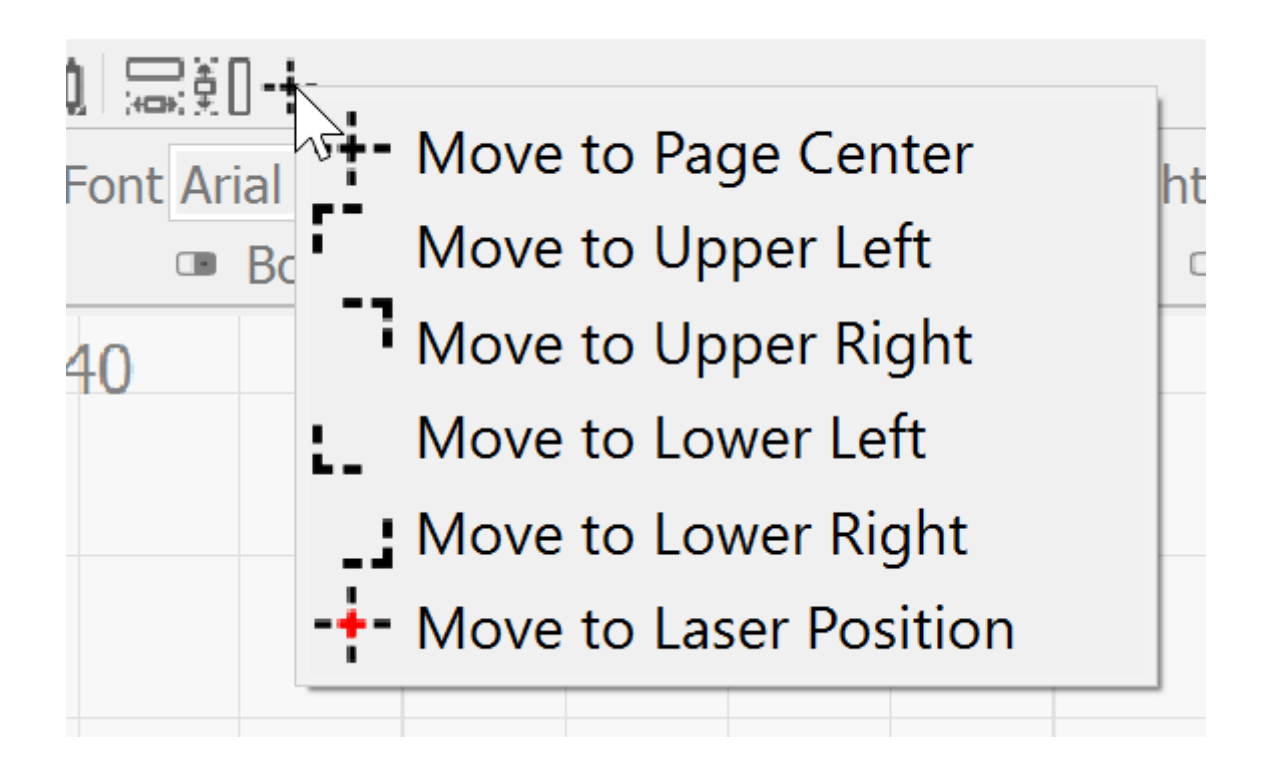

# **Troubleshooting**

[Machine Connectivity](#page-100-0)

[Workspace / UI](#page-40-0)

[GRBL Errors](#page-100-1)

## <span id="page-100-0"></span>**Machine Connectivity**

## **Reconnecting to a device**

If you need to reset your device connection, from the Laser toolbox, right-click the *Devices* button. LightBurn does a full disconnect / reconnect cycle when you right-click the *Devices* button, or when you click Ok from the devices menu.

## **Workspace / UI Issues**

## **Lost toolbar**

A common question is "Where did my Toolbar or Tool Window go?"

A right click on any open area of a toolbar will bring up the options to turn on or off any toolbar or tool window. Click on the missing item to return it to your workspace.

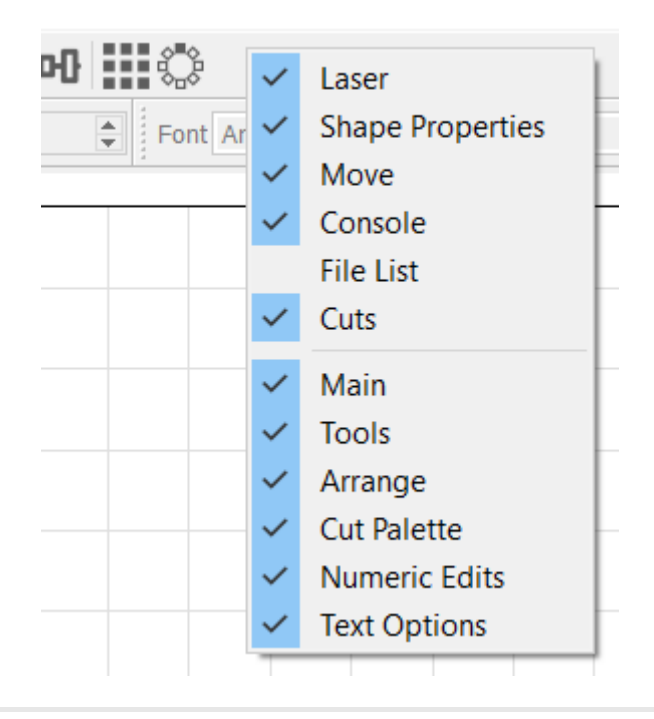

## <span id="page-100-1"></span>**GRBL Errors and what they mean**

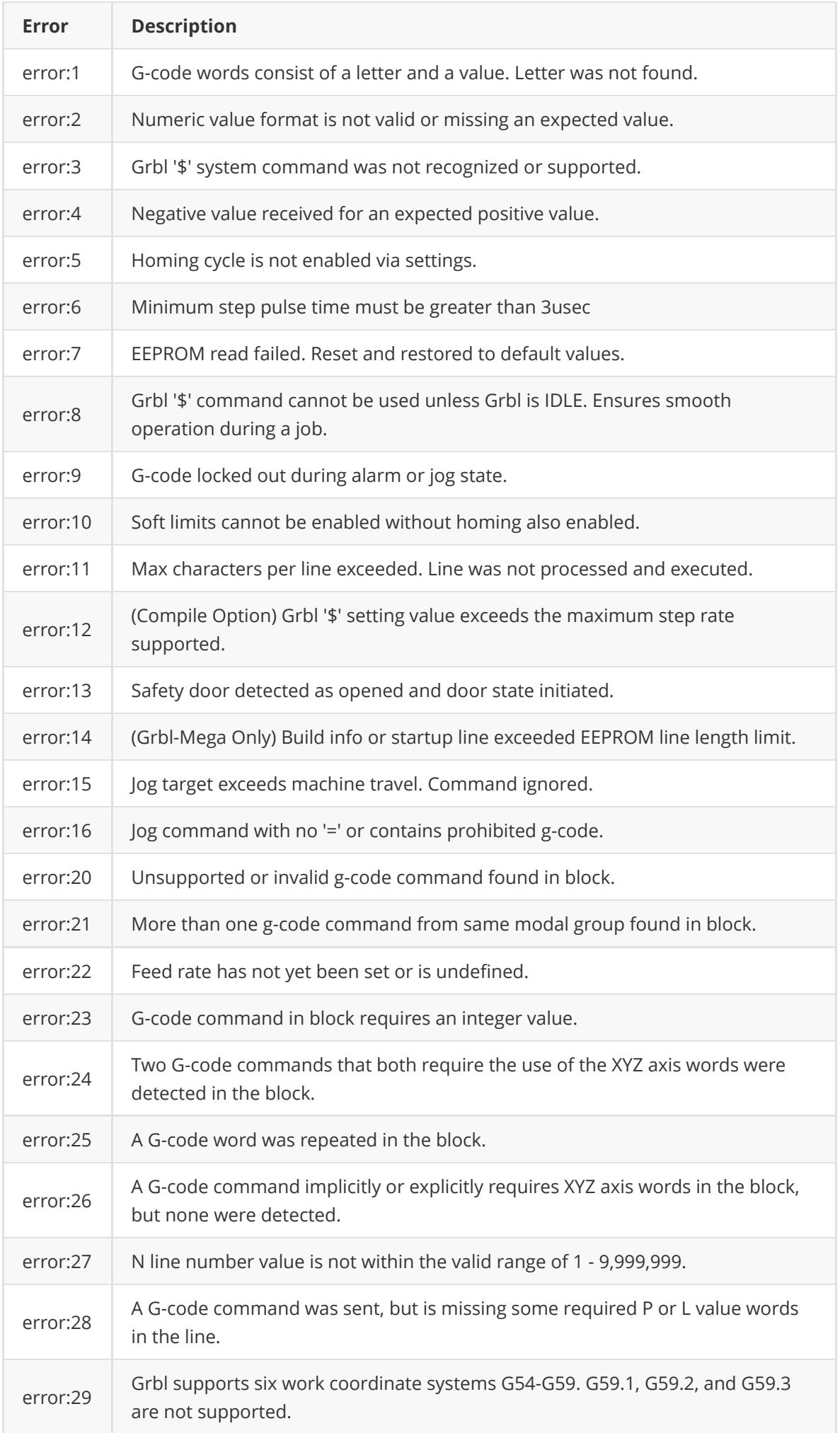

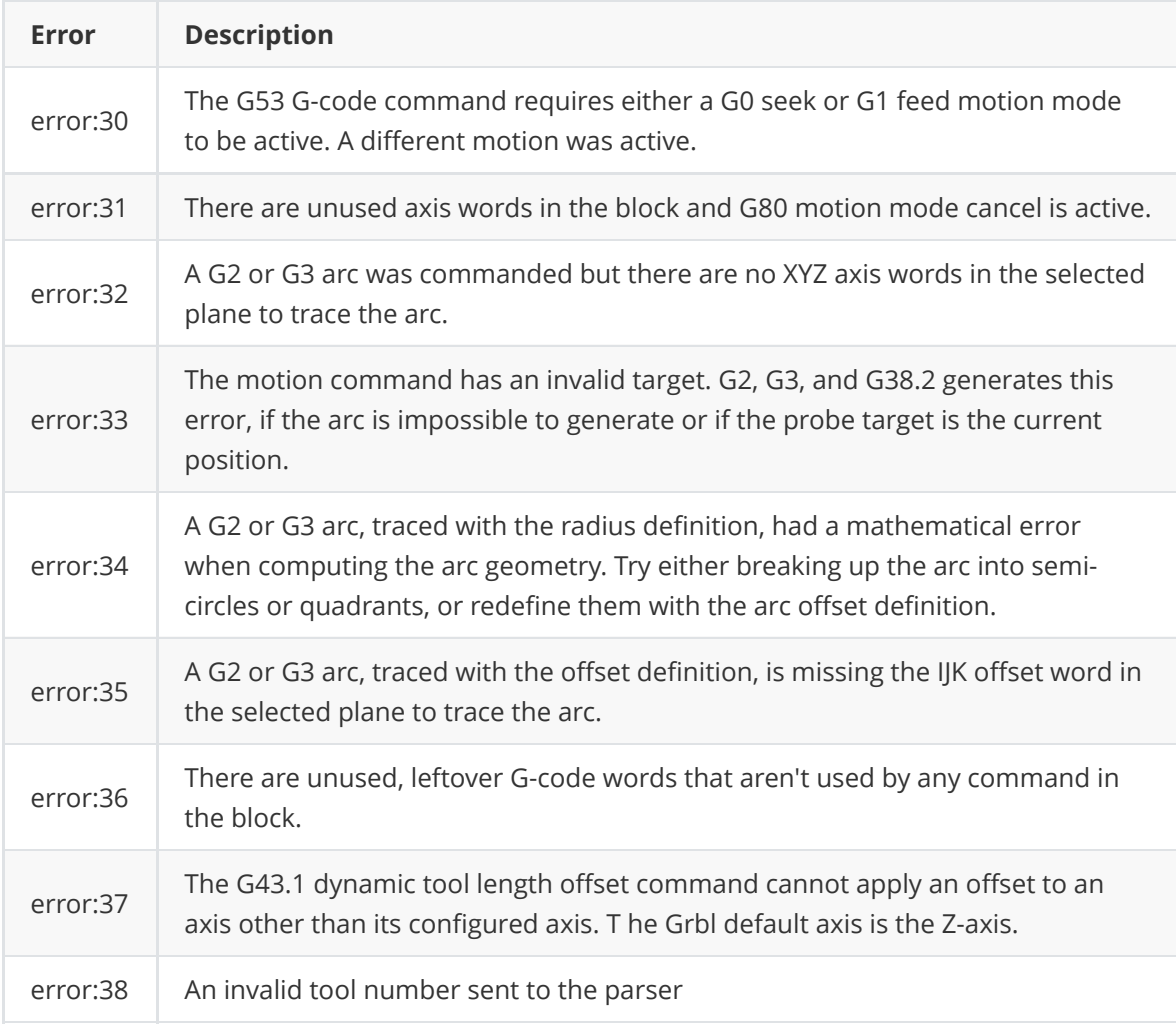

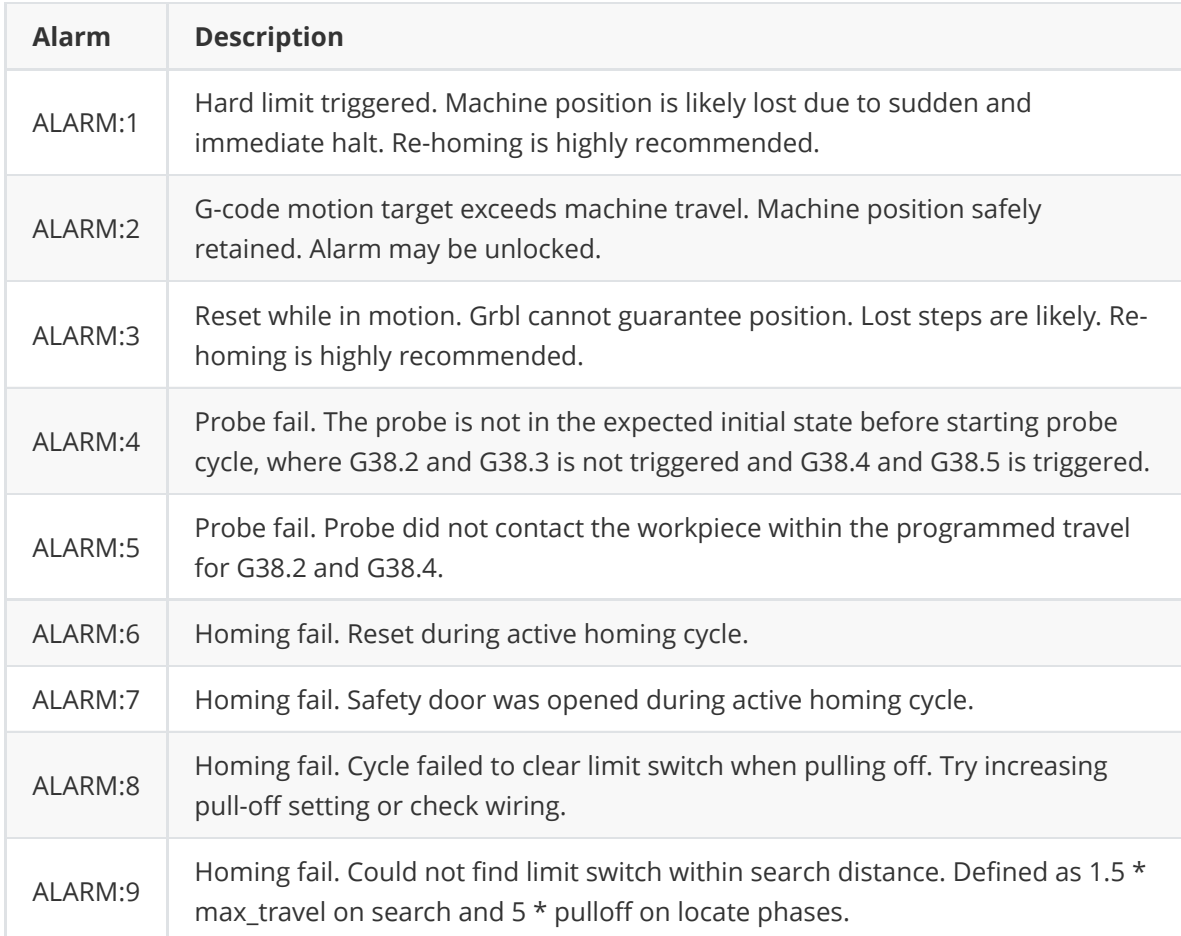

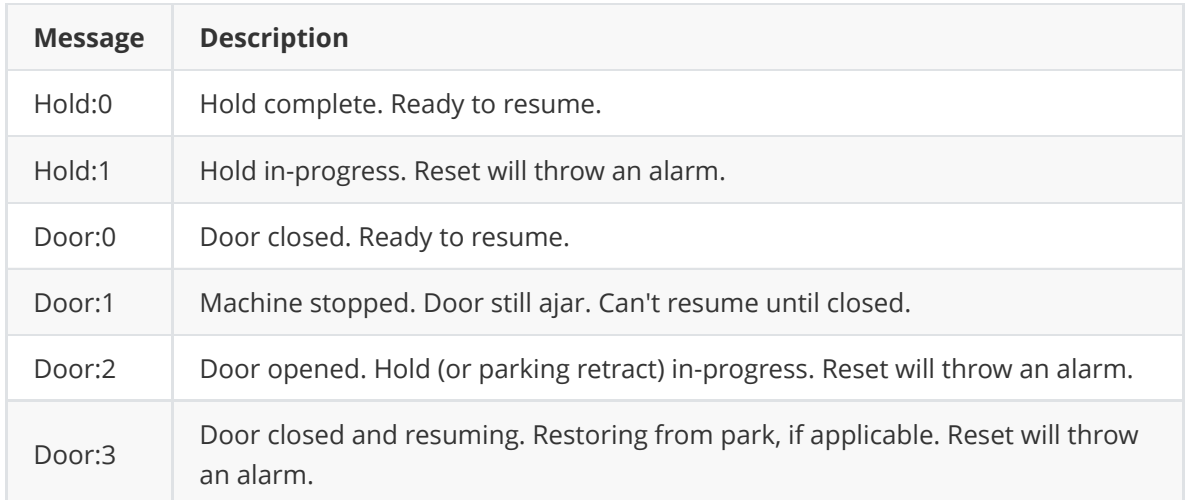

# **Video Links**

## **LightBurn Academy**

These are a series of videos to guide users in using LightBurn. Videos will be added on a regular basis.

- 1. [Lesson 1: First Time Users](https://www.youtube.com/watch?v=1UygQiNqSQA)
- 2. [Lesson 2: User Interface](https://www.youtube.com/watch?v=uzFsrUwONbw)
- 3. [Lesson 3: Cut Settings](https://www.youtube.com/watch?v=nybhYtjElQU)
- 4. [Lesson 4: Boolean Operations](https://www.youtube.com/watch?v=51cXqmNHgeI&feature=youtu.be)

## **LightBurn Progress Videos**

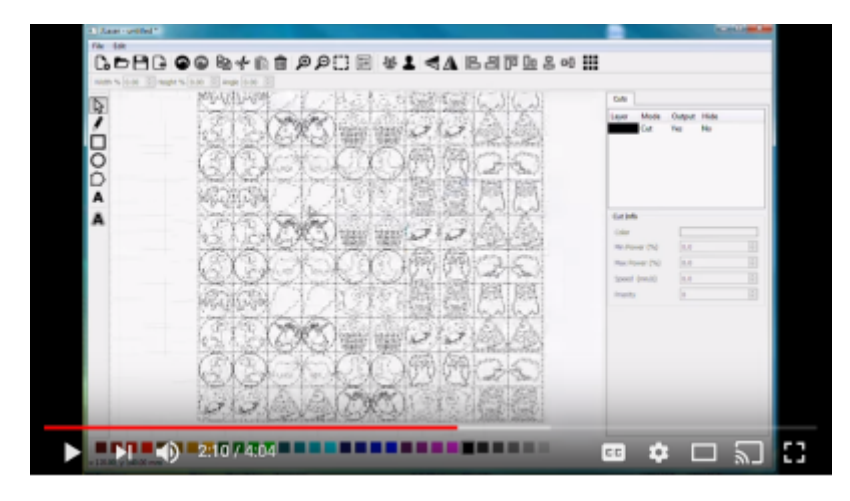

This series of videos documents the progress of LightBurn. Many of the features have been superseded by improved methods but this still gives a good introduction to the software.

# **Requesting Help for LightBurn**

When asking for support for LightBurn via any social media outlets or email, please keep the following tips in mind for the fastest and most helpful answers.

- Please speak in complete sentences with proper spelling, grammar and punctuation. Fragments and run-ons are not pleasant nor easy to read. We understand that many of our users are not native English speakers, and are more than accommodating, but some effort should be made from everyone please.
- Explain what is happening. A picture tells a thousand words, but we need at least a few words explaining the context: what did you do, what the issue is, what the machine is or is not doing, and so on. Also please include pictures of the full screen, and then use words to tell us where to focus our attention, as described above.

**tl;dr:** pictures and punctuation, thank you.

Other important details that may help diagnose your problem. Are you running the latest build or what version are you experiencing this issue on? When did the issue begin/ how long have you been experiencing it? What operating system are you using?

**Spell it out for us:** "I did *\_\_\_*, I expected *\_\_\_* to happen, but instead did / did not happen.

Just a few steps to make the lives of the people helping easier, and to improve your odds of getting help.

Thank you.

# **Common Grbl setups**

If you have a GCode-based system, like a Shapeoko, Eleksmaker, X-Carve, or Acro system, you might need to make some simple changes to get the most from LightBurn.

### **Short version:**

- You might need to adjust your spindle max RPM value (\$30) to match the LightBurn default (1000) or vice versa. The value in LightBurn is called "S-Value Max", in the [Device Settings](file:///F:/Github/LightBurnDocs/Documentation/DeviceSettings.md).
- You might need to enable "Laser Mode" if you have GRBL 1.1f or later (\$32=1).
- If your machine uses negative workspace coordinates you'll need to apply a workspace offset (G10 L2 P1 xx yy) and set your machine status reporting to be relative to the workspace origin, not the machine origin (\$10=0).

### **Grbl Flavors**

Grbl firmware was originally designed for CNC machines and 3D printers, with laser support added more recently. It is highly configurable, and this is both a blessing and a curse. The "standard" way a CNC machine is configured is somewhat different than the way laser machines often are. Luckily this is easy to change, and easy to switch from one to the other.

The latest versions of Grbl (1.1f and onward) support a feature called variable power mode for lasers. This allows the laser power to be adjusted up and down as the machine speeds up and slows down, making for very consistent cutting and marking. Older versions of Grbl do not have this feature, and simply run the laser at a constant power output for the duration of a cut. Since the machine needs to slow down to take sharp corners, this means corners get over-burnt, while long straight lines end up lighter.

This also has the benefit that when the laser comes to a complete stop, the beam turns off (zero speed equals zero power), meaning that pausing a job automatically turns off the laser. This is not always true with other versions of Grbl.

If you aren't already running Grbl 1.1f on your controller, we highly recommend it for laser use. If this isn't an option, that's ok, but your results won't be as good, and pausing the laser runs the risk of leaving the beam on and ruining the job.

## **Shapeoko**

Shapeoko machines typically use Grbl 1.1f, but are configured for negative workspace coordinates, which LightBurn doesn't support. This is an easy thing to work around though, using a workspace offset.

We'll use a Shapeoko XXL as our example setup. This machine has an 812mm x 812mm working area, and the origin is set to the rear-right, with negative numbers going down and to the left (onto our workspace). We're going to leave the direction alone, but change the origin position by using this command in the LightBurn Console window:

That command says "set an offset" (G10 L2) in the first coordinate system (P1) of X -812 and Y -812. (If your machine is a different size, use your width and height values in mm instead of the 812's shown here, and remember the minus signs - those are important)

This shifts the origin point of the machine left and forward by the size of the workspace. Then you tell LightBurn that the origin is at the front-left of the machine, instead of the rear-right, and you're done.

When you want to go back to using your machine for CNC use, clear the offset with:

G10 L2 P1 X0 Y0

It is simple to set these up as macro buttons in the LightBurn console window. Enter the first command into a macro and call it "Use Laser", and enter the second command into a different macro and call it "Use CNC". When you want to use your laser, click the "User Laser" macro button, and when you're done and want to switch back to CNC, click the "Use CNC" button.

## **X-Carve**

X-Carve machines sold prior to January 2018 generally run an older flavor of Grbl (1.0c) which does not support the variable power (M4) command, meaning you'll need to use the Grbl-M3 device in LightBurn. Machines sold after that date use Grbl 1.1f, and will work with the standard Grbl device in LightBurn if the following settings commands are entered in the console:

 $30 = 1000 < br > 32=1$ 

These two lines set the spindle max value (\$30) to match LightBurn and Grbl's default setting (1000), and to enable laser mode (\$32).

## **Other machines**

If you aren't sure how to configure your machine, there are some simple steps to take that can help. First, figure out which firmware you're running. In LightBurn, when you first connect to the machine, the console window will usually show a 'hello' message from the controller. For Smoothieware boards it's just "Smoothie". For Grbl, it will be "Grbl 1.1f [\$ for help]" or similar this tells you it's Grbl, and which version. Machines using Grbl 1.1f or later will support the M4 variable power command, and just use the "Grbl" driver in LightBurn. Grbl 1.1e or older (Grbl 1.0, Grbl 0.9, etc) must use the Grbl-M3 device in LightBurn.

With the driver identified, it's time to find the machine origin. First, home the machine by pressing the Home button  $\left(\bigcap_{i=1}^{\infty}\right)$  on the Move window.

In the console window, type

#### G0 X0 Y0

then hit enter. Your machine will head toward its origin position. This isn't always the same as where the home position is. Usually the home position is in one of the corners. Most often it will be the rear-right, or front-left of the machine. In some cases, it might be the center of the work area. If your machine does this, skip ahead to '**Center Origin Machines**' below.

After it stops moving, type

G0 X10 Y10
then hit enter. If your machine moves 10mm into the work area on both axis that's good - it means your machine uses positive workspace coordinates. You simply set the origin in LightBurn to match the machine origin discovered above. If your machine bumped the rails, it uses negative coordinates.

#### **Negative Coordinate Machines**

If your machine uses negative coordinate space, we need to offset the origin.

LightBurn wants positive workspace numbers, like this:

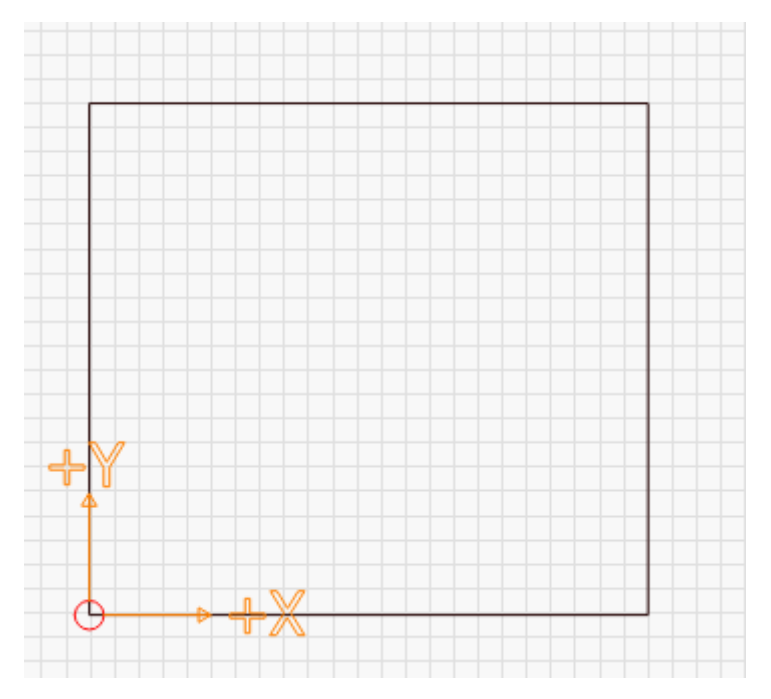

This image shows the origin at the front-left, with positive X values moving to the right, and positive Y values heading to the rear of the machine.

A negative workspace system looks like this:

In this image, the origin is at the rear-right of the machine. The X and Y directions are the same as before, but now, to move into the work area, you would need to use negative numbers. Instead, we're going to set up a work offset.

You'll need to know the total distance your machine can travel in both axis. For a Shapeoko XXL, for example, it's 812mm in X and Y. For a 500x500 X-Carve, it's 250mm in X and Y. By applying a workspace offset that is the size of your machine area, we can shift the offset to the opposite corner, like this:

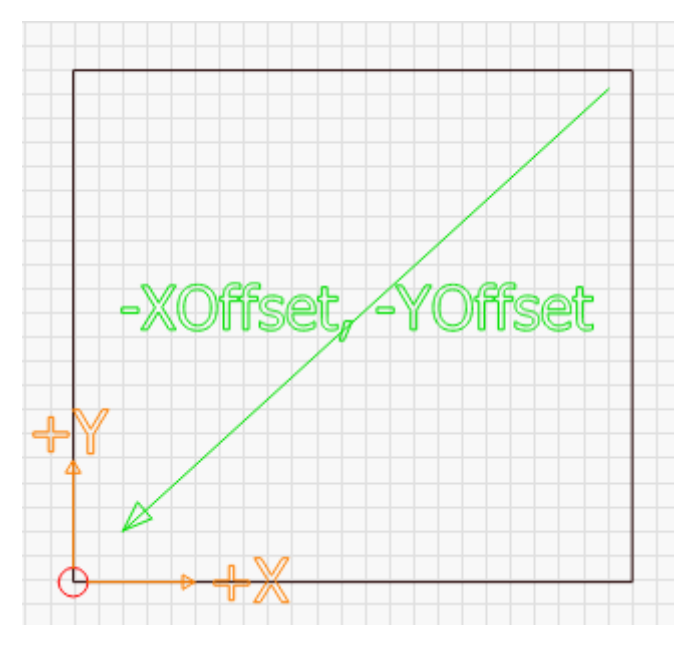

Enter the following command:

G10 L2 P1 X-250 Y-250

in the console, and hit enter. Note that the '250' above should be replaced with the total travel width and height of your machine. If your machine had a 600mm width and 400mm height, you would use:

#### G10 L2 P1 X-600 Y-400

This command offsets the origin by the given amounts. If the origin used to be in the rear-right of the machine, and you offset it in the negative direction by the width and height of the work area, you've moved the origin to the front-left.

If you enable a workspace offset, you will also need to make GRBL report its location relative to this shifted origin, instead of in "machine space" by setting \$10=0. Some systems, like Easel or Carbide Motion, may need a different value, so it is good to remember the existing setting.

#### **Center Origin Machines**

Some systems have their origin in the center of the workspace. After homing your machine, enter this command in the console and hit enter:

G0 X0 Y0

That command says "rapid move to coordinate 0,0"

If your machine does this, you still need to move the origin just like in the "Negative Coordinate Machines" above, but only by half the size of your workspace. Follow the directions for a negative coordinate space machine, but divide your workspace numbers in half before issuing the GCode offset command.

# **Frequently Asked Questions**

### **Q: I just paid, how long until my license arrives?**

A: Sometimes as long as 12 hours. The license process is manual, and we occasionally require sleep.

#### **Q: How is the license key delivered?**

A: It is sent to the email address you provided when you paid, or your PayPal email address, if you purchased with PayPal.

#### **Q: If I update, do I need to re-apply my license, or lose my trial?**

A: No, the license system stores a digital fingerprint independent of the software. You are free to update as long as either your trial or license have not expired. When your license expires, the version you have will continue to work, but you will not be able to run any version created after your license expired. You can renew to gain access to updates for another year. We're hoping to make the renewal fee \$25.

#### **Q: Does LightBurn work with the stock K40 board?**

A: No. Please get a real controller that allows control of power through software. Even a lowly Arduino running Grbl can do this. We recommend a Cohesion3D Mini (Laser Upgrade Bundle) though – it's a drop-in replacement that takes about 5 to 10 minutes to install.

#### **Q: Does LightBurn work with (strong LED flashlight they called a laser) that I bought from HappySunshine888 on EBay?**

A: It might. You'll need to find out what kind of controller it has, and if it uses Grbl, Smoothieware, or something proprietary. If it's one of the first two, it will probably work, though you may have to update the firmware or change some of the settings. We can't tell you how to do this, but Google or another forum member probably can.

#### **Q: Does LightBurn support Epilog, Trotec, Universal, Full Spectrum, or GCC Lasers?**

A: Sorry, no. We're a very small company, and don't have the financial resources to buy one of these high priced wonders in the hope that we can reverse engineer the control protocols, and they don't return our calls. If enough of their customers poke them, perhaps that will change. (If you have one of these and are technical enough to help with traffic captures, we'd love to talk to you)

### **Q: Do you have a list of supported features somewhere?**

A: Sort of – our documentation is available online if you're one of those rare unicorns who reads such things. Writing a real list of supported features would take a long time, and would constantly be out of date – we update **very** [often. \(https://github.com/LightBurnSoftware/Documentation/bl](https://github.com/LightBurnSoftware/Documentation/blob/master/README.md) ob/master/README.md)

## **Q: What does "ALARM 2" mean?**

[A: It means your GRBL controller tried to go out of bounds. \(http://grblminicnc.blogspot.com/201](http://grblminicnc.blogspot.com/2017/04/grbl-error-list.html) 7/04/grbl-error-list.html)

## **Q: When I hit the home button it just says "error: 5" – why?**

[A: You don't have homing enabled on your GRBL controller. \(http://grblminicnc.blogspot.com/201](http://grblminicnc.blogspot.com/2017/04/grbl-error-list.html) 7/04/grbl-error-list.html)

## **Q: I hit the thing but it didn't do the thing.**

A: This is not a question, and does not contain any useful information whatsoever. Please try to be descriptive when you post questions – we're here to help, but we're not clairvoyant.

## **Q: I have suggestions – should I post them here?**

A: You should post them to our suggestion site. Other people can vote on suggestions, we read it regularly, and it helps us prioritize feature development. It's here:<https://lightburn.fider.io/>

#### **Q: I imported an SVG file but only get Image options for Mode**

A: SVG files do not automatically imply vector drawings. It is possible to have a bitmap/raster image embedded in an SVG file and LightBurn will treat it as any other bitmap and give you the Image engraving options. If you are trying to create vector tracing, you will need to use the Trace Image (ALT+T or Tools -> Trace Image) function in LightBurn or another application to create line art of the image.

### **Q: My X/Y axis moves the wrong way when I Start**

A: Change the origin from back to front or vice versa. The most common mistake people make is thinking that the homing position and zero position are the same. They often aren't. On a K40, for example, the limit switches for homing are in the rear left, but X0 Y0 is front left.

# **Entering your License Key**

When you first start LightBurn you will be prompted to enter your license key or start your trial version. If you do not have a license key you can click the *Start your Free Trial* button to being your 30-day unrestricted trial of the software.

If you have your license key, enter it in the License Key box and click the *Activate License* button.

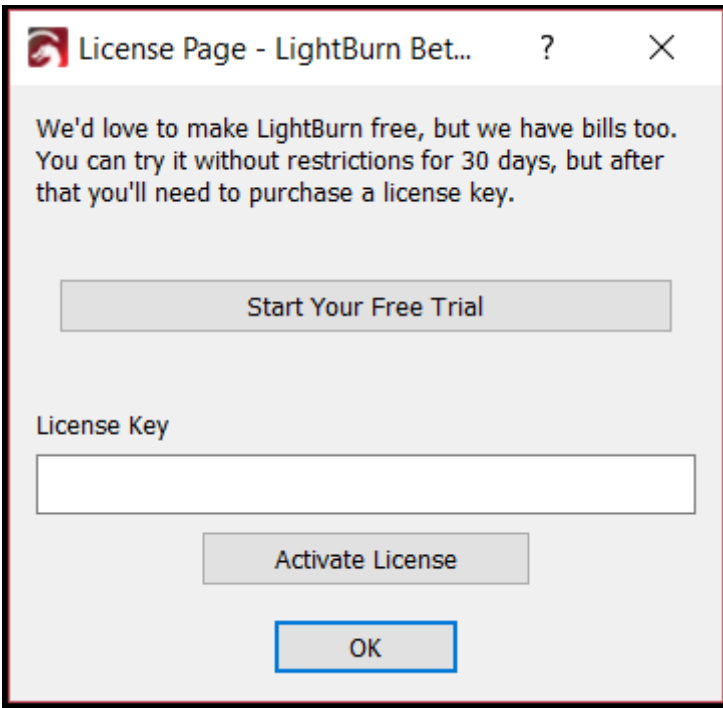

Once you enter and activate a valid license key you will be prompted to restart LightBurn for the license to take affect.

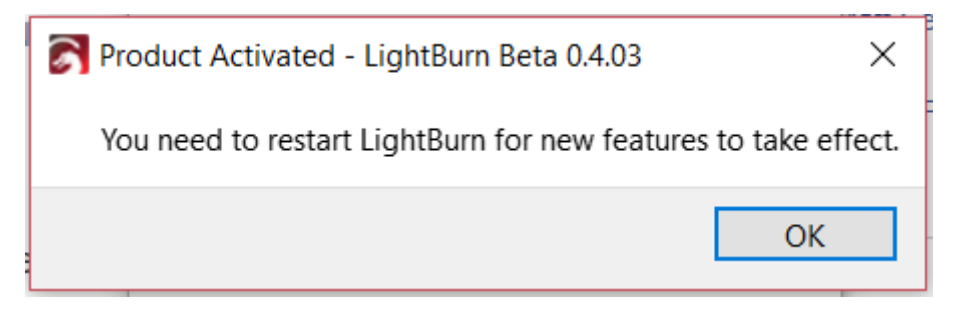

## **Checking your license status**

You can check your license status at any time or enter a new license key by clicking Help > License Activation and Trial

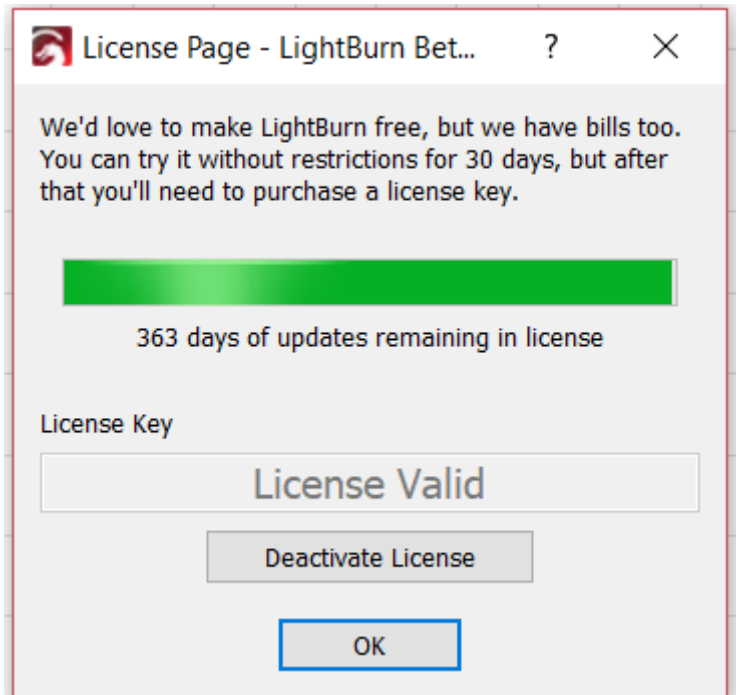

# **Scanning Offset Adjustment**

Modern lasers are capable of moving very fast, and with remarkable precision, however firing the beam still takes time. Some power supplies and tubes may respond in less than a millisecond, but many take longer.

At 100 mm/second, 254 dots per inch means your dots are 0.1mm in length, fitting 1000 of them in 100mm. At 100 mm/sec, if your power supply and tube take 1 millisecond to fire, your engraving will be offset by a full dot width.

At 500 mm/second, that 1 millisecond delay means you'll be off by 5 dots, or 1/2 a millimeter. Still not very much, but visible. Many power supplies and tubes will take even longer to fire.

The result often looks like ghosted edges. The image below is a 20mm square at 1000 mm/sec, with a 1ms delay, resulting in a full mm of skew between scans:

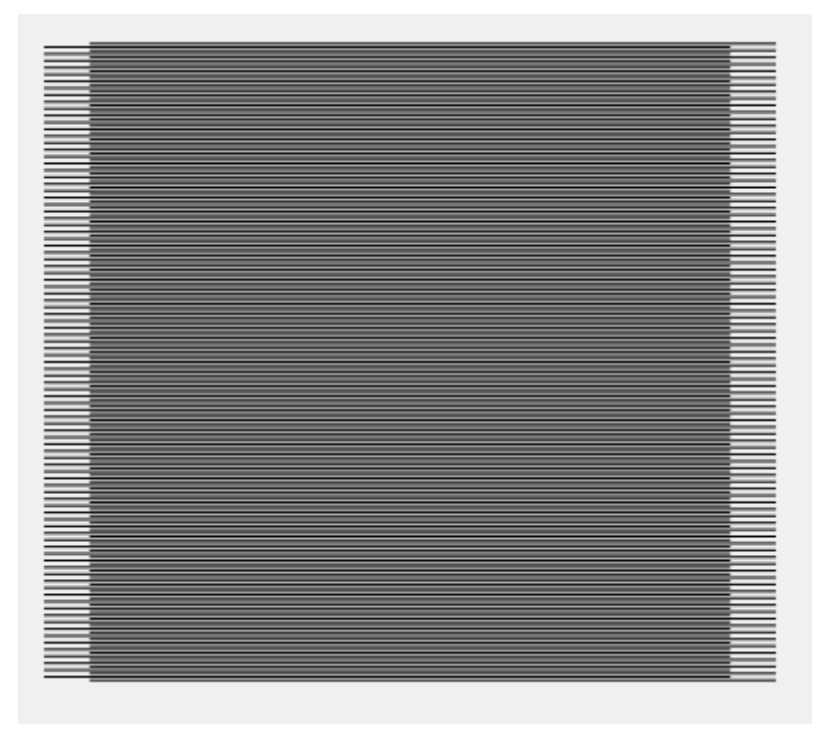

LightBurn has a setting to counter this, called Scanning Offset Adjustment, in the [Device Settings:](#page-16-0)

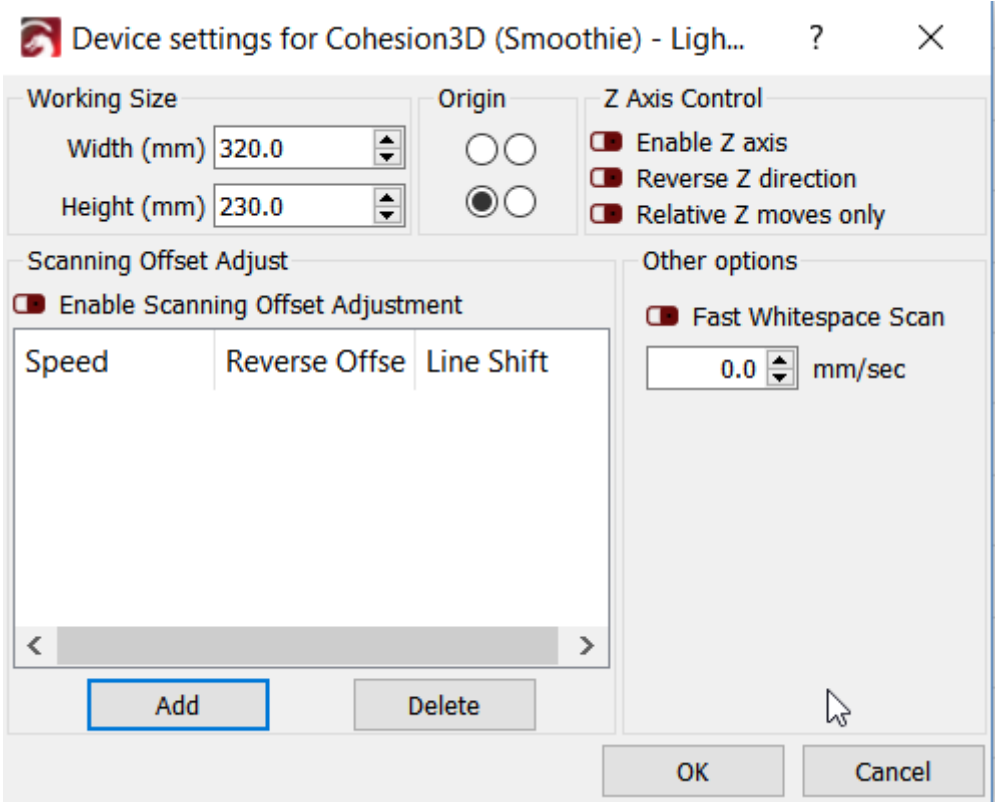

To use this feature, you need to measure the response of your machine at a couple of different speeds. Create a small rectangle in LightBurn, 50mm wide and 10mm high, set it to scan, and set the interval to 0.5mm. If you are on a GCode based device, enable overscan, and set it to 5% or greater to be sure the machine is not slowing down before reaching the ends. (Ruida devices overscan automatically). Note that in the image below I have power set to 0 - Don't do this. You will need to set the power high enough to mark your material.

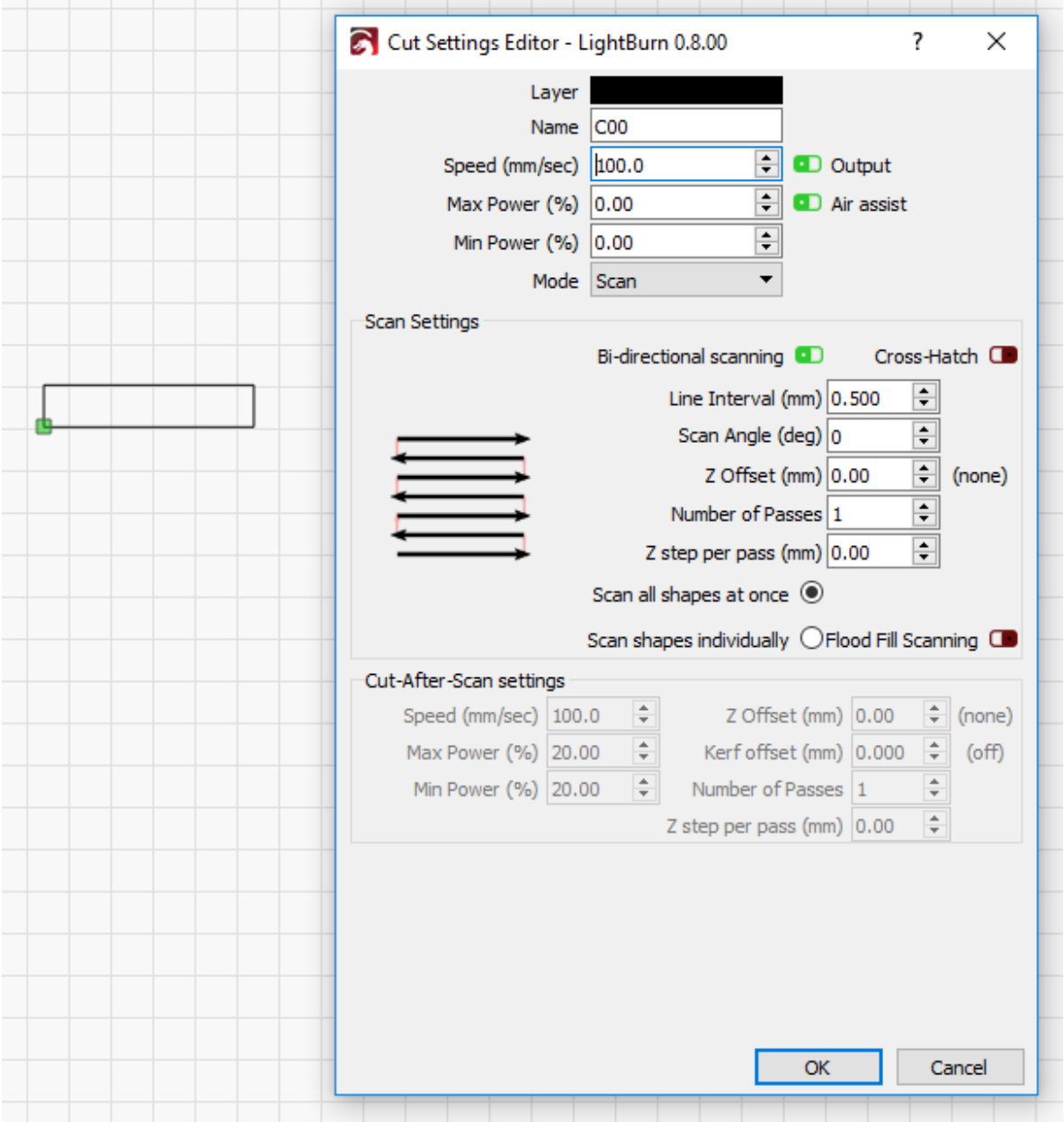

Run this rectangle at multiple speeds, like 100mm/sec, 200mm/sec, 300mm/sec, and so on. Depending on your hardware you may not even need to use these settings, however here is example output from a machine that does:

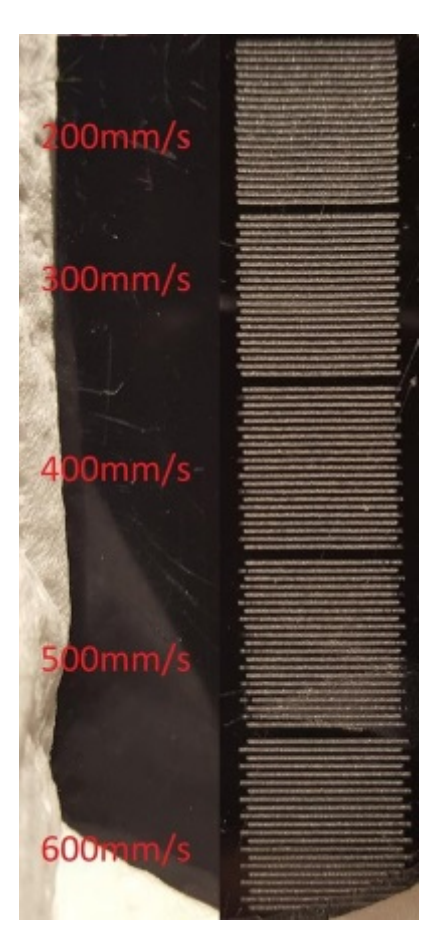

To compensate for this, measure the distance between the ends of the lines at each speed, and enter the speed and distance values into the scanning offset adjustment table. LightBurn will use this information to compute the correct adjustments for other speeds as well. A minimum of two measurements are needed for it to work. **Note** you will need enter *half* the measured value - The software moves each line by the amount you specify, so each pair of lines only needs to move half the distance.

[There is an excellent tutorial online at Cartonus.com here: http://cartonus.com/how-to-improve-e](http://cartonus.com/how-to-improve-engraving-quality-of-laser-machine/) ngraving-quality-of-laser-machine/

You may need to do this multiple times, making minor adjustments to get clean results at each speed. After entering the measurements for the above speeds, the resulting corrected output looks like this:

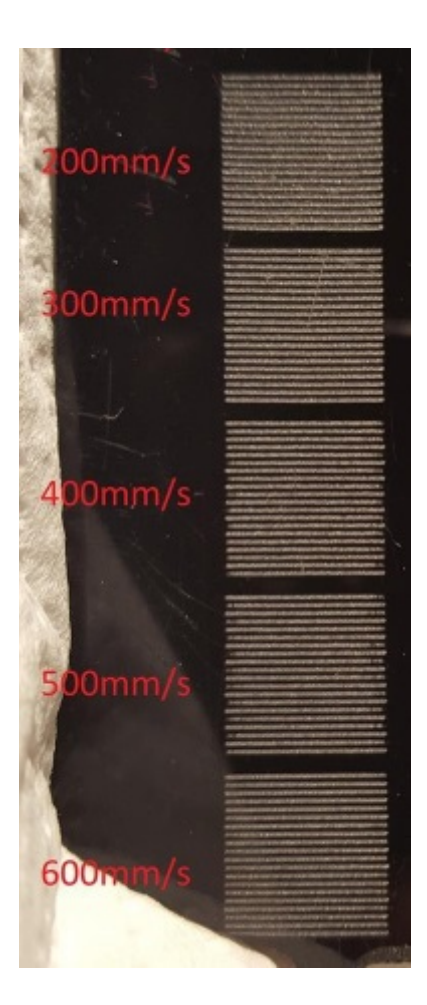

# **Line Wobble**

A different, but equally common problem, is line wobble, often caused by too high an acceleration setting. When doing the test cuts above, you may notice lines that look like this:

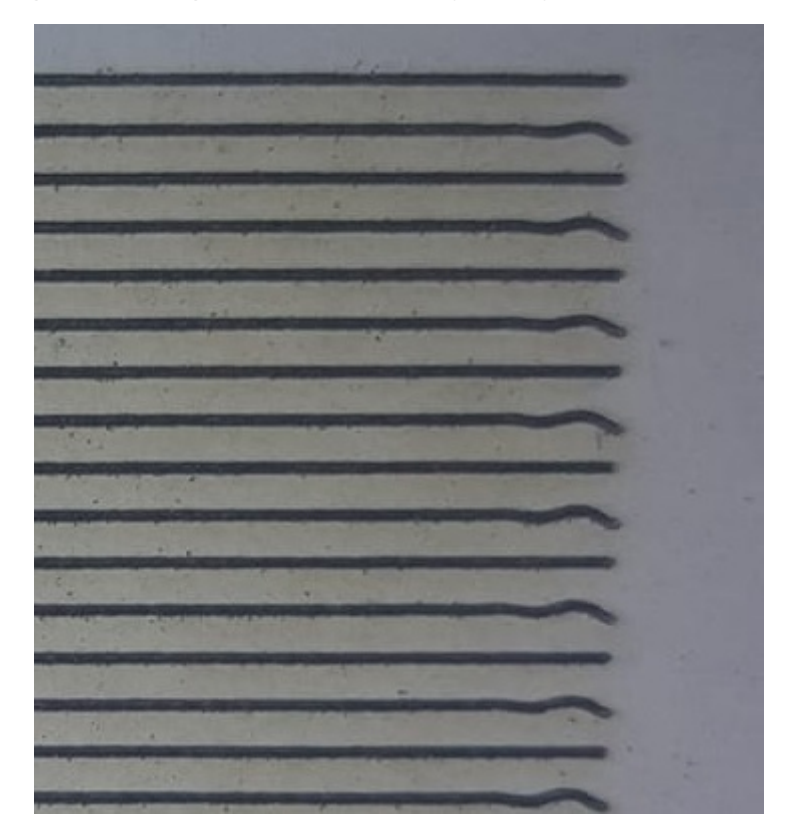

If so, your machine is moving too quickly between the rows, and you're seeing physical "bounce" in the gantry because of it. Lowering the acceleration setting for your Y axis can correct this.

#### **Variable Text in LightBurn**

Variable text is a feature that allows you to use special codes in your text entries that will be substituted for something else when you send the data to the laser (or the preview). Variable text can be used for:

- Date or time stamps
- Serial numbers
- Displaying cut settings
- Merging a CSV file into your designs

In all of these cases, the text in LightBurn is set to one of the dynamic text modes, and the text entered is used to tell LightBurn what you want it to display. You select the text mode like this:

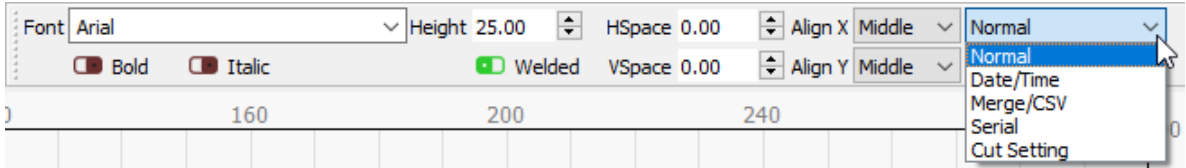

With the mode selected, you enter one of the special codes for that mode, and when you preview, save, or send the file to the laser, LightBurn will replace the text with the desired output.

The different formatting codes are listed here: [Variable Text Formats](#page-121-0)

#### **Variable Text Manager**

If using serial numbers or a CSV file, you have additional controls, available in the Variable Text window in LightBurn, shown below:

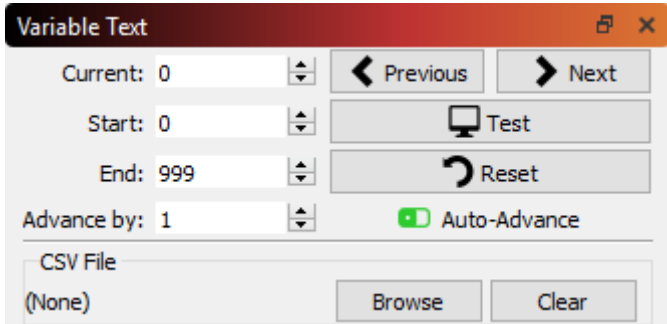

The values shown are:

**Current**: The current serial number, or row from the CSV file, that will be displayed.

**Start**: The first serial number you want to use, or the first row in the CSV file to be used.

**End**: The last serial number to use, or the last row in the CSV file to use.

**Advance by**: Imagine you are creating a series of numbered labels. Rather than cutting each one separately, you would most likely want to do several at once on a page. The "Advance by" value tells LightBurn how many entries to advance ahead when you click the Next or Previous buttons, or when it automatically advances to the next page for you.

The buttons on the right are for:

**Previous**: Go to the previous page of values (decrements the Current entry by the 'Advance by' amount)

**Next**: Go to the next page of values (increments the Current entry by the 'Advance by' amount)

**Test**: Displays the text that will be output, for as long as the button is pressed.

**Reset**: Resets the Current value to the Start value

**Auto-Advance**: When this switch is enabled, each time you press one of the 'Start', 'Send' or 'Save as..' buttons in the Laser window, LightBurn will automatically advance the Current value by the 'Advance by' amount. If you are running a large batch of parts, names, serial numbers, etc, each time you send a job to the laser the software will advance to the next batch.

There is a property on text objects called **Offset** which controls is added to the current variable text index when evaluating the text object. This allows you to have text objects on your design that display different serial numbers, or different rows from the CSV file.

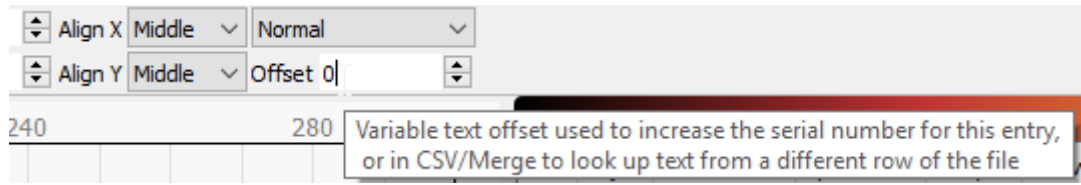

If you created a design with 4 name tag labels on the page, you would set the Variable Offset value for each of the four labels to 0, 1, 2, and 3, and tell the Variable Text manager to advance by 4 with each run.

<span id="page-121-0"></span>These are the different formatting codes used for Variable Text in LightBurn.

#### **Date / Time text format**

When using the Date/Time mode for text, the system will automatically substitute special combinations of characters with values for the current local date and time.

For example, if your text field is "d/MM/yyyy" the system would replace it with "15/6/2019". The values you can use for substitution are listed below.

These expressions may be used for the date:

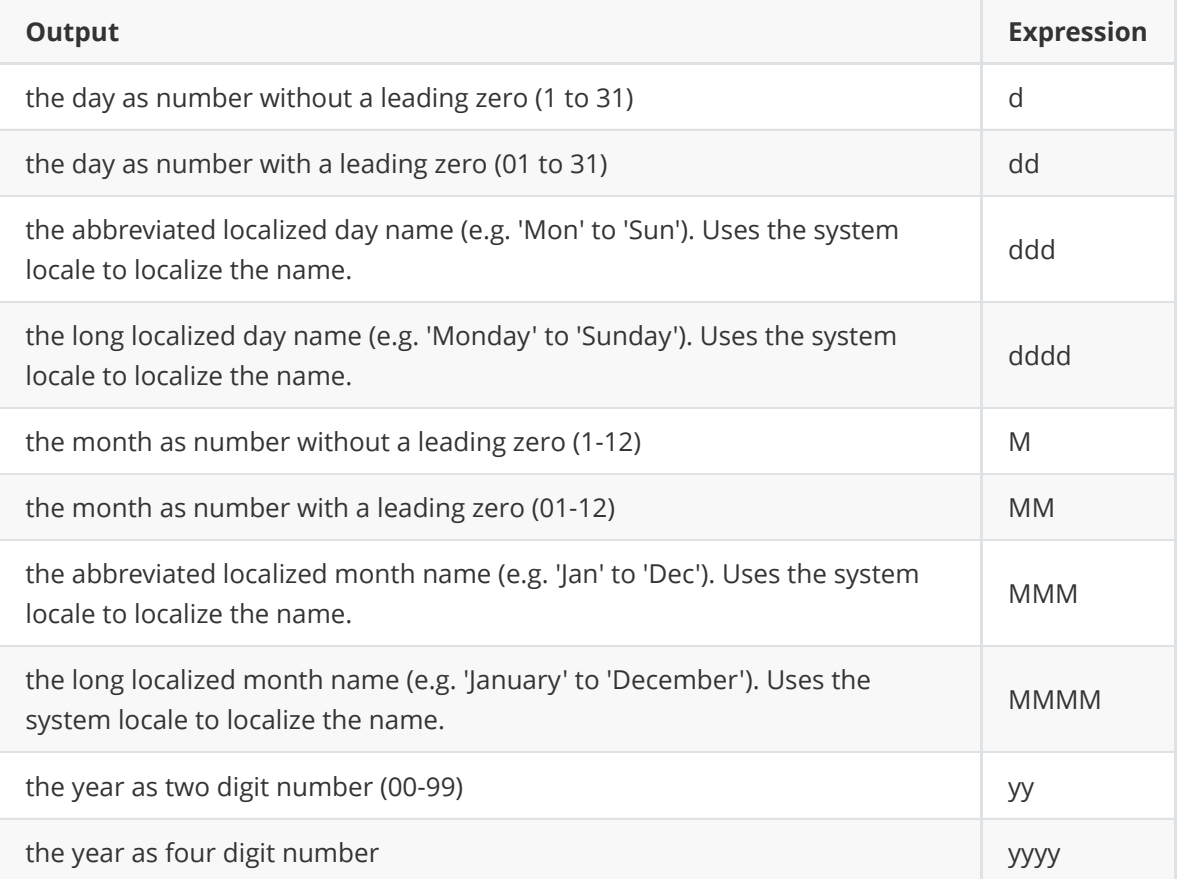

These expressions may be used for the time:

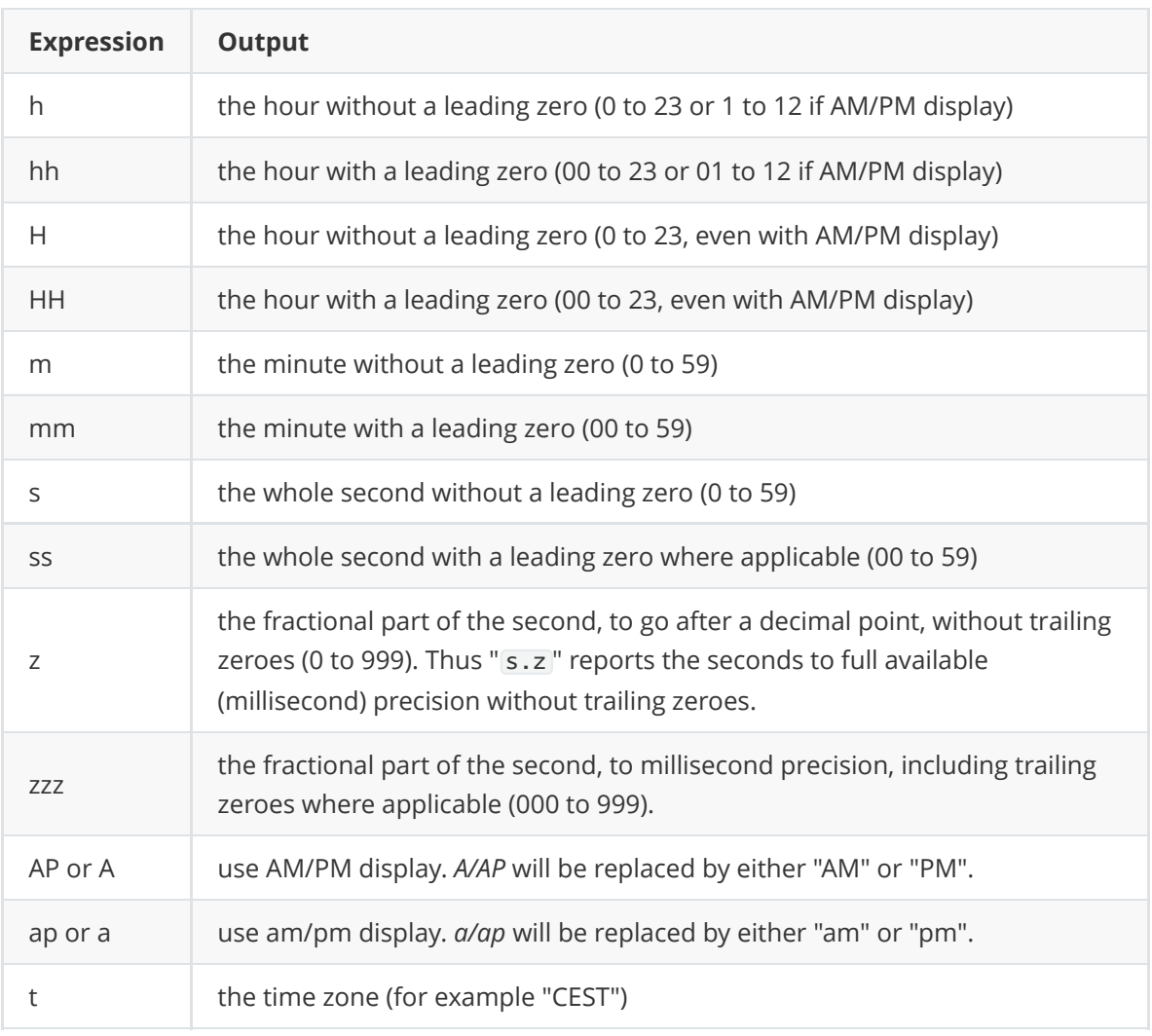

Any sequence of characters enclosed in single quotes will be included verbatim in the output string (stripped of the quotes), even if it contains formatting characters. Two consecutive single quotes ('') are replaced by a single quote in the output. All other characters in the input string are included verbatim in the output string.

Formats without separators (e.g. "ddMM") are supported but must be used with care, as the resulting strings aren't always reliably readable (e.g. if "dM" produces "212" it could mean either the 2nd of December or the 21st of February).

Example format strings (for the date & time 21 May 2001 14:13:09.120):

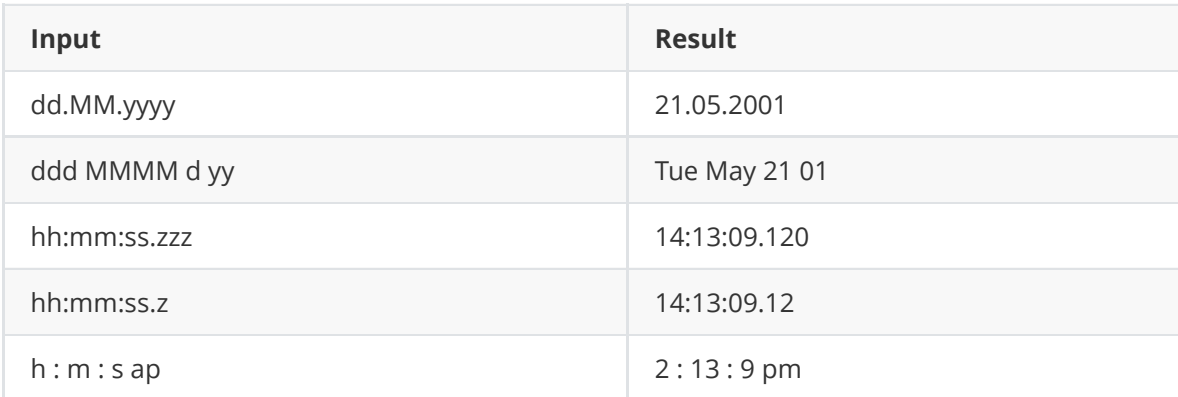

#### **Serial number text format**

When using the Serial mode for text, the system will automatically substitute certain special combinations of characters with the current serial number value, and other characters control how it is formatted.

These expressions may be used for serial numbers:

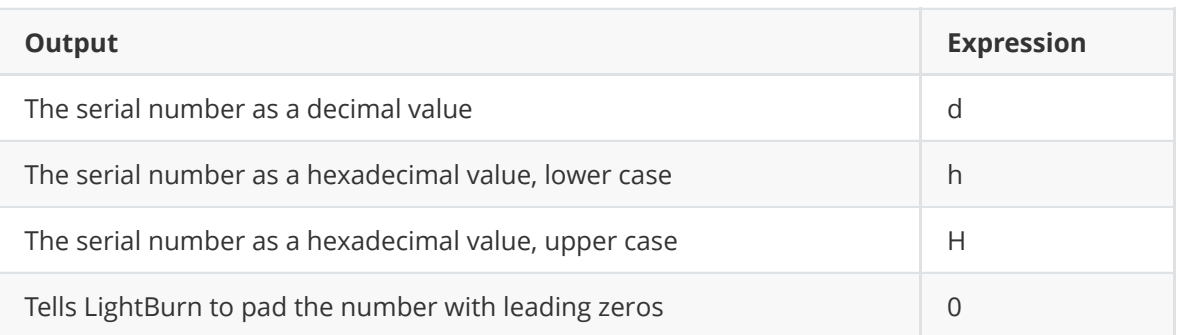

The number of characters used controls how many digits the system will display. If the serial number is larger than the number of digits allowed, as many digits as will fit from the end of the number will be displayed. For example, if your serial number is 1234, the table below shows how that number would be formatted for each of the displayed formatting inputs:

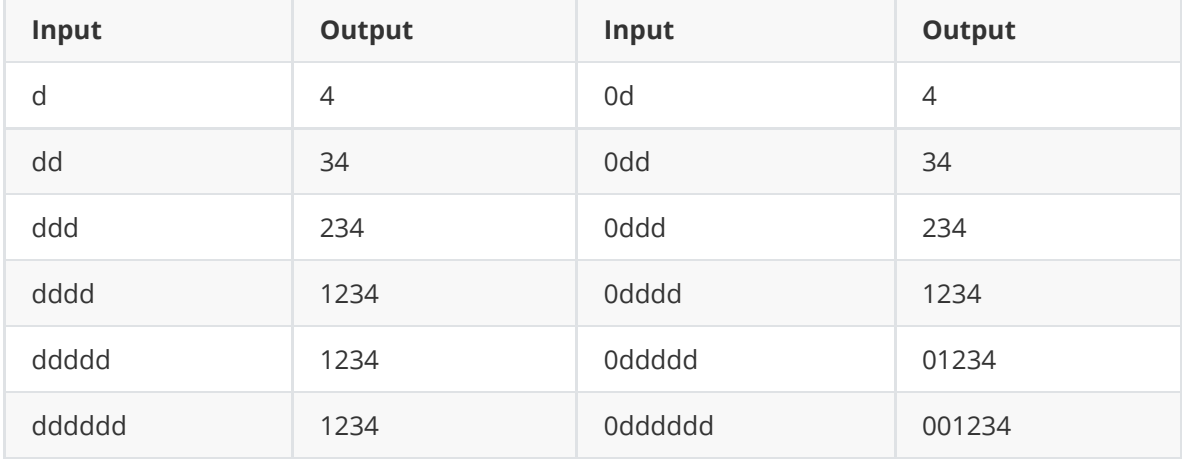

You cannot mix decimal and hexadecimal formatting in the same text entry, and you cannot split a serial number with other characters. For example, this string is not valid: ddd-ddd because of the hyphen between the two groups of format characters.

Like the Date / Time formatting, any text between a pair of single quotes is copied exactly to the output, and a pair of single quotes together is replaced by one single quote in the output.

#### **CSV/Merge text format**

When using the CSV/Merge mode for text, the system will automatically substitute certain special combinations of characters with entries from the selected row of a CSV file. A CSV file is "Comma Separated Values" - a very simple text format that uses a line in the file as the row, and commas to separate columns in the file.

For example:

```
LightBurn,80,10
Corel,300,20
```
In a CSV/Merge entry in LightBurn, the text you enter uses the percent sign followed by a number to look up a column in the current row of the CSV file. For example, using this text with the above table:

I'm thinking of buying %0 - it costs \$%1

Would display:

I'm thinking of buying LightBurn - it costs \$80

Columns are numbered starting from 0.

#### **Cut Setting text format**

When using the Cut Setting mode for text, the system will automatically substitute certain characters with values from the cut setting applied to the text.

Like the Date / Time or Serial number formatting, any text between a pair of single quotes is copied exactly to the output, and a pair of single quotes together is replaced by one single quote in the output.

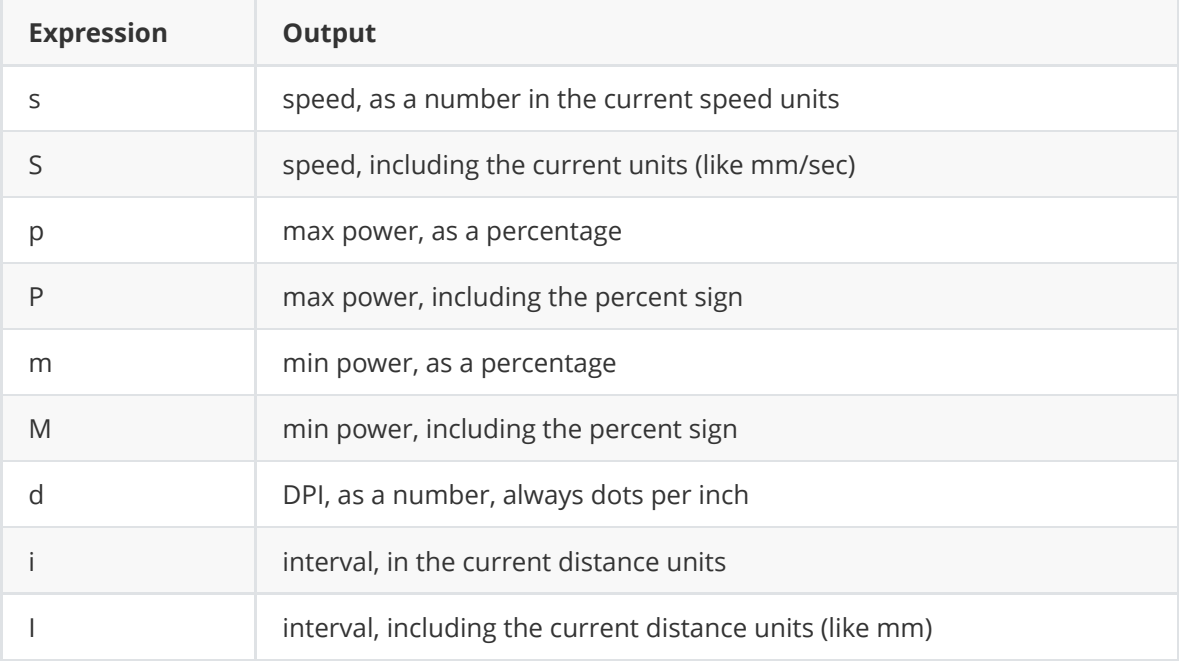